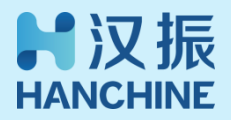

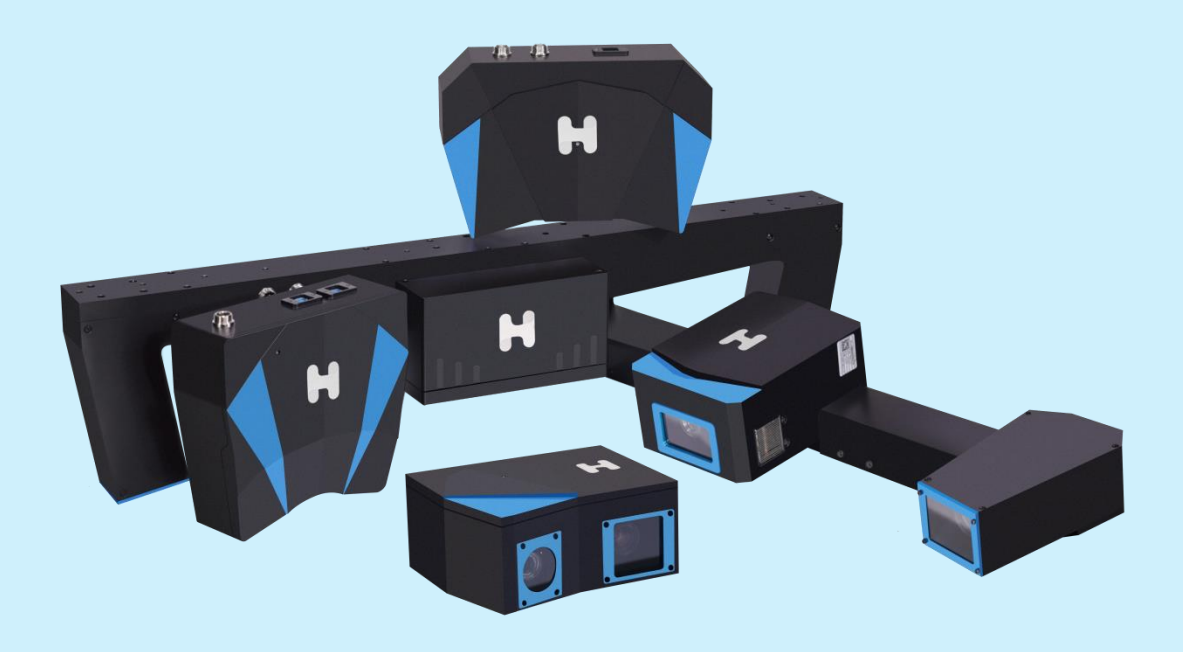

# TRUE SERIES 3D CAMERA

# PRODUCT MANUAL

Release V1.3.12

浙江汉振智能技术有限公司

2021.04

#### 版权声明和保密须知:

本文件出现的任何文字叙述、文档格式、照片、插图、方法、过程等内容,除特别声明 外,版权均归属浙江汉振智能技术有限公司,受相关产权及版权法保护。

Copyright© 2021.All rights reserved 浙江汉振智能技术有限公司

# **文档修订记录**

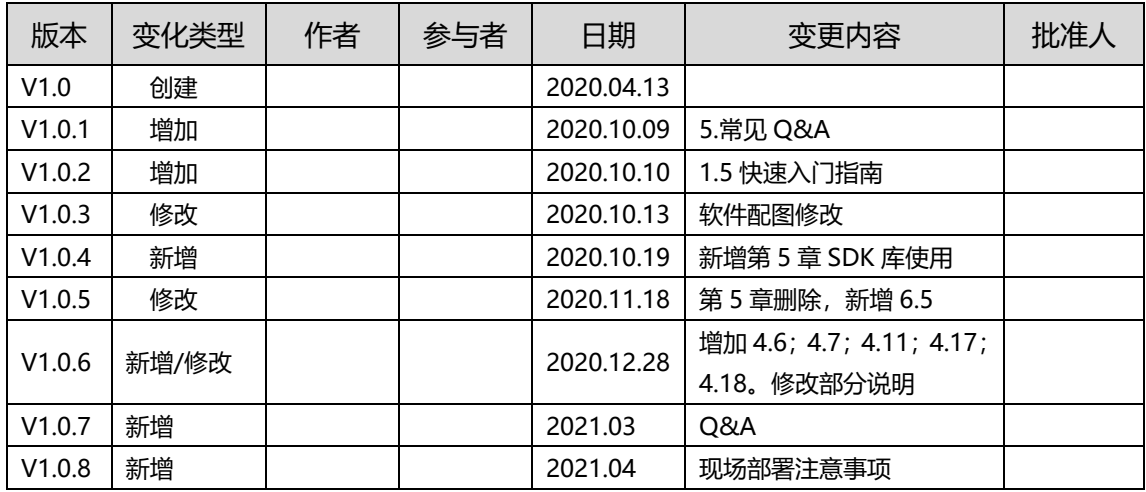

\*变化类型:创建、增加、修改、删除、审核

\*版本规则: "V" + "大版本号" + "." + "小版本号", 如 V1.0

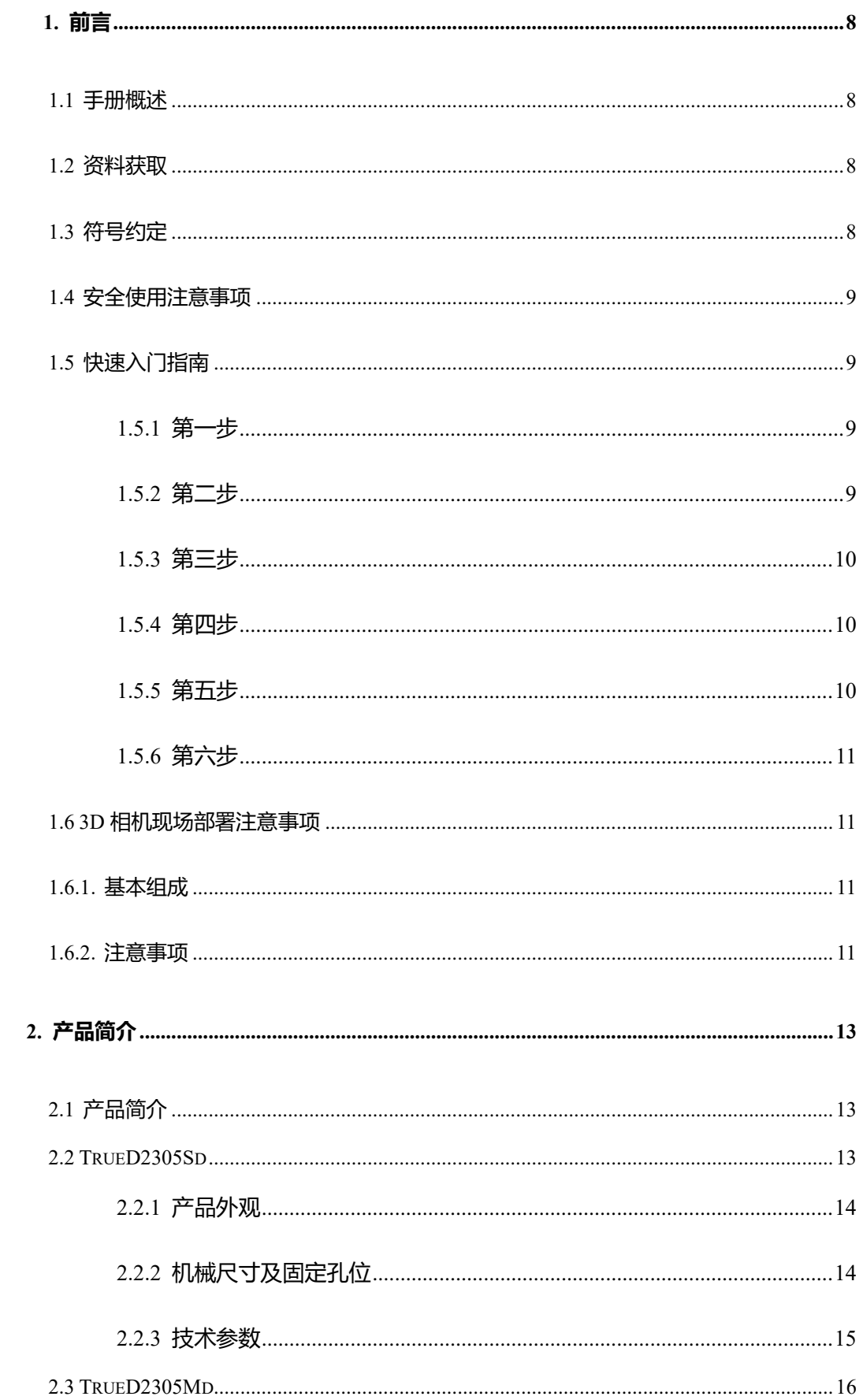

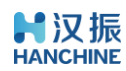

# 目录

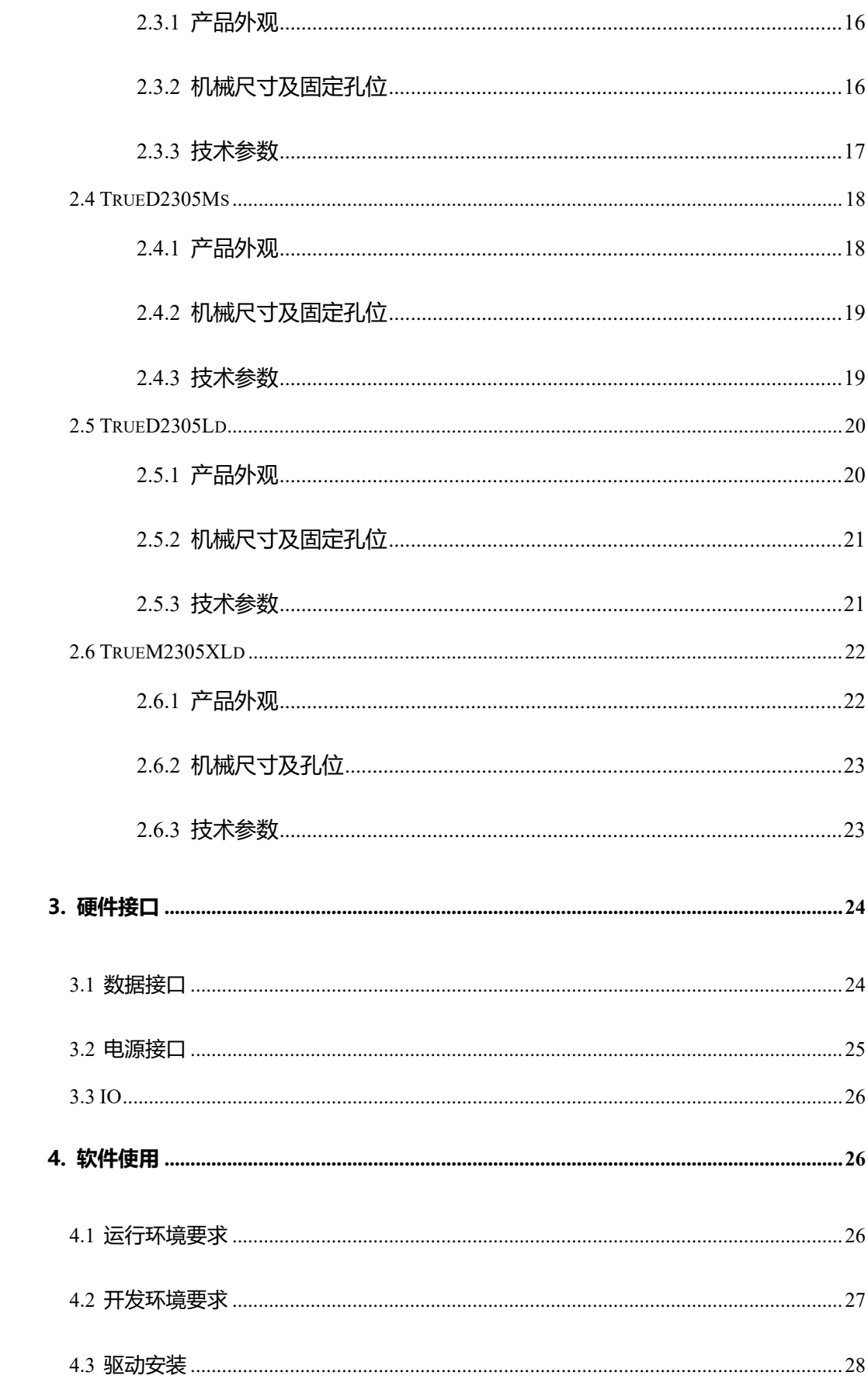

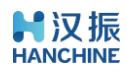

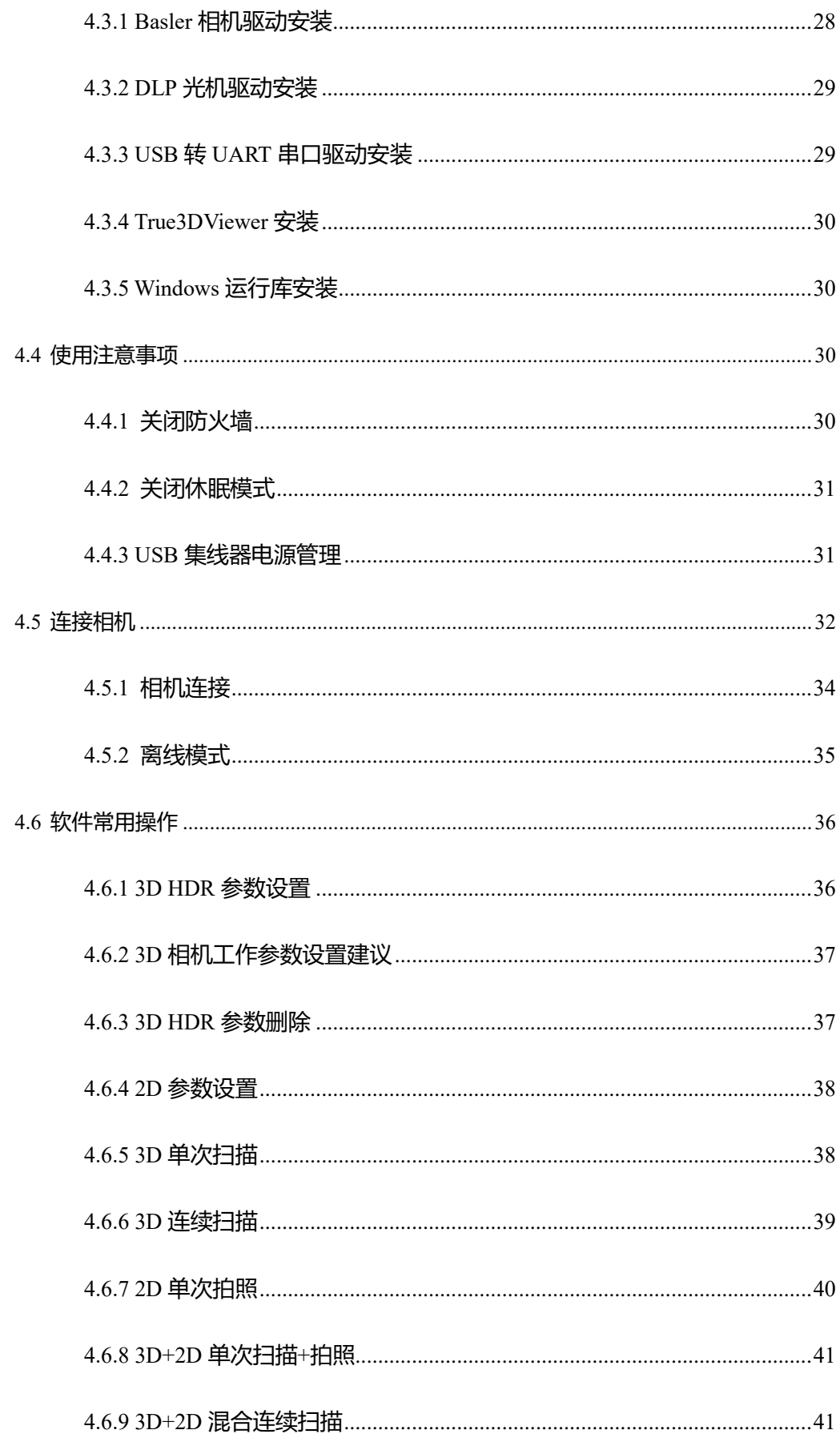

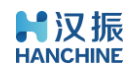

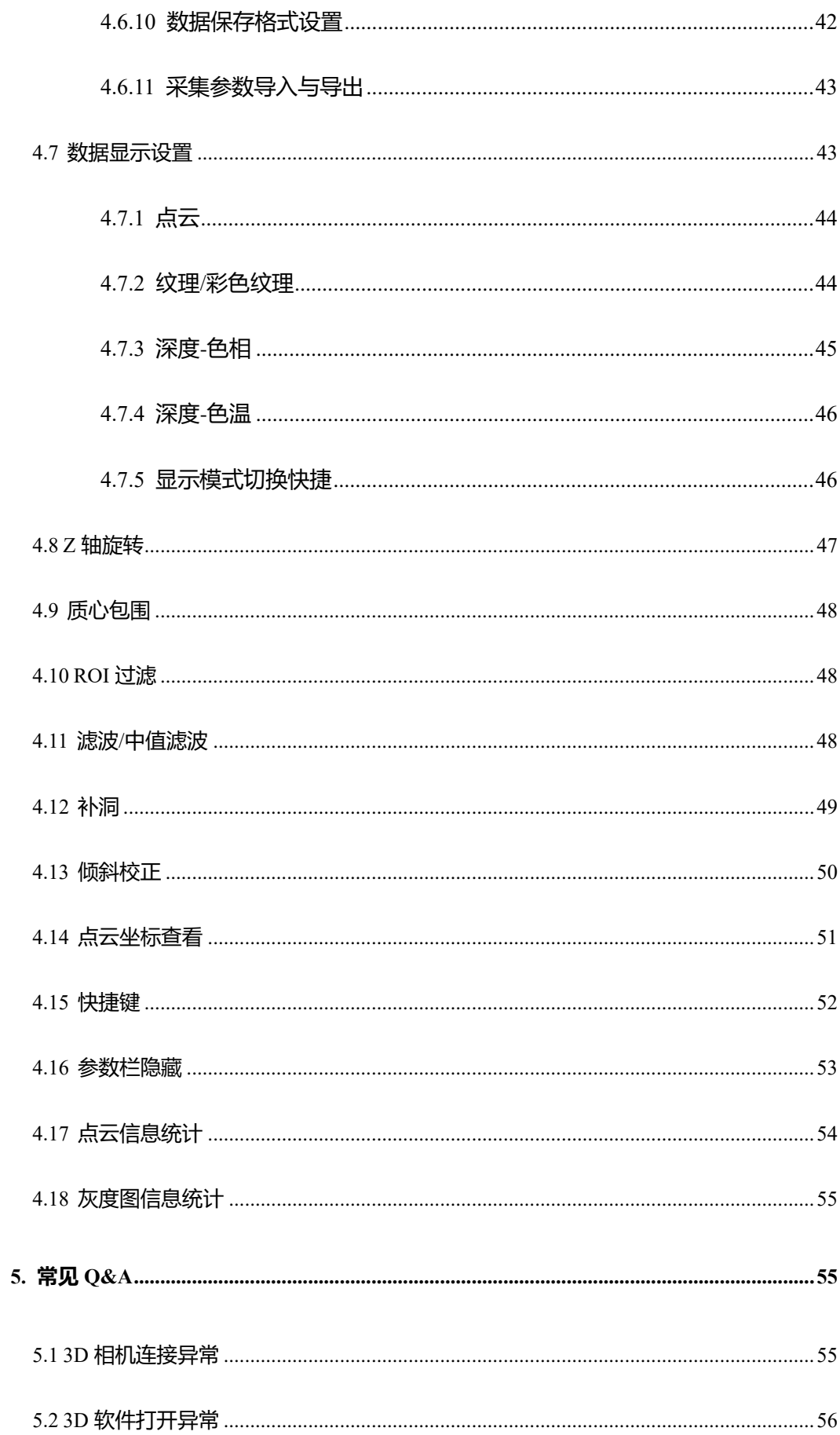

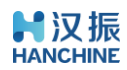

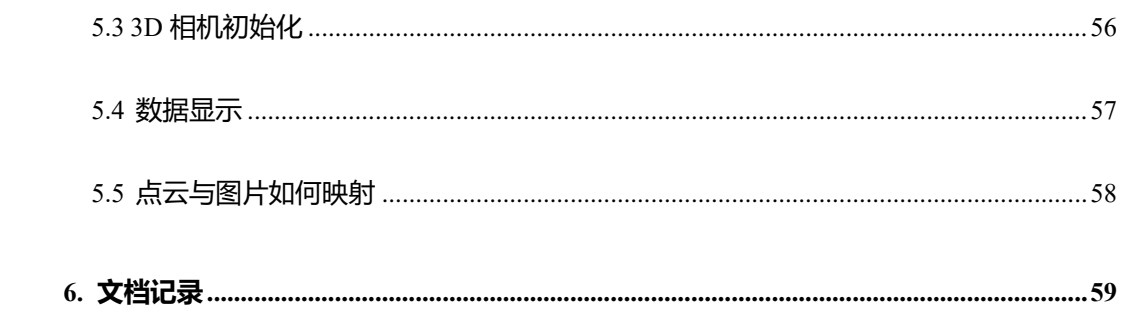

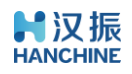

# <span id="page-7-0"></span>**1. 前言**

# <span id="page-7-1"></span>**1.1 手册概述**

本手册内容目的是确保用户通过本手册能够正确使用产品,以避免操作中的危险或财产 损失,在使用 True 系列 3D 相机前, 请认真阅读产品手册。

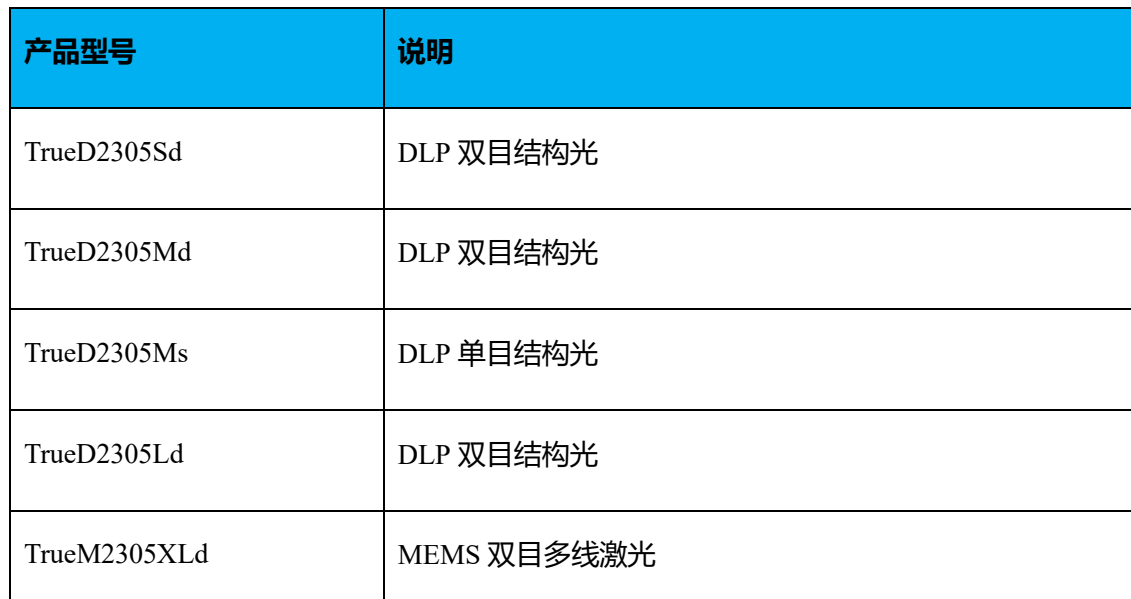

#### 本手册适用于以下 3D 相机型号

# <span id="page-7-2"></span>**1.2 资料获取**

相关产品资料获取可通过本公司官网 [www.hanchine.com](http://www.hanchine.com/)

# <span id="page-7-3"></span>**1.3 符号约定**

对于产品或文档中出现的特殊符号,说明如下:

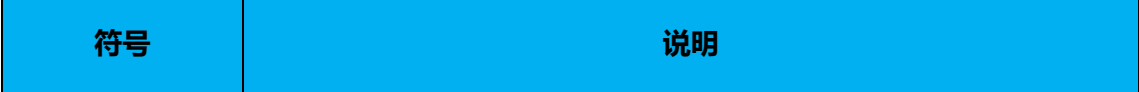

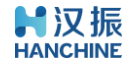

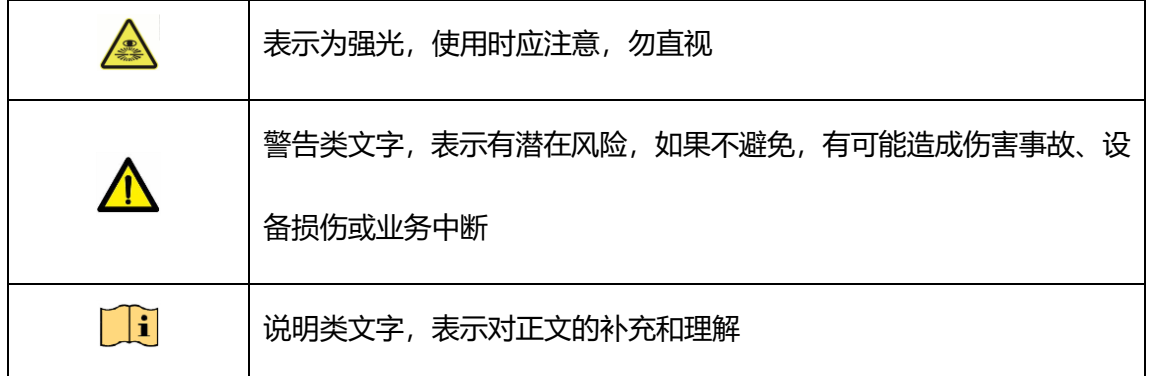

#### <span id="page-8-0"></span>**1.4 安全使用注意事项**

- 3D 相机正处于工作状态时, 请勿直视光源, 以免对眼睛造成不可逆的伤害。
- 避免将产品安装到振动或冲击环境中,并使产品远离强电磁干扰的地点。
- 请勿将产品安装在可能淋到水或其他液体的环境。
- ⚫ 请勿在极热、极冷、腐蚀或高湿度环境中使用,具体湿度温度要求见参数表。
- ⚫ 请勿在室外或强光直射下工作。
- ⚫ 请使用我司提供的电源适配器。
- ⚫ 请妥善保存包装材料,以便出现问题时需返厂维修,非原包装材料导致的运输途中的意 外损坏,本公司不承担任何责任。

# <span id="page-8-1"></span>**1.5 快速入门指南**

#### <span id="page-8-2"></span>**1.5.1 第一步**

安装驱动,详见 4.3 章节, 安装前建议卸载其它品牌相机驱动, 如大华、海康等 安装 Windows 运行库(以防当前系统缺失文件造成软件无法打开),详见 4.3.5

#### <span id="page-8-3"></span>**1.5.2 第二步**

通过 USB3.0 数据线连接 3D 相机与上位机的 USB3.0 以上接口 (USB3.0 通常为蓝色), 若

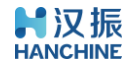

连接的为 USB2.0 接口或接口不良的 USB3.0, 会查找不到相机

#### <span id="page-9-0"></span>**1.5.3 第三步**

检查 Basler 相机及串口驱动是否正常, 如何检查详见 4.5 章节

(1) 打开 Pylon Viewer, 点击刷新后列表中有两台相机, 双击可连接;

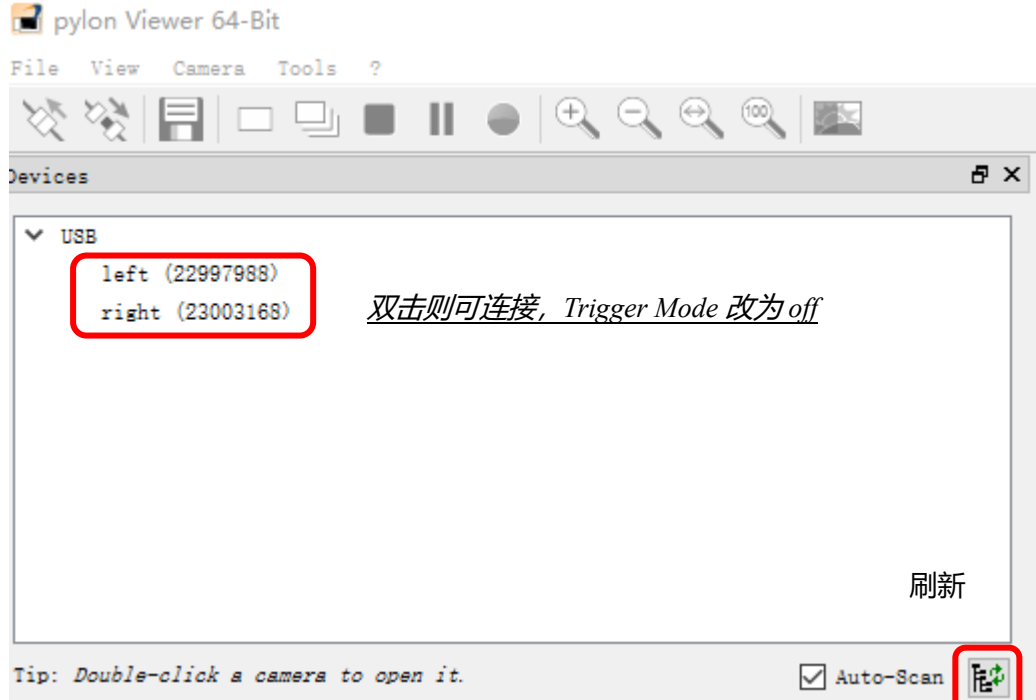

(2) 双击打开两台相机,并将 TriggerMode 改为 Off,查看相机当前是否会丢帧。

#### <span id="page-9-1"></span>**1.5.4 第四步**

- (1)承接 1.5.3 中(1),连接 12V 电源适配器
- (2)承接 1.5.3 中(2),尝试更换连接上位机端其它 USB3.0 接口,重复步骤 1.5.3 中(1),
- 直至 2 个 Baseelr 相机均可连接后连接 12V 电源适配器

#### <span id="page-9-2"></span>**1.5.5 第五步**

- (1)打开 True3DViewer 并初始化相机成功
- (2)打开 True3DViewer 并初始化相机失败

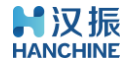

<span id="page-10-0"></span>**1.5.6 第六步**

- (1)承接 1.5.5 中(1),设置参数并工作,详见章节 4.6
- (2)承接 1.5.5 中(2),根据初始化失败的提示进行原因查找,详见第 5 章节,如右未尽事

项,请联系相关人员

#### <span id="page-10-1"></span>**1.6 3D 相机现场部署注意事项**

#### <span id="page-10-2"></span>**1.6.1 基本组成**

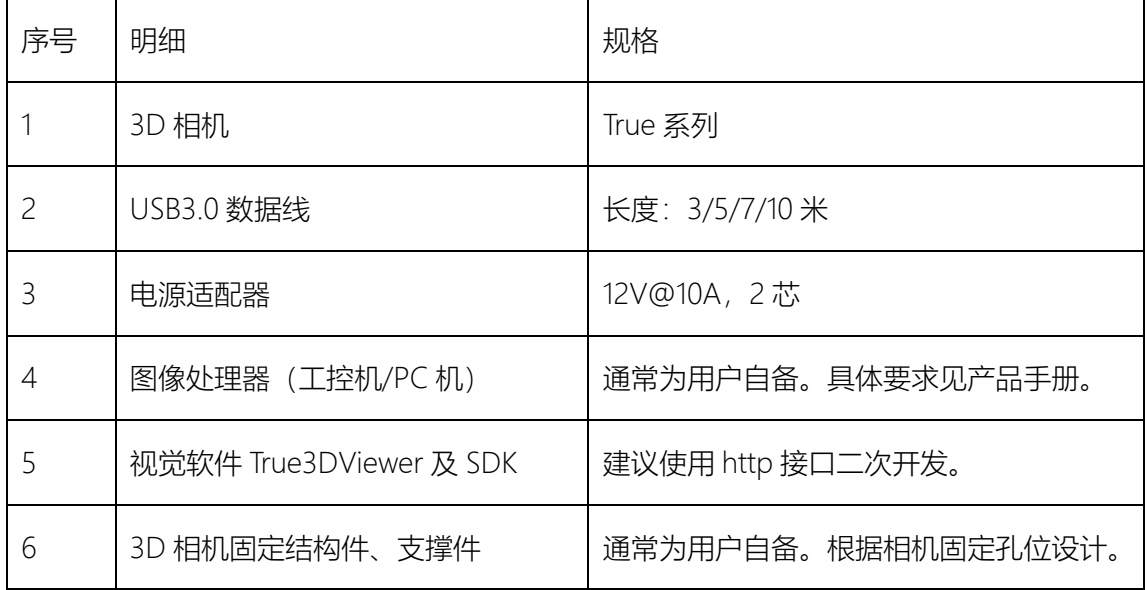

#### <span id="page-10-3"></span>**1.6.2 注意事项**

为保证 3D 相机在项目现场顺利部署,应注意以下方面:

- 1. 若工控机使用开关电源供电,应将其接地处理,可以粗地线,搭接线的方式将工控机机 壳接大地。
- 2. 若工控机使用开关电源供电, 直流部分, 即 DC 端尽量用短、粗线, 确保工控机处于高 计算峰值时功耗仍满足要求。

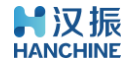

- 3. 工控机与显示屏之间的 HDMI 连线应采用高品质独立线,不使用转接头跳线。若使用 HDMI 转 VGA 线, 确认 HDMI 端是否需要辅助供电。
- 4. 工控机必须要有 USB3.0 接口, 且为主板原生口, 不建议使用主板扩展的 USB3.0 口, 确保数据传输稳定不丢帧。若使用的扩展 USB3.0 口,建议减少使用同一扩展设备下的 其它 USB3.0 口, 以防其它设备占用一定带宽, 如 U 盘、硬盘。
- 5. 提供的 USB3.0 数据线为相机端带锁, PC 端不带锁。连接相机端时, 应锁紧; 连接 PC 段时应避免拉扯。走线时,两端线束固定时应留有余量,防止拉拽,现场振动及应力的 影响。
- 6. USB3.0 数据线及适配器电源线等线束部署固定时,避免对折、过渡弯折,线束固定应 加固或支撑,保证不受外力因素影响。
- 7. 产线商各设备刚启动时,电网波动一般较大,设备及接口均容易受到电磁干扰,尤其是 USB 接口设备, 若条件允许, 3D 相机系统的启动应滞后于产线启动时间 5~10 秒, 避开 干扰峰值时间段;或者在 3D 相机交流电源端加一组延时开关、继电器等设备。
- 8. 电源适配器连接 3D 相机为 2 芯航插,应正确插接并螺母锁紧。同时线束走向及注意事 项与 USB3.0 数据线部署要求一致。
- 9. 电源适配器的品字接口端也应插紧加固,不让适配器悬浮、防止因重力或拉扯导致品字 接口处接触不良,影响供电稳定性,最终导致相机出现丢帧等现象。
- 10. 3D 相机前端玻璃面严禁用手触摸,否则影响使用。应定期清洁玻璃表面。
- 11. 3D 相机 GND 标识处应接地。
- 12. 注意 3D 相机软硬件版本。

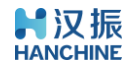

# <span id="page-12-0"></span>**2. 产品简介**

# <span id="page-12-1"></span>**2.1 产品简介**

True 系列 3D 相机是浙江汉振智能技术有限公司(以下简称:汉振)自主研发的基于 单目或双目结构光技术的工业级 3D 相机,主要用于高精度的缺陷检测、尺寸测量及定位引 导机器人无序抓取上下料、拆码垛、物流分拣等。

True 系列包括 TrueD 及 TrueM 系列, 分别为:

- ⚫ TrueD2305Sd
- ⚫ TrueD2305Md
- ⚫ TrueD2305Ms
- ⚫ TrueD2305Ld
- ⚫ TrueM2305XLd

# <span id="page-12-2"></span>**2.2 TrueD2305Sd**

TrueD2305Sd 是一款基于 LED 蓝光投影的双目结构光 3D 相机,采用 FPGA 控制编码 图案的高速投影与相机的实时图像采集。

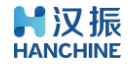

<span id="page-13-0"></span>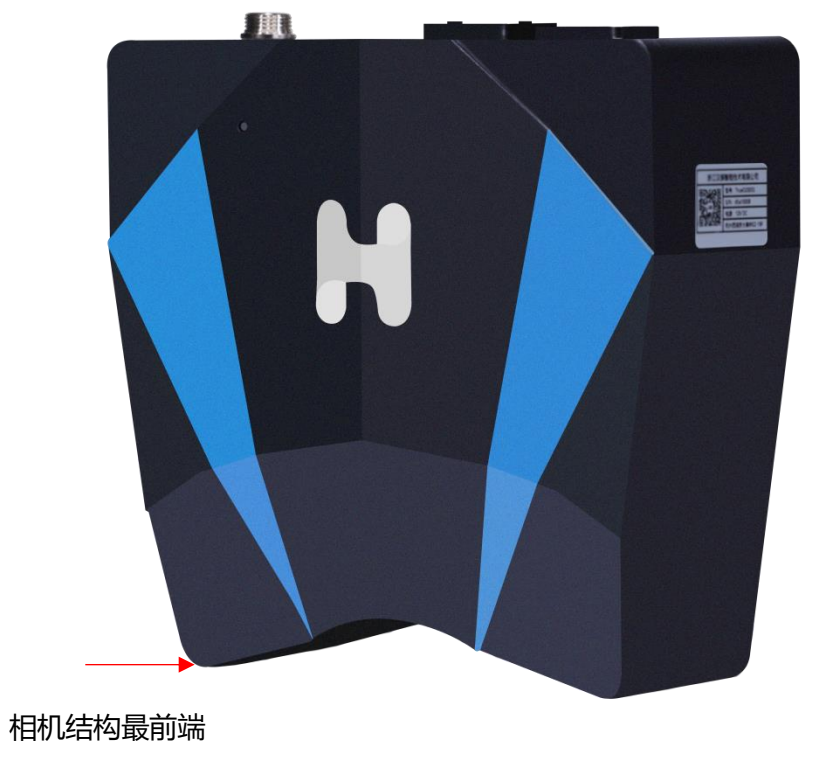

图 2.1. TrueD2305Sd

<span id="page-13-1"></span>**2.2.2 机械尺寸及固定孔位**

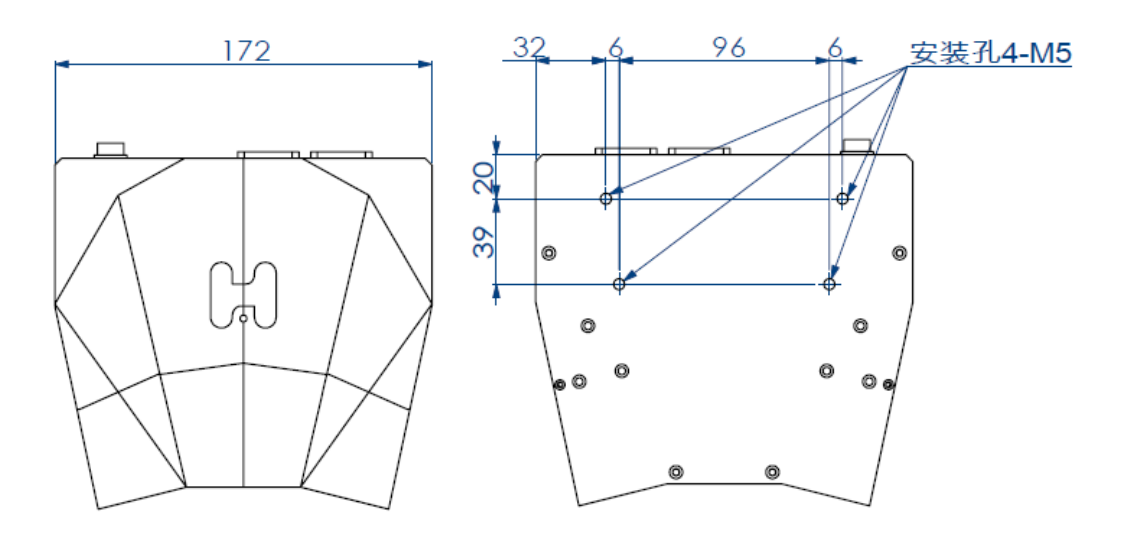

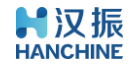

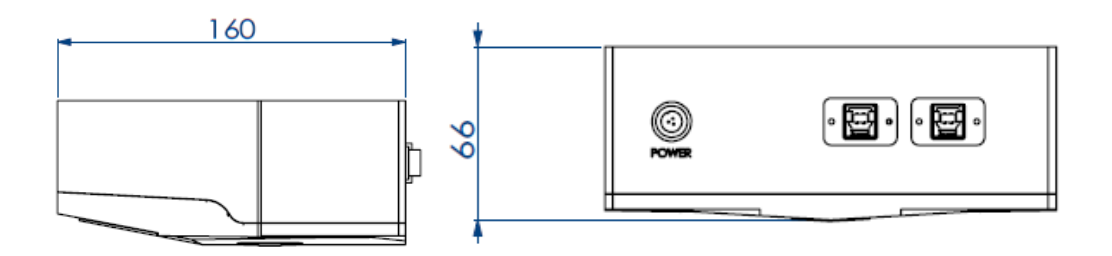

# 图 2.2. TrueD2305Sd 机械尺寸及固定孔位

# <span id="page-14-0"></span>**2.2.3 技术参数**

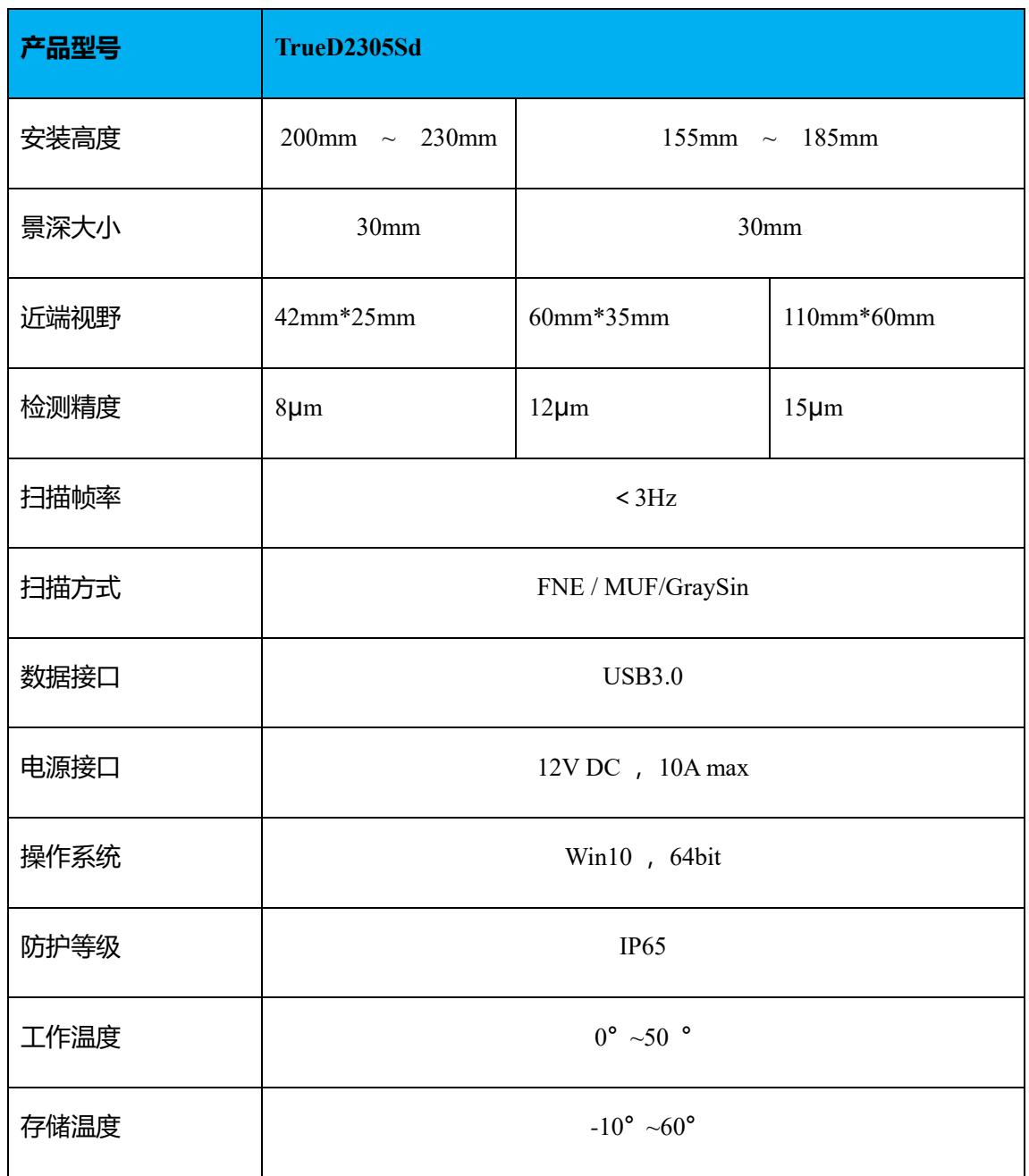

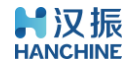

说明:安装高度是指相机结构最前端到物体的距离

## <span id="page-15-0"></span>**2.3 TrueD2305Md**

TrueD2305Md 是一款基于 RGB 三通道 LED 投影的双目结构光 3D 相机,采用 FPGA 控 制编码图案的高速投影与相机的实时图像采集, HDR 模式下可自由切换光源通道, 响应动 态范围更宽。

#### <span id="page-15-1"></span>**2.3.1 产品外观**

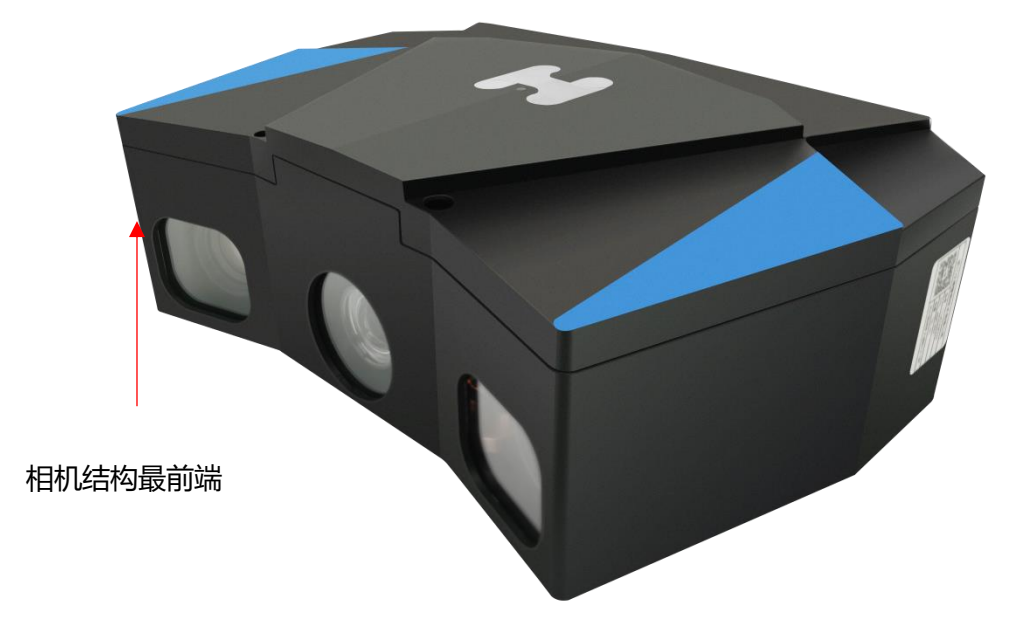

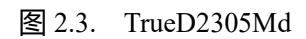

#### <span id="page-15-2"></span>**2.3.2 机械尺寸及固定孔位**

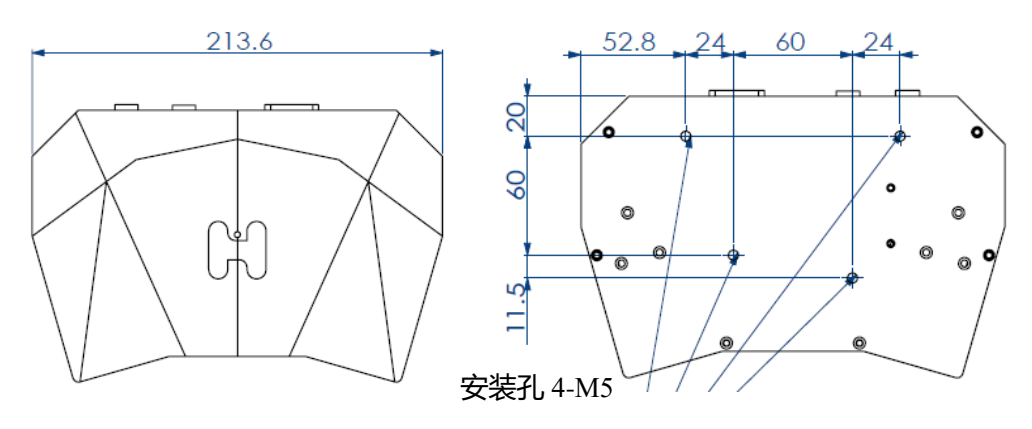

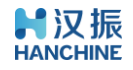

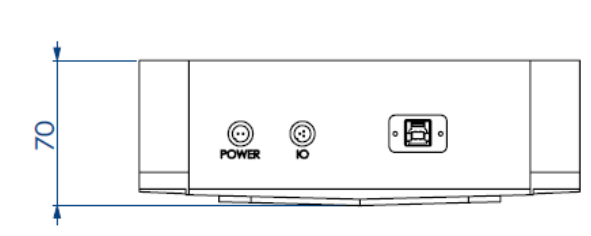

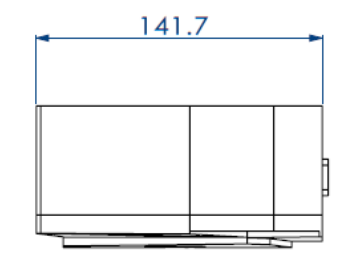

# 图 2.4. True2305Md 尺寸及孔位

# <span id="page-16-0"></span>**2.3.3 技术参数**

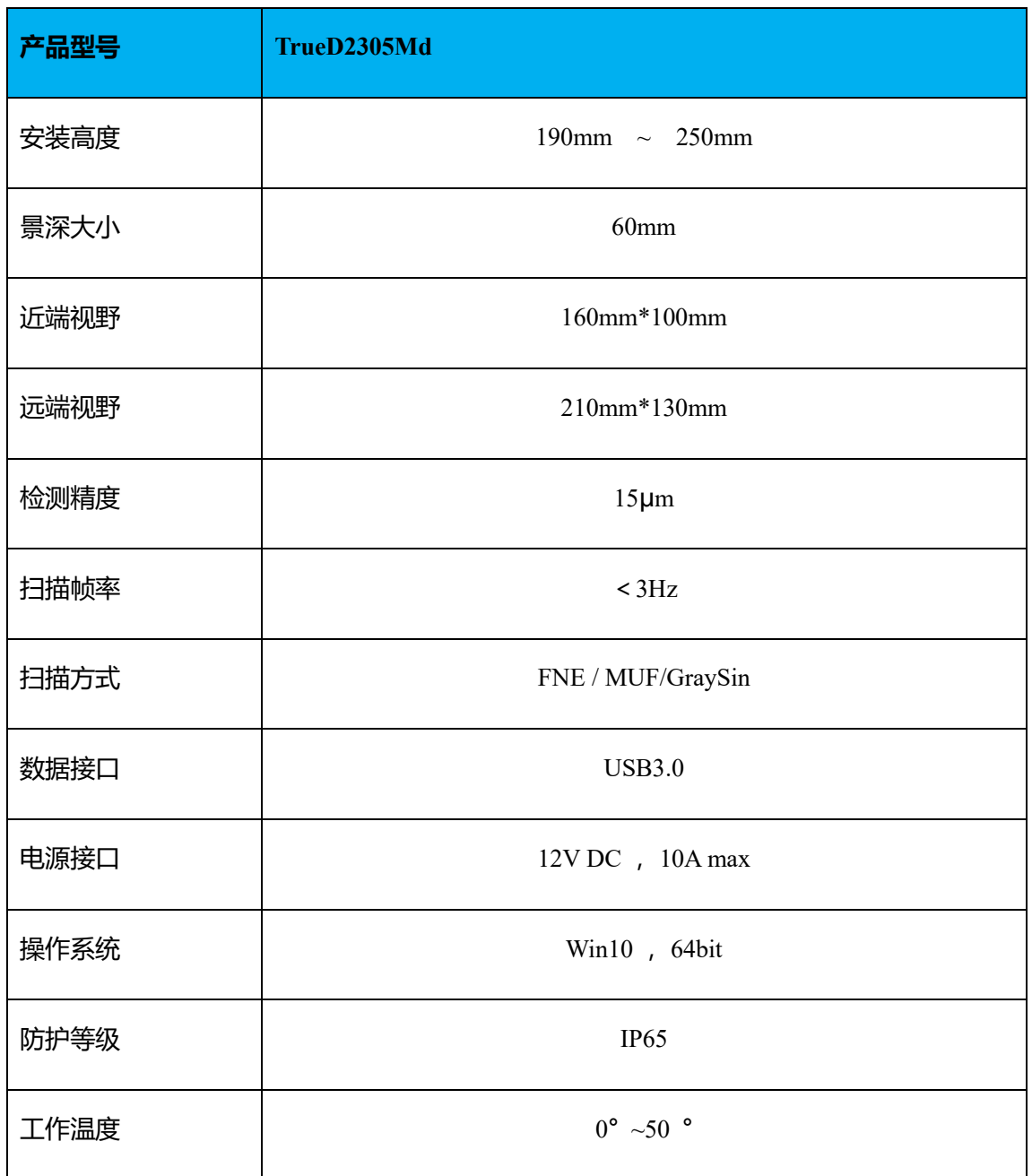

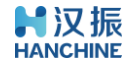

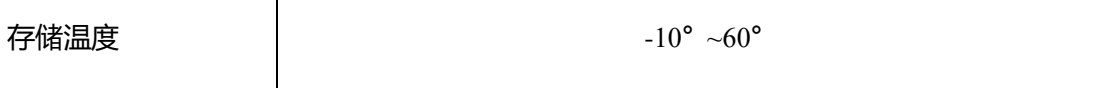

说明:安装高度是指相机结构最前端到物体的距离

### <span id="page-17-0"></span>**2.4 TrueD2305Ms**

TrueD2305Ms 是一款基于 RGB 三通道 LED 投影的单目结构光 3D 相机,主要用于"eye on hand: 眼在手上"的视觉定位引导机器人抓取, 低精度要求的缺陷检测, 装配防错等。

### <span id="page-17-1"></span>**2.4.1 产品外观**

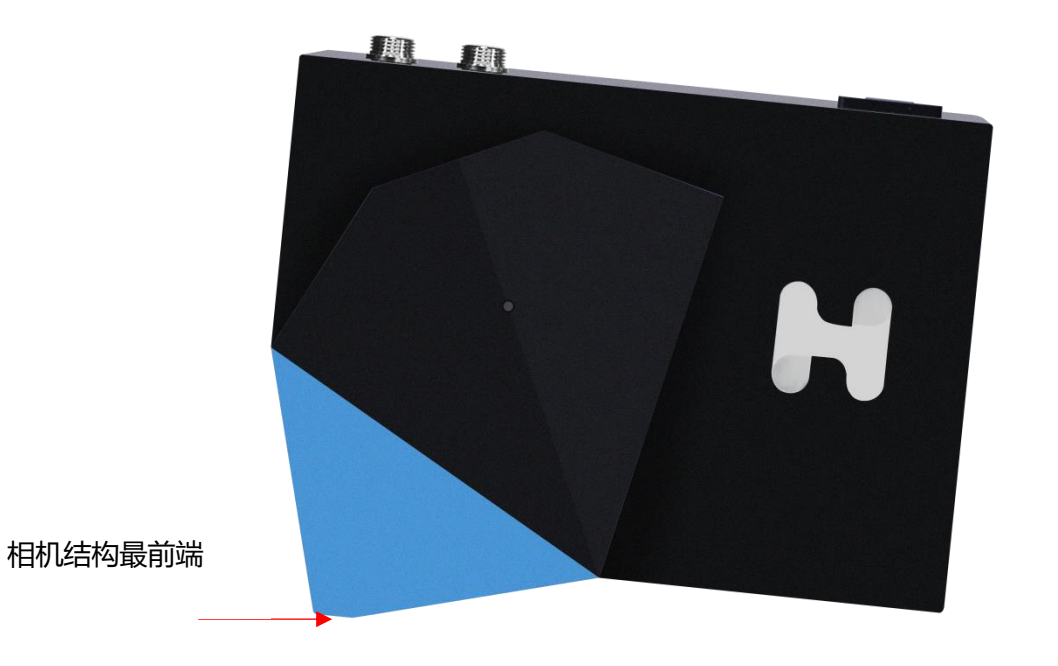

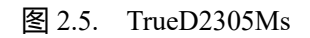

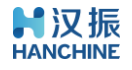

# <span id="page-18-0"></span>**2.4.2 机械尺寸及固定孔位**

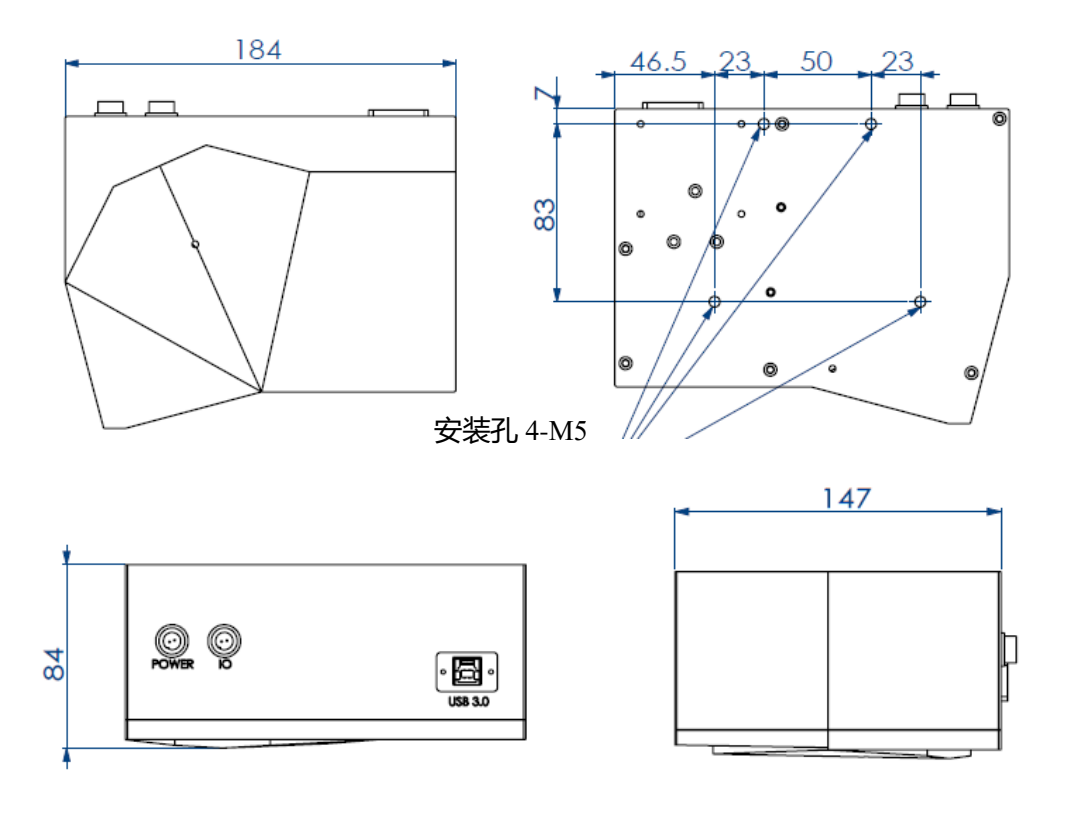

图 2.6. TrueD2305Ms 尺寸及孔位

# <span id="page-18-1"></span>**2.4.3 技术参数**

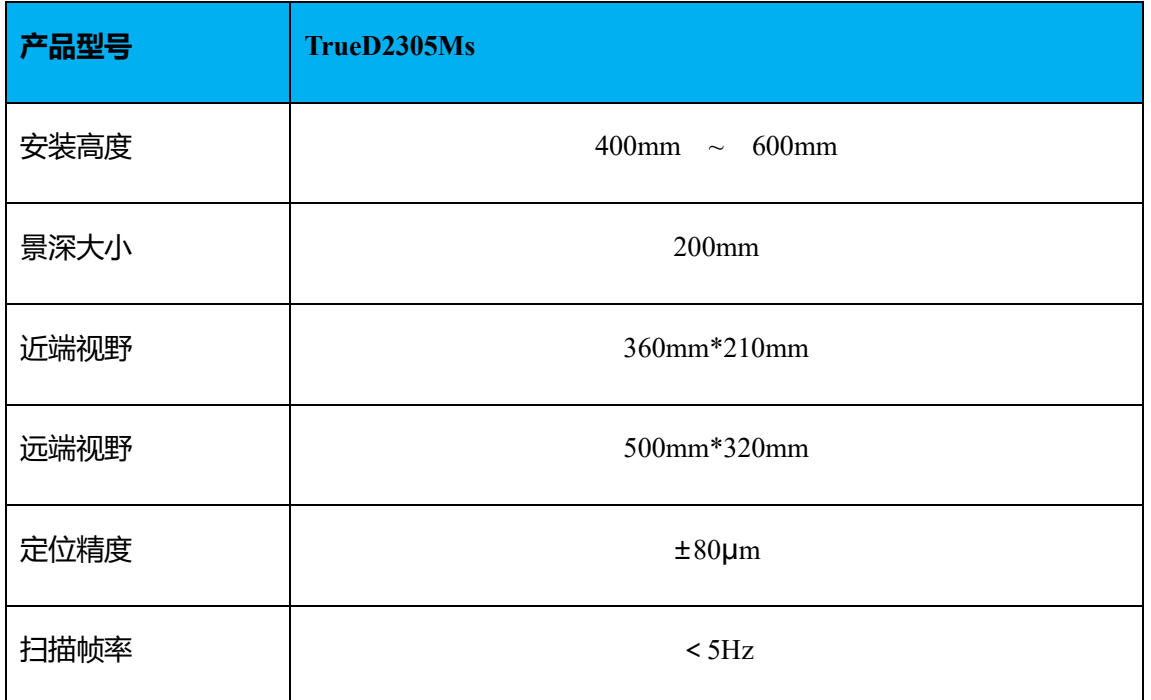

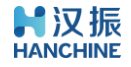

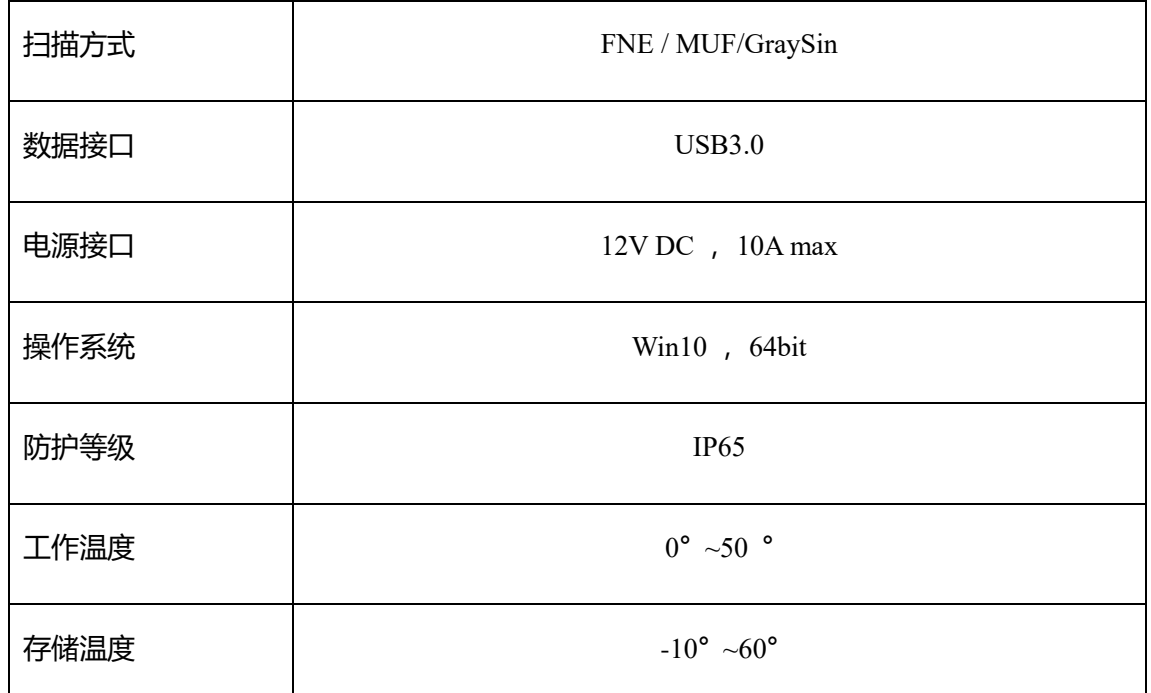

说明:安装高度是指相机结构最前端到物体的距离

# <span id="page-19-0"></span>**2.5 TrueD2305Ld**

TrueD2305Ms 是一款基于 RGB 三通道 LED 投影的双目结构光 3D 相机,主要用于"eye to hand: 眼在手外"的视觉定位引导机器人抓取上下料、拆码垛、分拣、防错等。

<span id="page-19-1"></span>**2.5.1 产品外观**

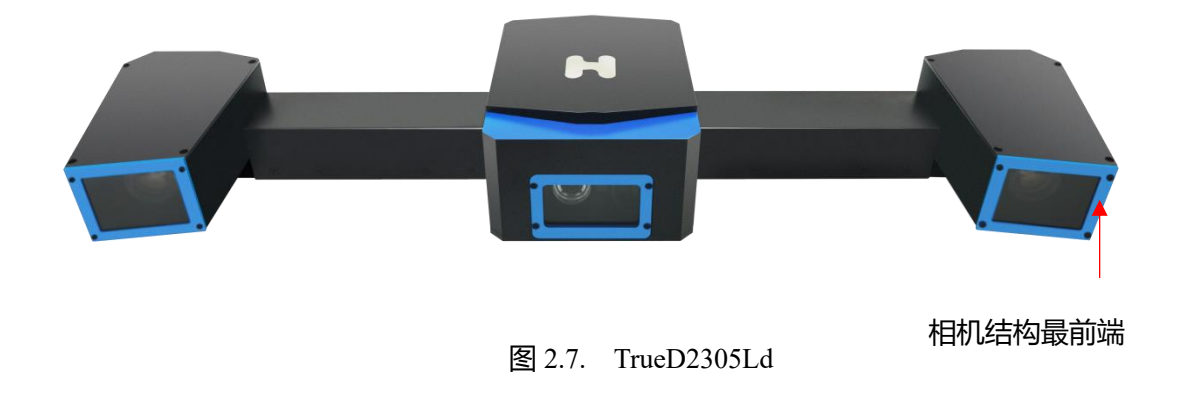

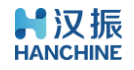

# <span id="page-20-0"></span>**2.5.2 机械尺寸及固定孔位**

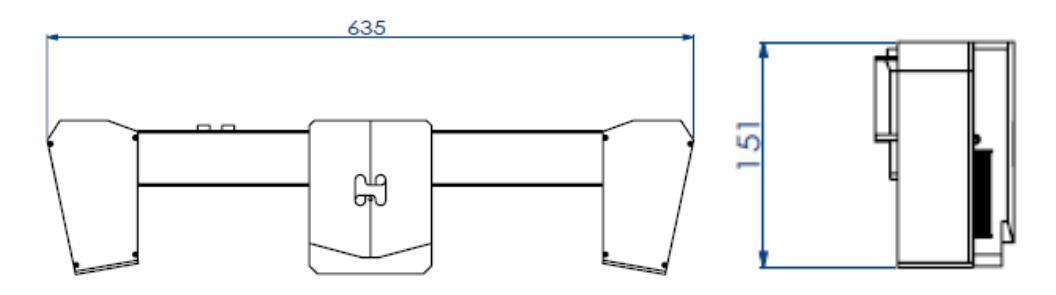

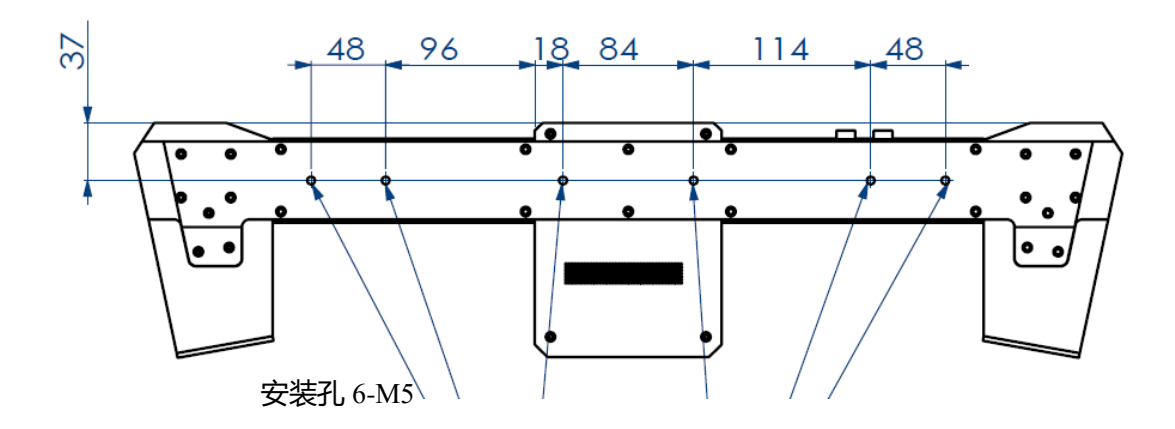

图 2.8. TrueD2305Ld 尺寸及孔位

<span id="page-20-1"></span>**2.5.3 技术参数**

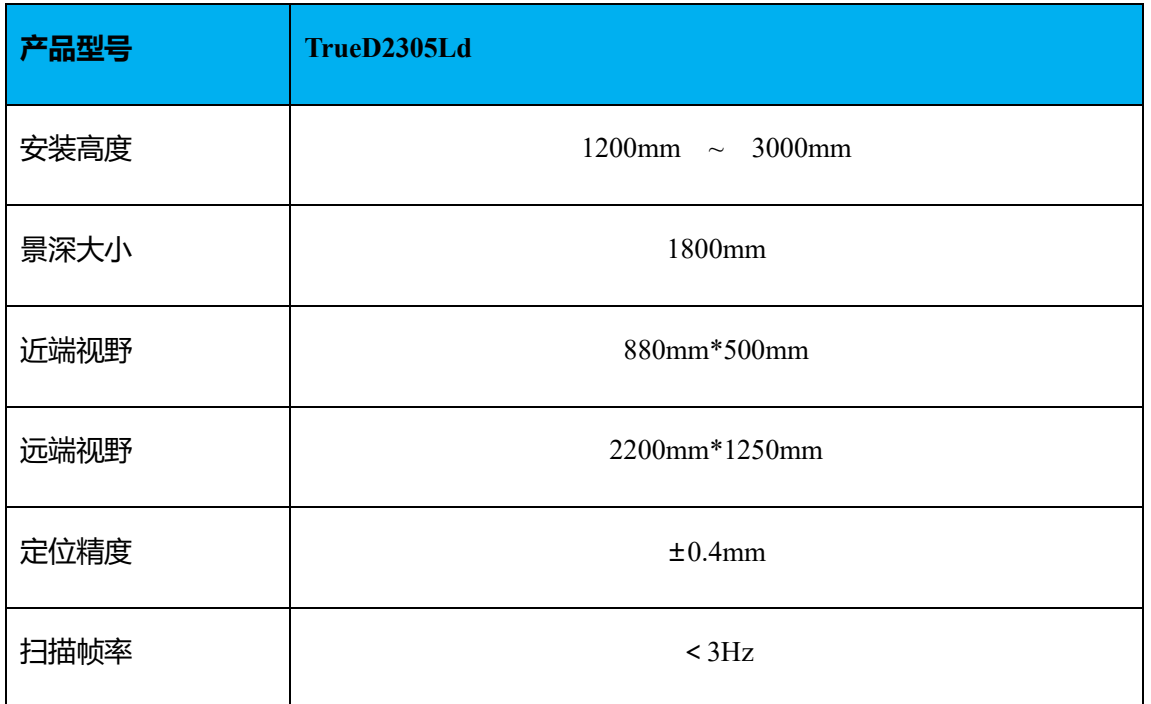

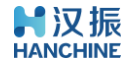

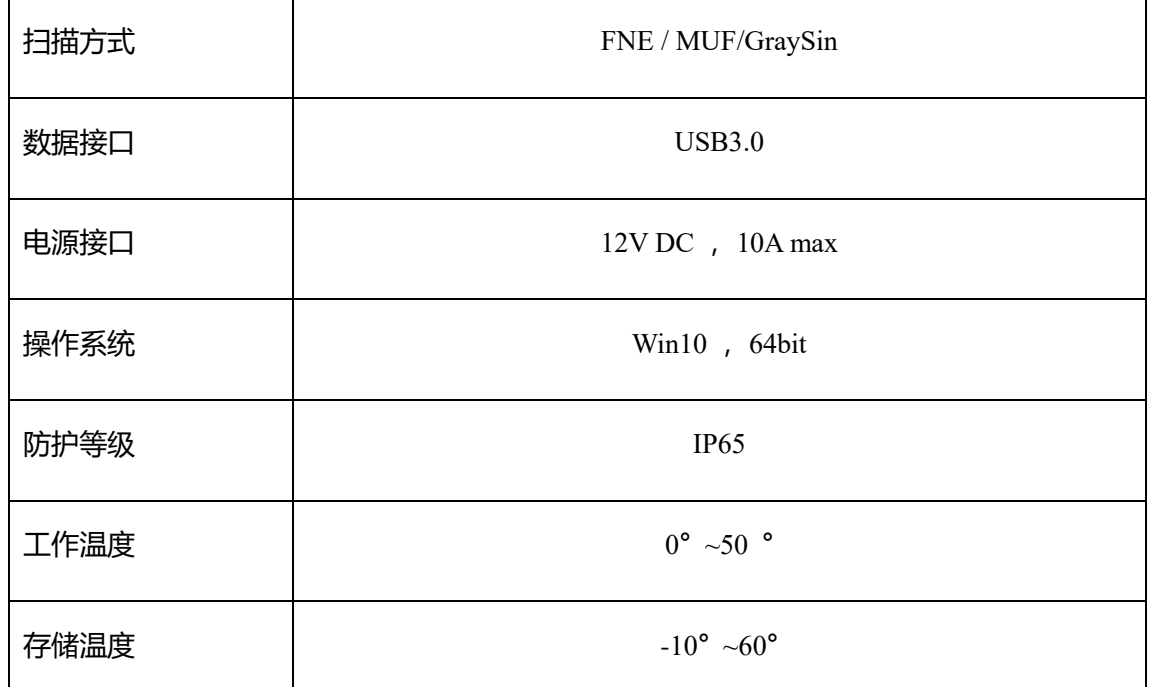

说明:安装高度是指相机结构最前端到物体的距离

# <span id="page-21-0"></span>**2.6 TrueM2305XLd**

TrueM2305XLd 是一款融合图像特征计算的基于 MEMS 多线激光扫描的双目结构光 3D 相机, 主要用于 "eye to hand: 眼在手外"的视觉定位引导机器人中大型工件上下料、电商 物流拆码垛、分拣。

<span id="page-21-1"></span>**2.6.1 产品外观**

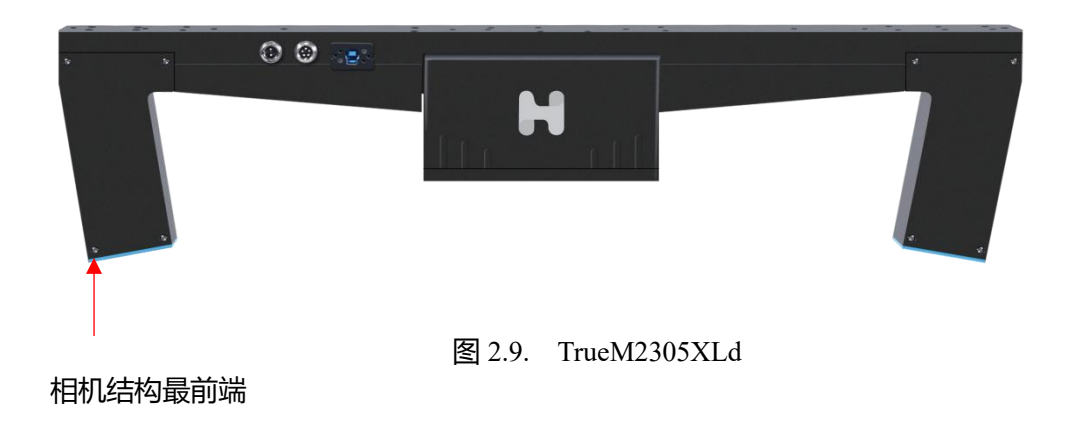

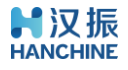

# <span id="page-22-0"></span>**2.6.2 机械尺寸及孔位**

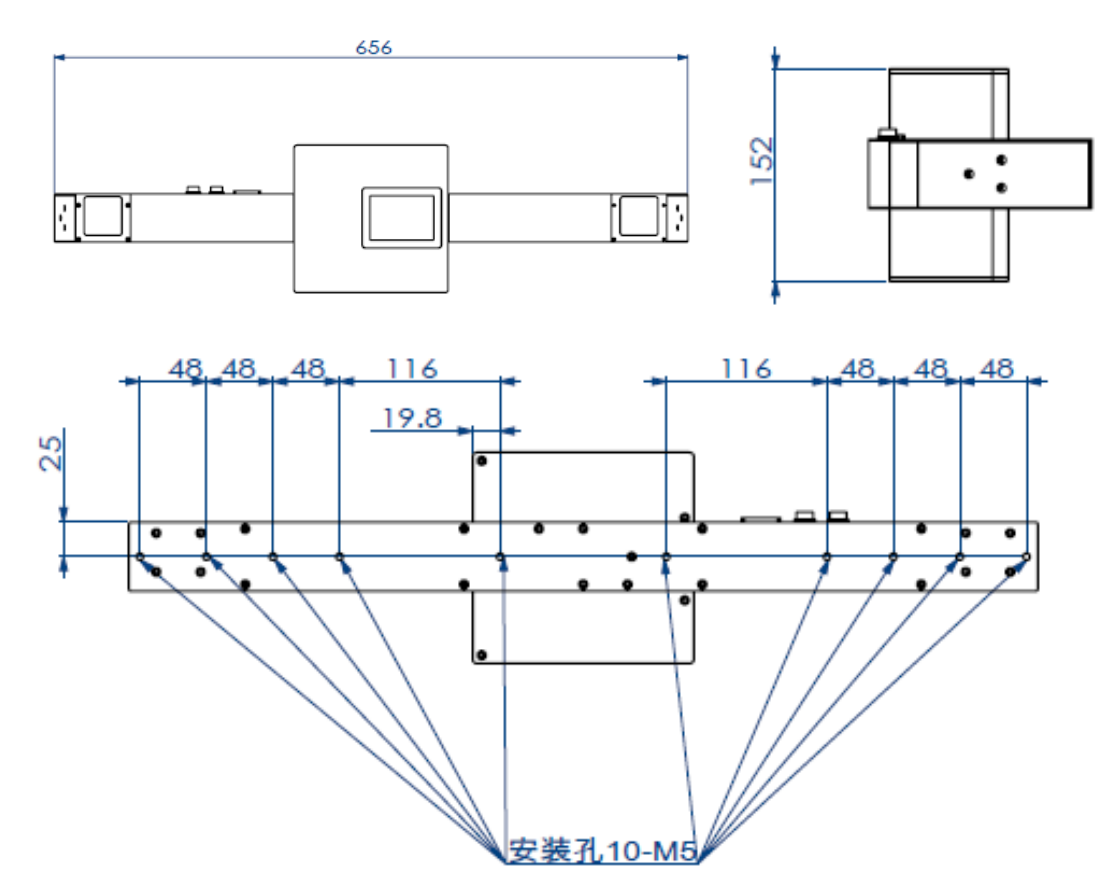

图 2.10. TrueM2305XLd 尺寸及孔位

#### <span id="page-22-1"></span>**2.6.3 技术参数**

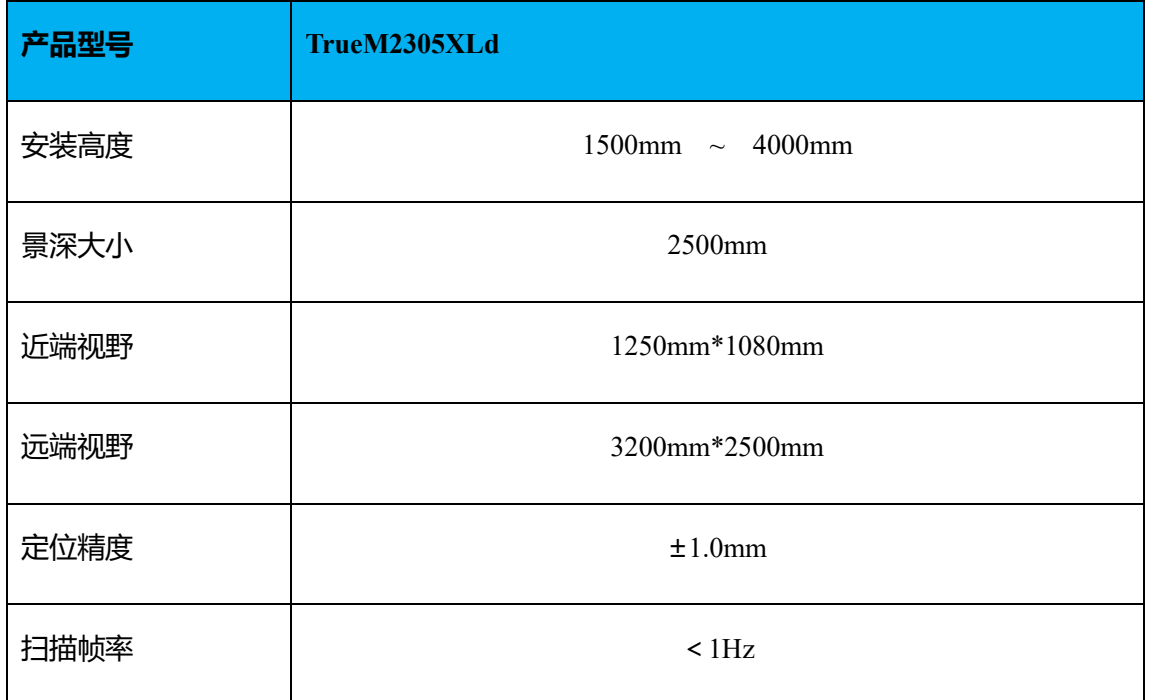

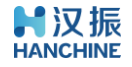

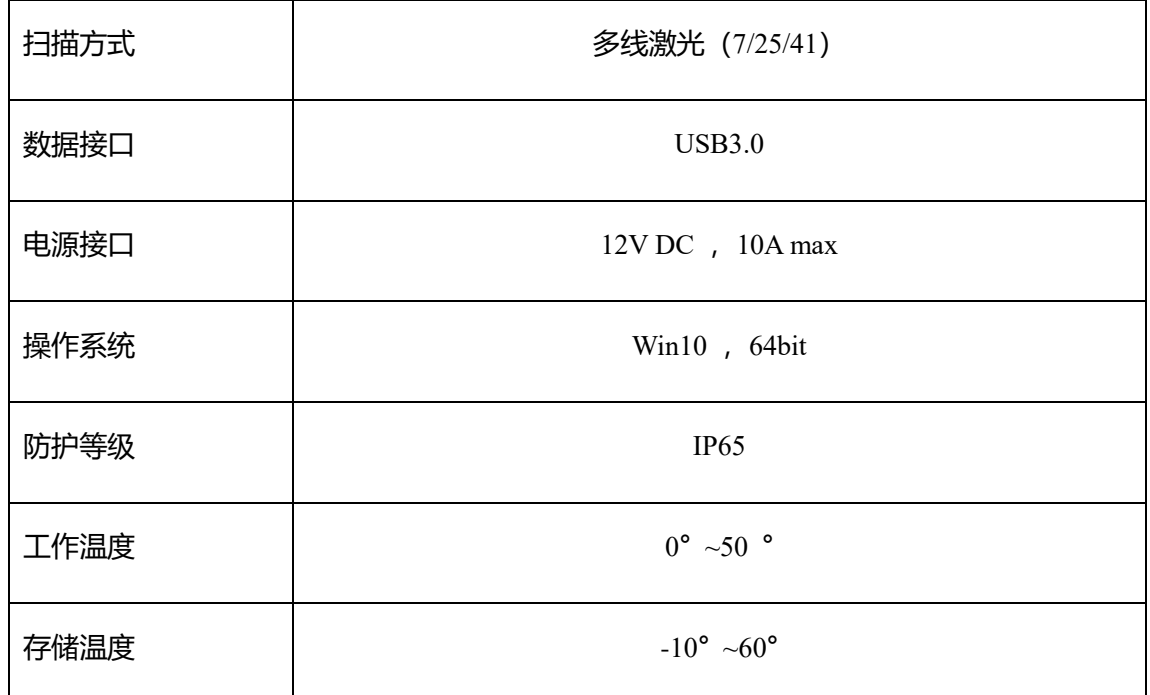

说明:安装高度是指相机结构最前端到物体的距离

# <span id="page-23-0"></span>**3. 硬件接口**

# <span id="page-23-1"></span>**3.1 数据接口**

True 系列 3D 相机均采用 USB3.0 方型 B 口, 传输速度约 320MB/s, 产品配套带锁的 Type B USB3.0 数据线,标准长度: 3~7 米, 如下所示:

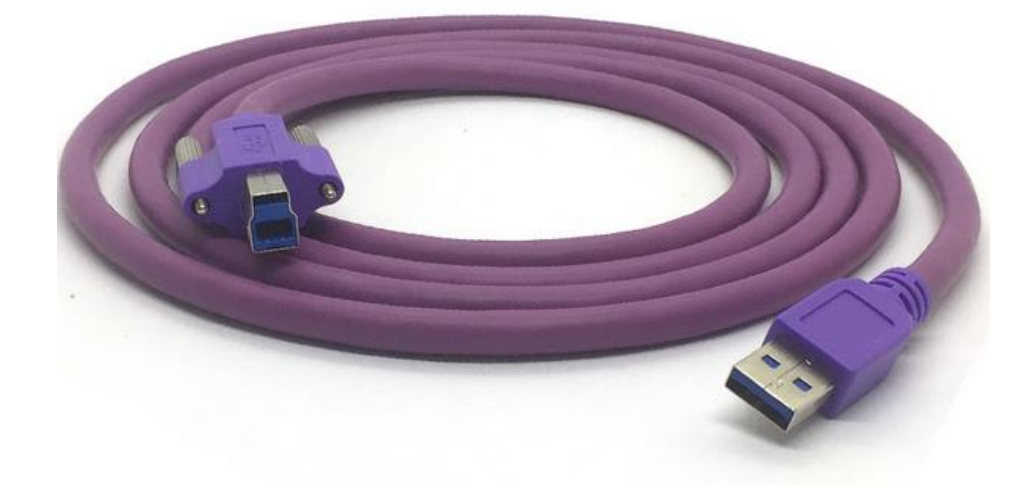

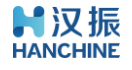

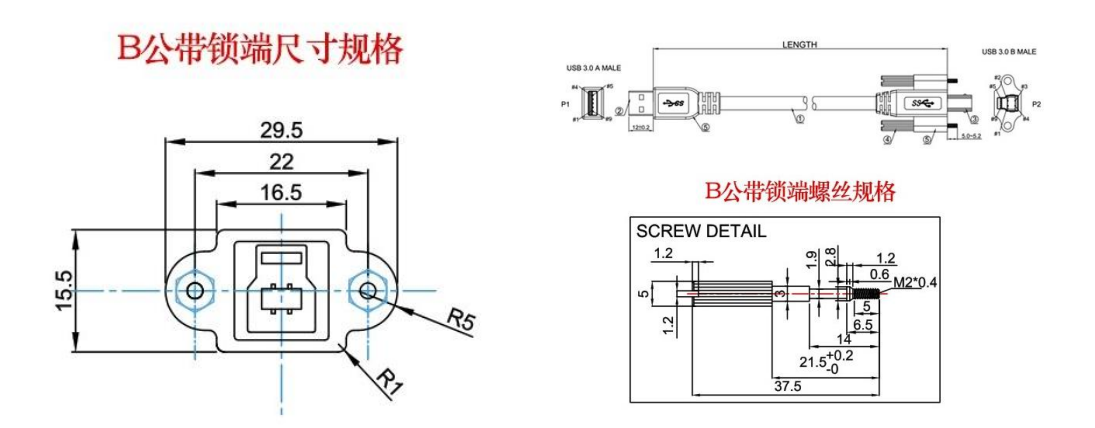

图 3.1.1 USB3.0A 公转 B 口带锁

若遇项目要求 USB 数据线缆长度, 可采用光纤 USB3.0 延长线, 如下图所示:

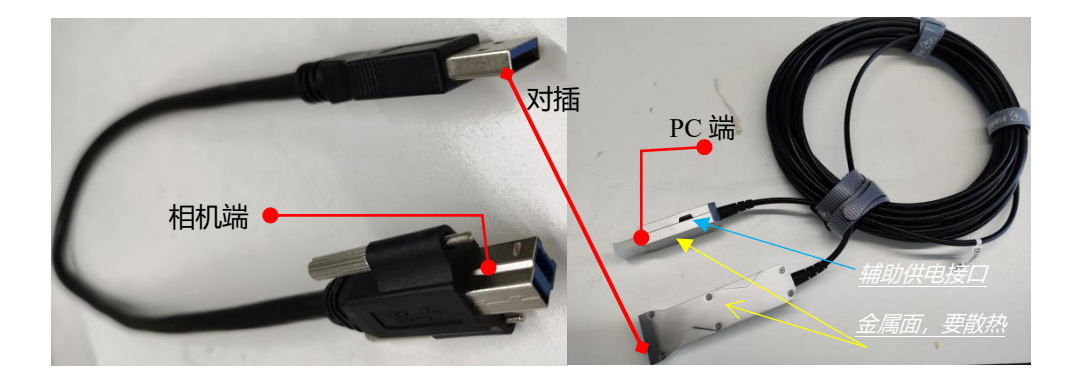

图 3.1.2 USB3.0 光纤延长线

- 需要注意的是,光纤延长线使用时需要注意两个金属面的散热,需要将其固定在金属上 导热, 或采用风扇主动散热, 否则会引起数据传输丢帧现象, 最终导致三维成像失败无 点云显示。
- PC 端金属面侧面有一个 MicroUSB 接口, 需要连接 MicroUSB 数据线, 为光纤线内部 芯片供电用,否则会传输丢帧。

# <span id="page-24-0"></span>**3.2 电源接口**

True 系列 3D 相机均采用 GX12 航插, 相机端为公头插座。

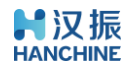

 $R$ 用 DC 端 12V $@10A$  电源适配器供电, 母头插座与相机端的公头插座对插即可。

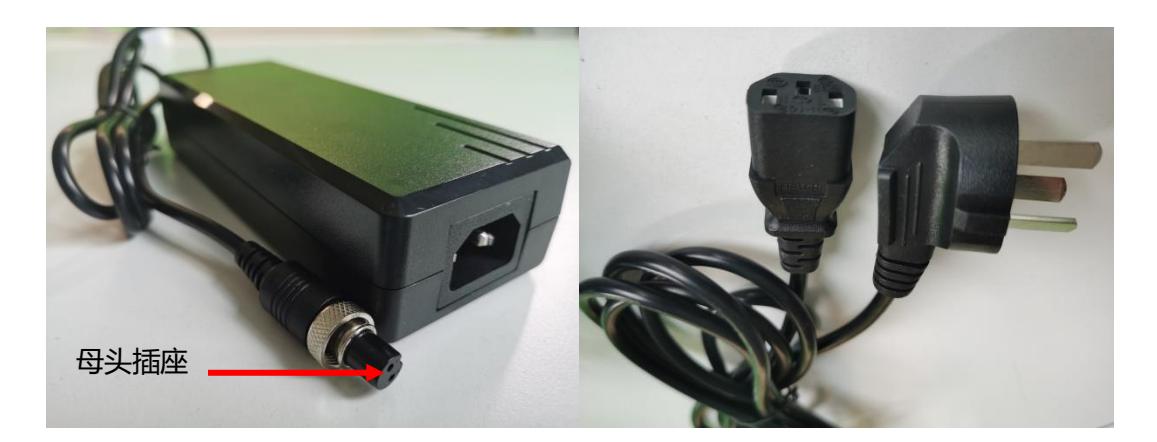

图 3.2 12V 电源适配器

# <span id="page-25-0"></span>**3.3 IO**

True 系列 3D 相机均预留一组 IO, 供外部触发和触发外部 LED 照明光源使用。

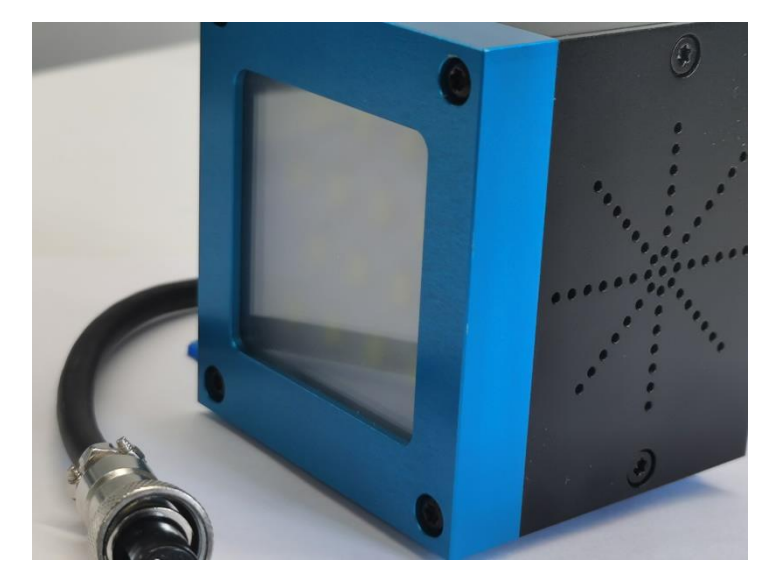

图 3.3 外置 LED 照明光源

# <span id="page-25-1"></span>**4. 软件使用**

# <span id="page-25-2"></span>**4.1 运行环境要求**

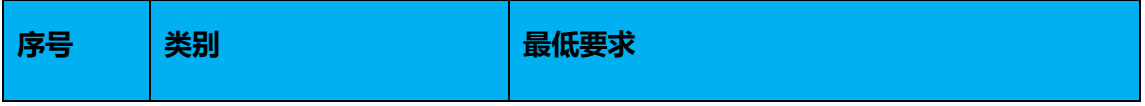

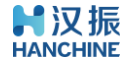

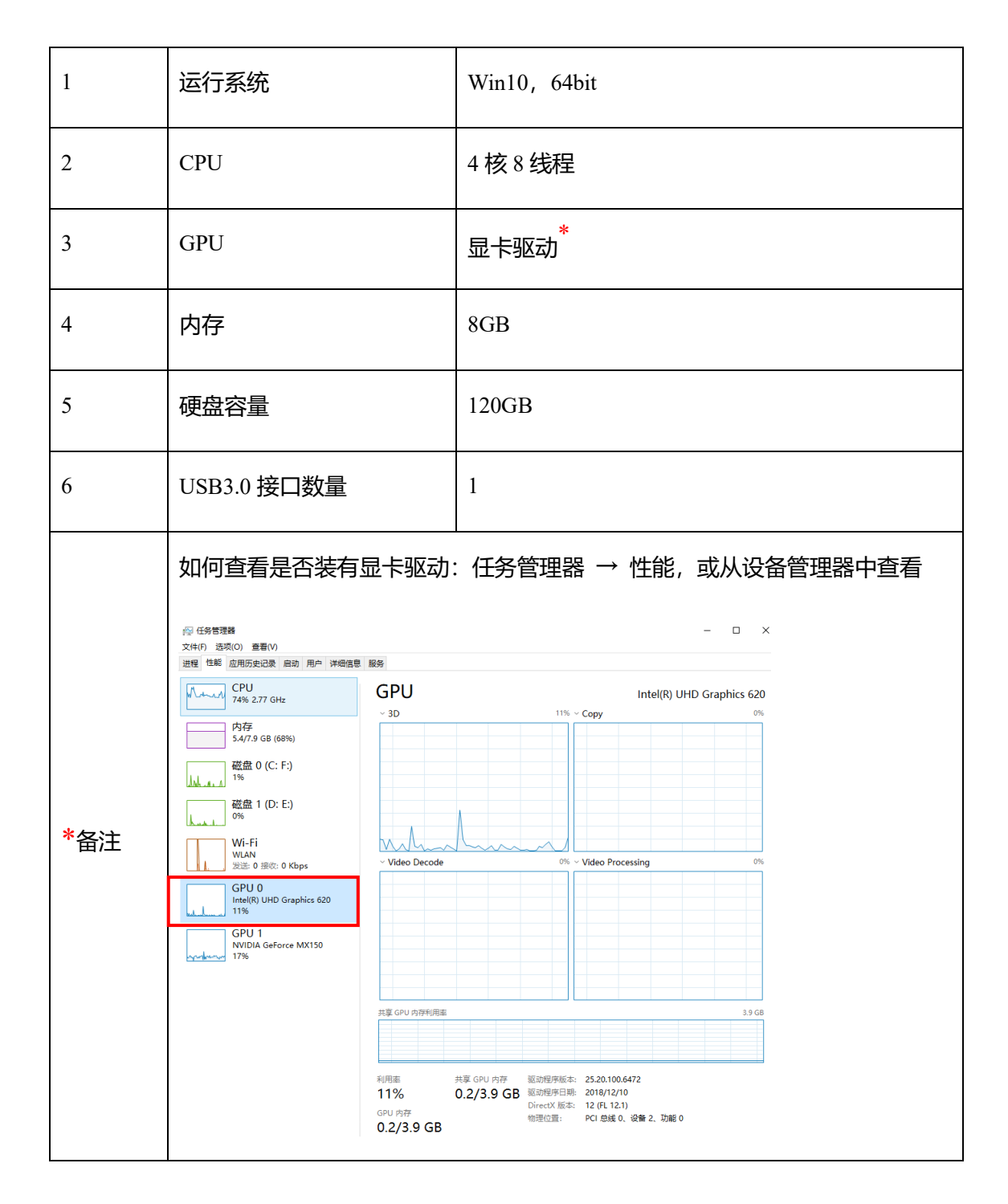

# <span id="page-26-0"></span>**4.2 开发环境要求**

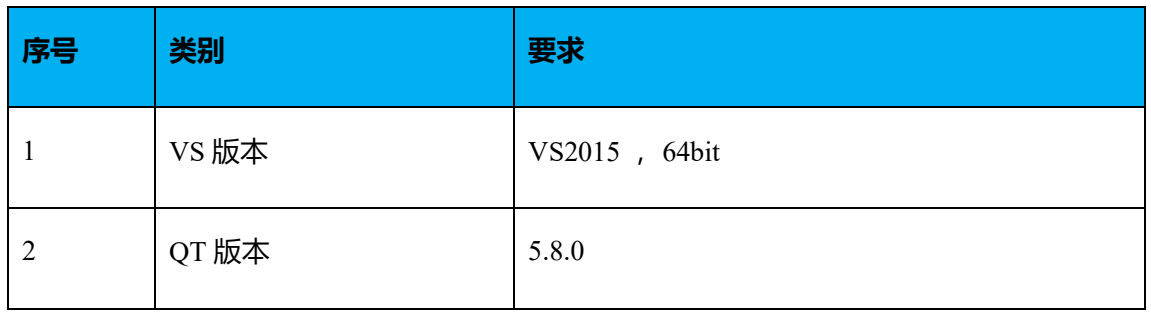

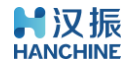

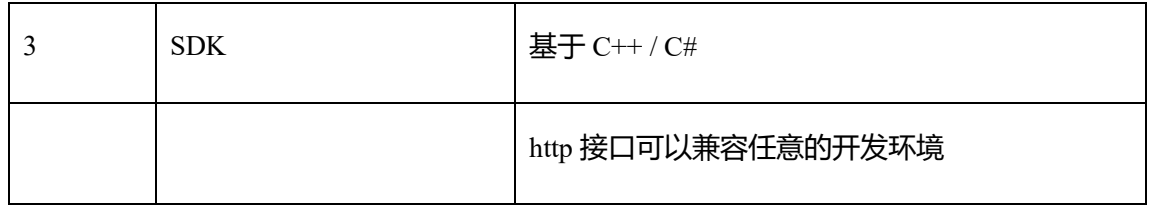

#### <span id="page-27-0"></span>**4.3 驱动安装**

安装 True3DCamera.exe 程序文件, 按步骤安装。

或者按照以下步骤依次安装。

#### <span id="page-27-1"></span>**4.3.1 Basler 相机驱动安装**

版本号:5.0.9.10388 【其它版本会有兼容性问题,请务必使用该版本】

运行 exe 安装即可,参考如下:

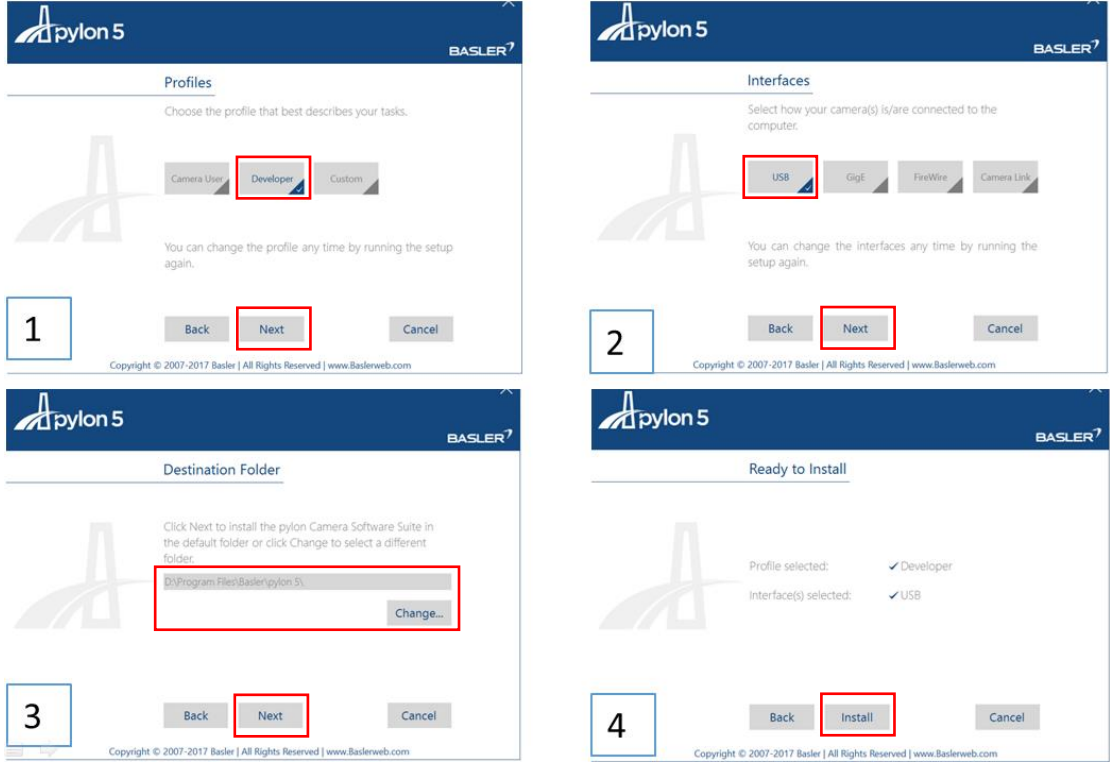

图 4.1 Basler 相机驱动安装步骤

按提示安装,依次选择 Developer → Next → USB → Next → Next → Install。

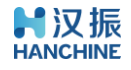

#### <span id="page-28-0"></span>**4.3.2 DLP 光机驱动安装**

版本号:3.0.1

#### 运行 exe 安装

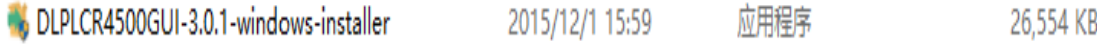

安装完成后,可双击 LightCrafter4500 试运行单独控制 DLP 投影。

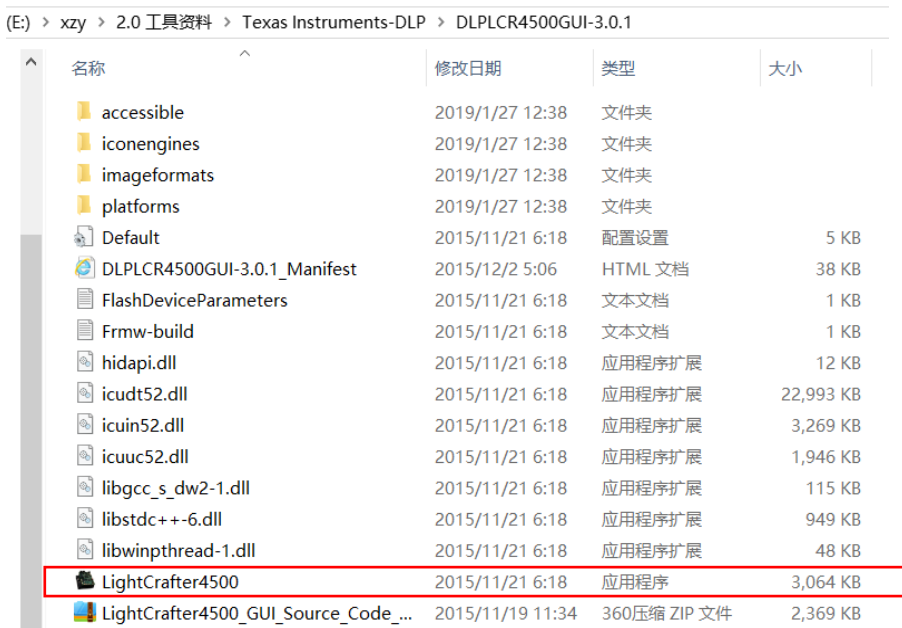

#### 图 4.2 DLP 光机驱动程序

#### ▲ 注意: 在运行 3D 相机软件时,确保 LightCrafter4500 程序没有运行, 否则硬件端口会

被占用从而无法初始化 3D 相机

#### <span id="page-28-1"></span>**4.3.3 USB 转 UART 串口驱动安装**

- 程序文件 1: CP210xVCPInstaller x64.exe
- 程序文件 2: CDM2188 Setup.exe

程序文件 3:CH340.exe

按照 3D 相机的规格型号, 安装对应的串口驱动程序, 如下:

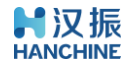

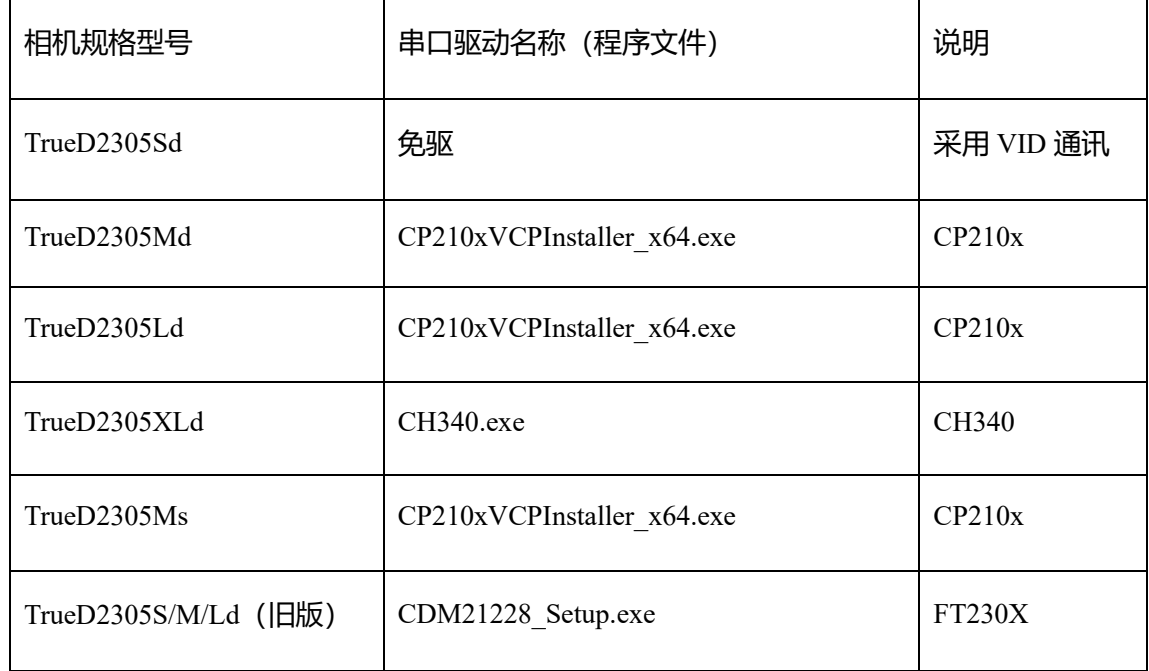

#### <span id="page-29-0"></span>**4.3.4 True3DViewer 安装**

绿色程序不需安装,文件直接拷贝至本地英文路径并运行 True3DViewer.exe 程序即可。

#### <span id="page-29-1"></span>**4.3.5 Windows 运行库安装**

若以上驱动均安装完且正常,True3DViewer 若无法正常打开,则可能需要安装 Windows 运

行库,如下:

程序文件: MSVBCRT.AIO.2019.05.21.x64.exe

#### <span id="page-29-2"></span>**4.4 使用注意事项**

#### <span id="page-29-3"></span>**4.4.1 关闭防火墙**

为保证软件正常使用,请关闭防火墙。

1. 打开系统防火墙

依次单击:开始 → 控制面板 → Windows 防火墙 → 打开或关闭防火墙

2. 单击左侧打开和关闭防火墙

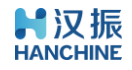

3. 在自定义界面, 选择"关闭 Windows 防火墙 (不推荐)"

#### <span id="page-30-0"></span>**4.4.2 关闭休眠模式**

计算机在休眠模式下,USB 会断开大电流供电以致 3D 相机会断开连接而无法使用。

#### 依次选择:电源 → 电源和睡眠 → 均设置为"从不"

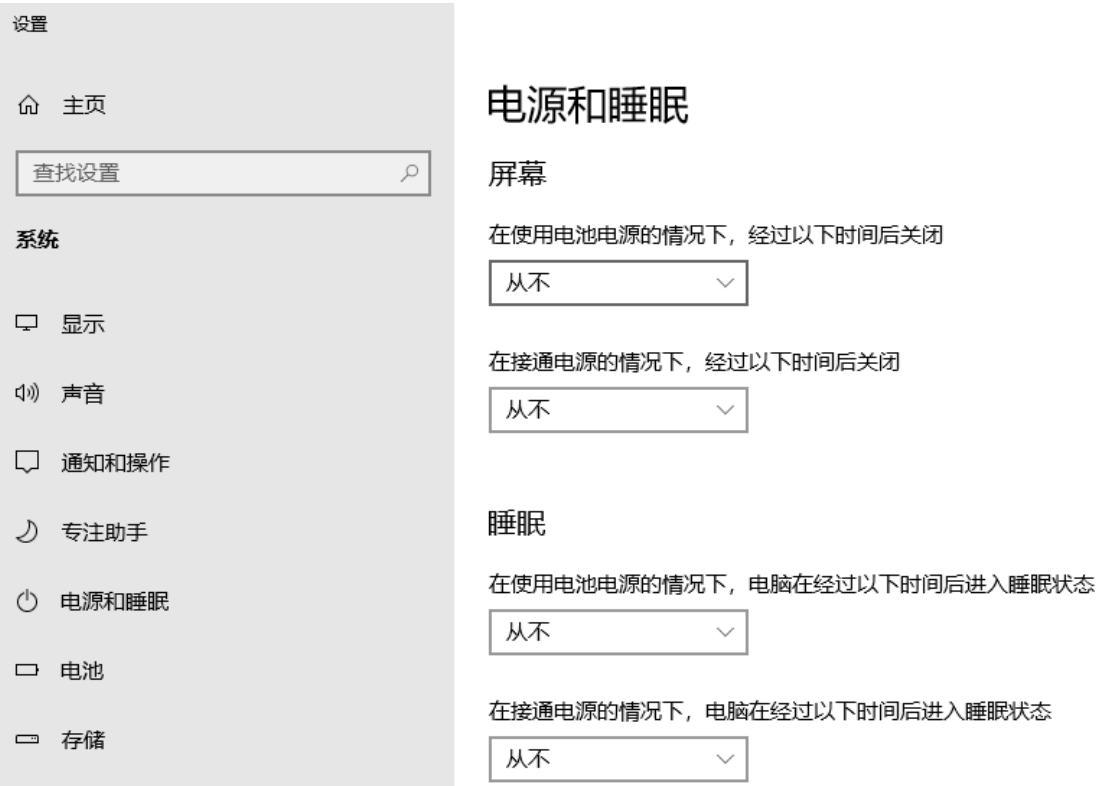

#### 图 4.3 关闭休眠模式

#### <span id="page-30-1"></span>**4.4.3 USB 集线器电源管理**

进入设备管理器, 依次点击: 通用串行总线控制器 → 通用 SuperSpeed USB 集线器 → 电 源管理,取消勾选,点击确定。

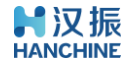

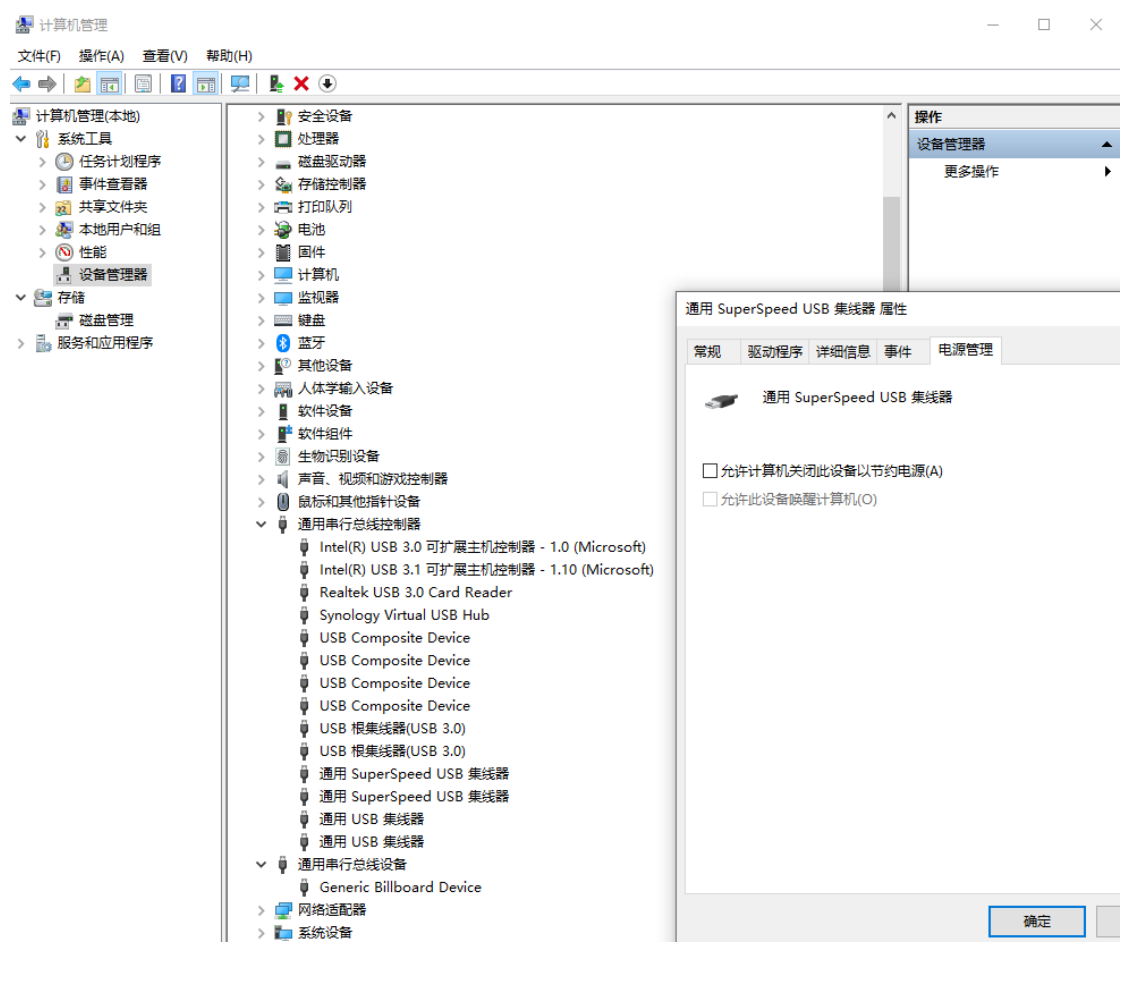

图 4.4 USB 集线器电源管理

# <span id="page-31-0"></span>**4.5 连接相机**

True 系列 3D 相机均基于 USB3.0 数据线缆连接本地计算机, 通常连接顺序如下:

- 1. USB3.0 数据线连接
- 2. 12V 电源适配器连接
- 注意:若先连接 12V 电源再连接 USB3.0 数据线, 会有一定的概率出现 Basleer 相机驱 4 动异常从而无法正确连接相机。若发生该情况,可尝试重新插拔 USB3.0 数据线, 若还 是无法获取到 Basler 相机, 则断开所有连接, 再次按照上述正确顺序连接即可: 先插 USB3.0 数据线,获取到 Basler 相机后再连通电源。

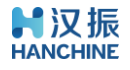

Basler 相机驱动是否正确的判断方法: USB3.0 数据线连接后, 可通过 Pylon USB ÷

Configurator 软件进行查看,如下图所示:

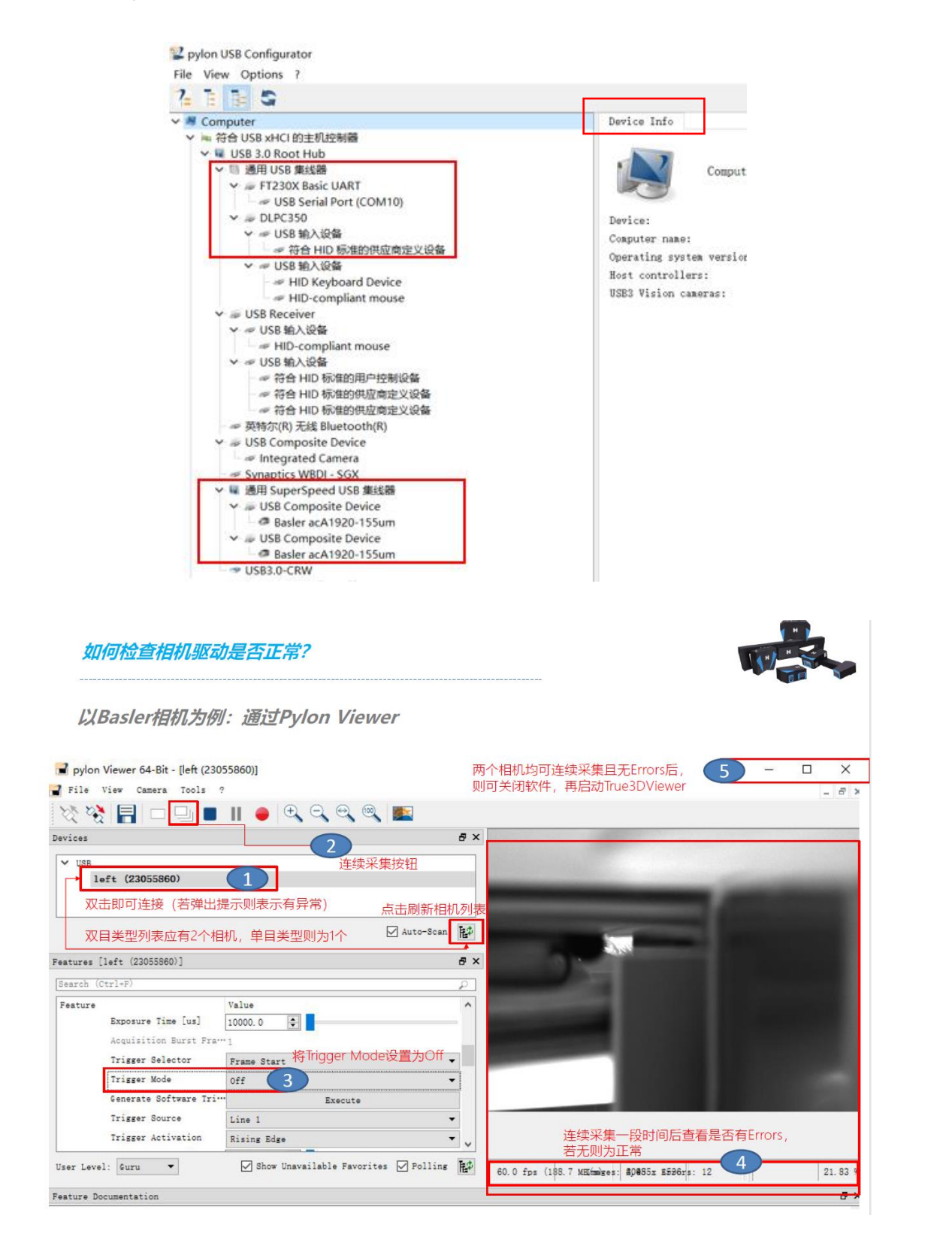

图 4.5 各项驱动情况检查

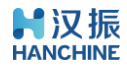

注意:当识别到 Basler 相机时,有概率会识别成 USB2.0 - High Speed【此种情况下依然 可以正常连接】,点击某个相机右侧的 Device Info 会有提示。

同时, 用 Pylon Viewer 软件再次检查, 参考《Quick Start-True Series 3D Camera》 Basleer 相机驱动、串口 FT230x 驱动及 DLP 驱动均正常时,TrueD 系列 3D 相机才能正常初 始化,TrueD2305Sd(DLP 光机基于 HID 通讯)及 TrueM2305XLd(多线激光)除外。

#### <span id="page-33-0"></span>**4.5.1 相机连接**

双击运行 True3DViewer, 进入登录界面。

当有 3D 相机处于正确可连接状态时, 相机名称左侧为绿色, 表示可连接。

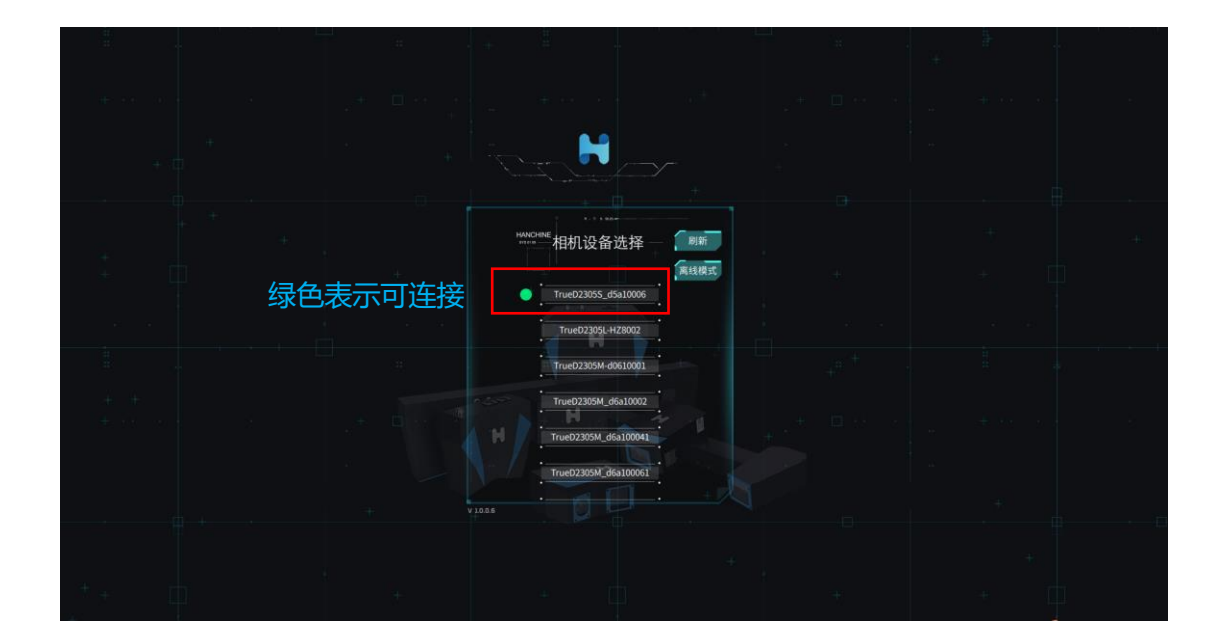

图 4.6 软件登录界面

双击,3D 相机开始初始化连接,连接成功后进入软件主界面,如下所示:

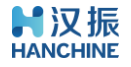

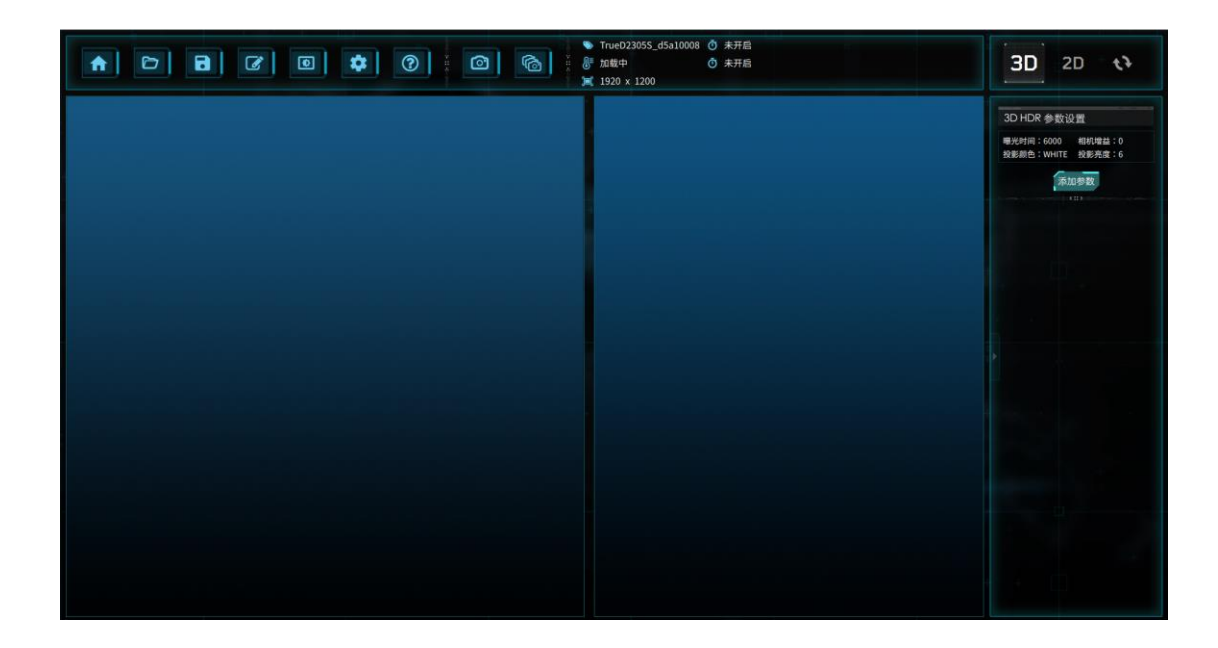

图 4.7 软件主界面

# <span id="page-34-0"></span>**4.5.2 离线模式**

未连接相机时同样可以进入软件的主界面,只需在登录界面点击"离线模式"即可进入,进 入后如下图所示:

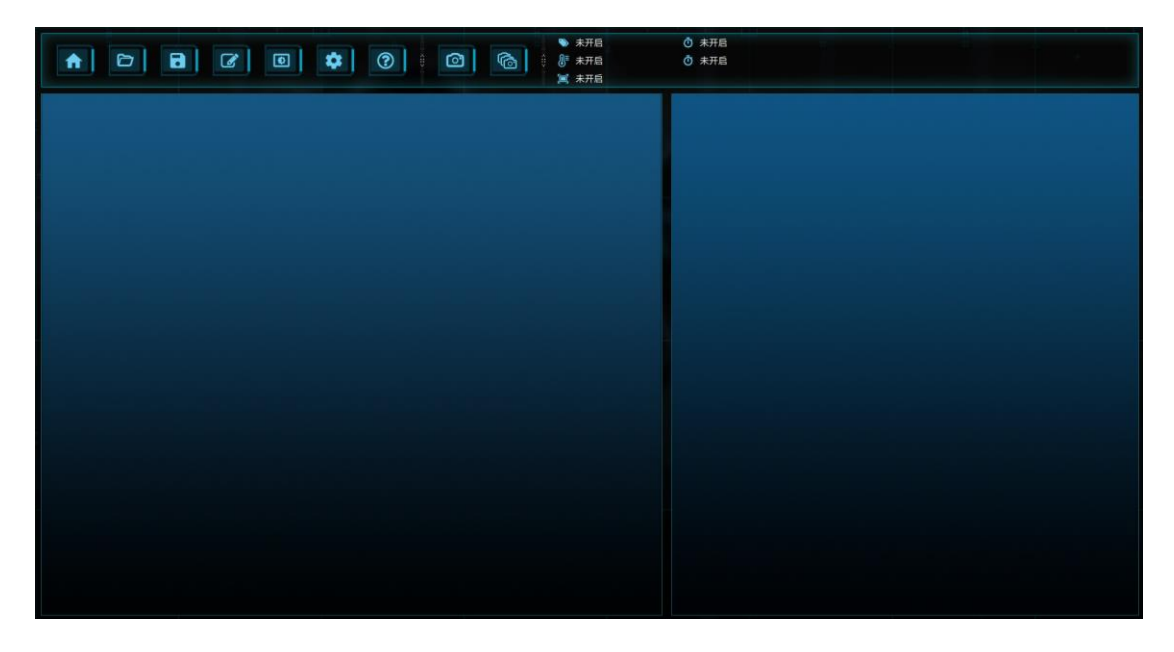

图 4.8 软件主界面-离线模式

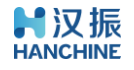

# <span id="page-35-0"></span>**4.6 软件常用操作**

3D 相机初始化成功进入软件主界面后,常用操作如下:

#### <span id="page-35-1"></span>**4.6.1 3D HDR 参数设置**

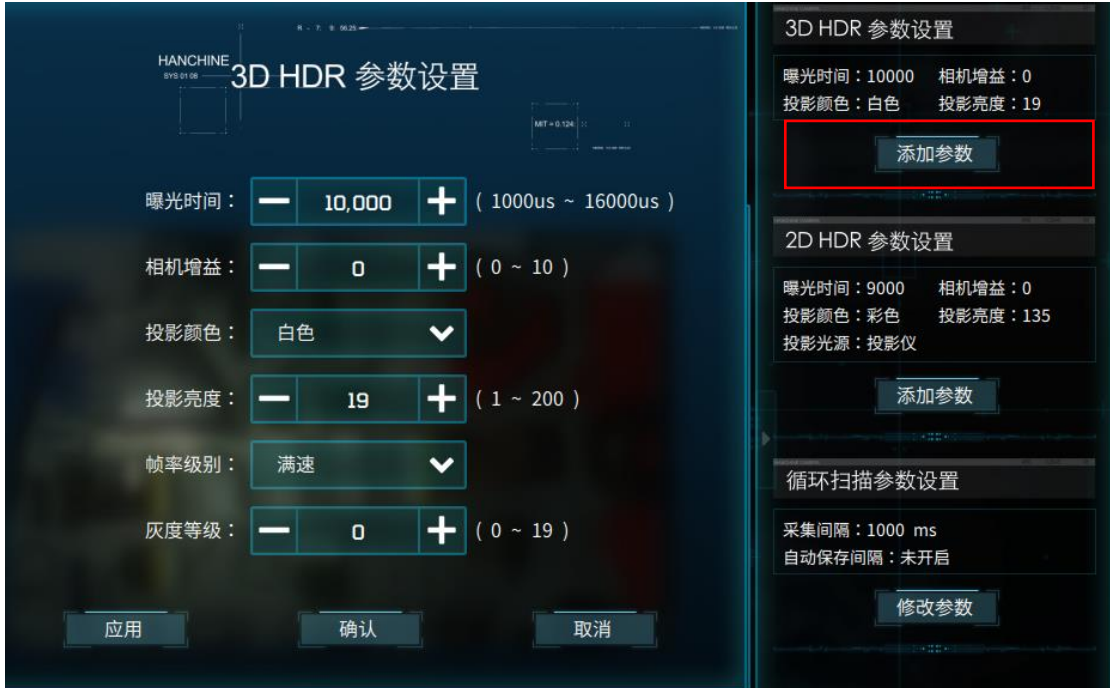

图 4.9 3D 扫描参数设置

点击 3D → 弹出参数设置 → 点击红框内任意区域 → 弹出左侧参数设置框,对各项参数 进行设置。

若需要使用多组 HDR 参数时(主要针对复杂场景使用,单组参数无法获得完整的点云时), 点击添加参数即可,如:

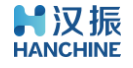

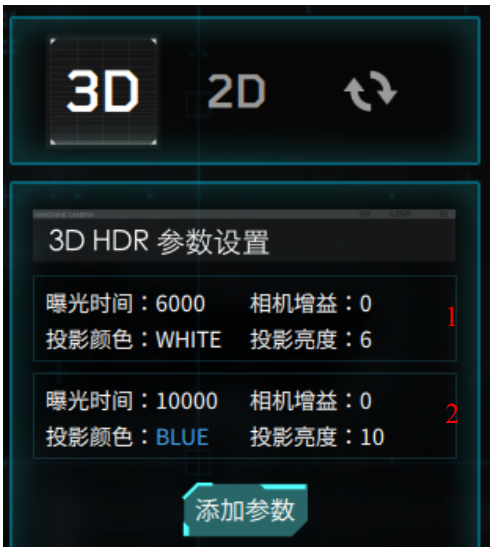

图 4.10 HDR 多组采参数设置

# <span id="page-36-0"></span>**4.6.2 3D 相机工作参数设置建议**

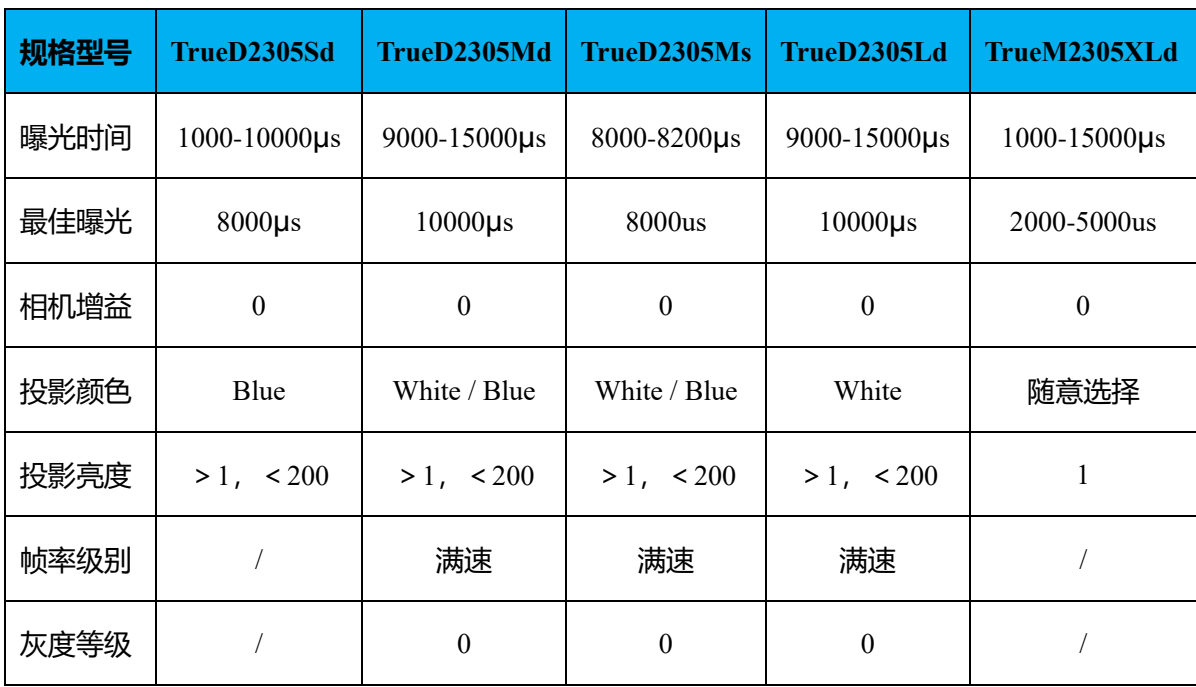

#### <span id="page-36-1"></span>**4.6.3 3D HDR 参数删除**

鼠标移动至所需要删除参数行, 右侧会出现如下图所示的 , 点击即可删除

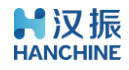

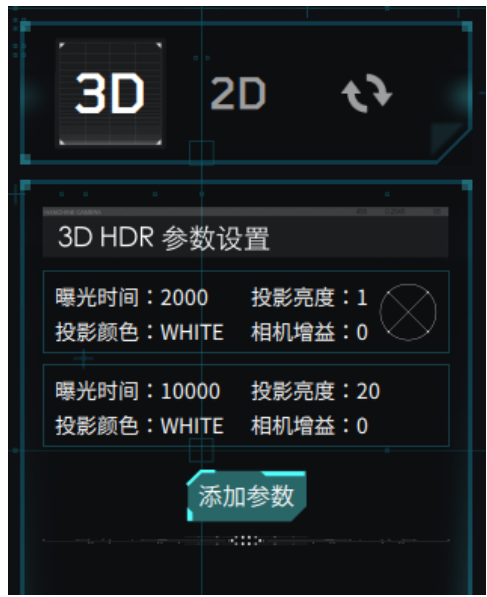

图 4.11 HDR 参数删除

#### <span id="page-37-0"></span>**4.6.4 2D 参数设置**

添加及删除功能同前述 3DHDR 参数设置。若需使用彩色纹理图,投影颜色选择为彩色即可。

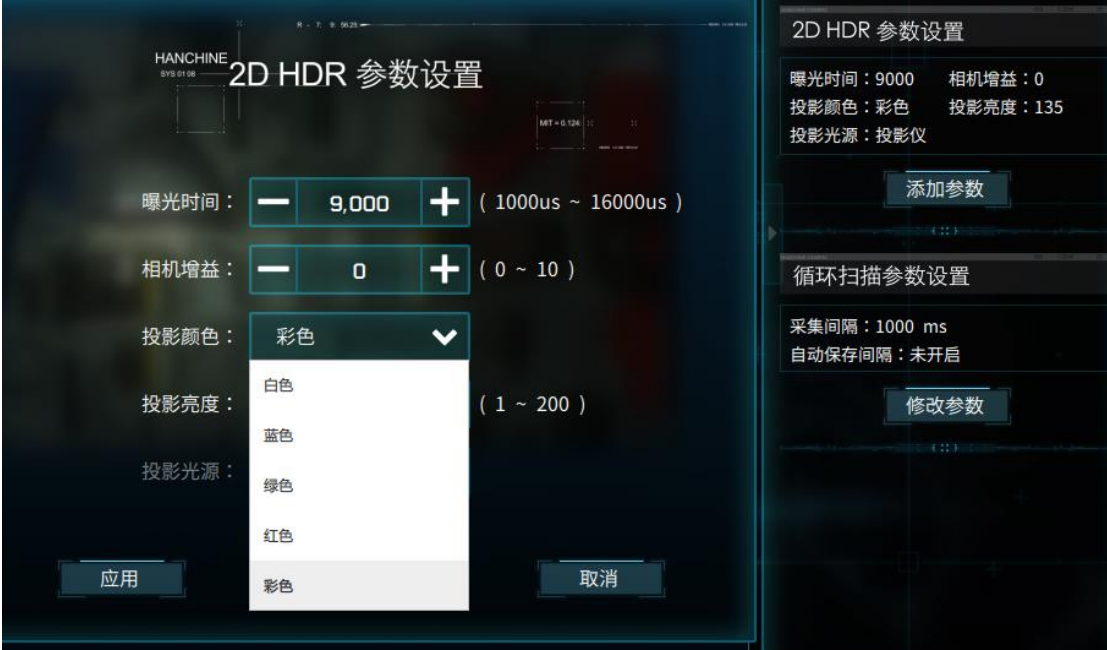

#### 图 4.12 2D 参数设置

#### <span id="page-37-1"></span>**4.6.5 3D 单次扫描**

3D HDR 参数设置完毕,点击扫描按钮 ,如下图所示:

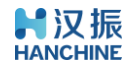

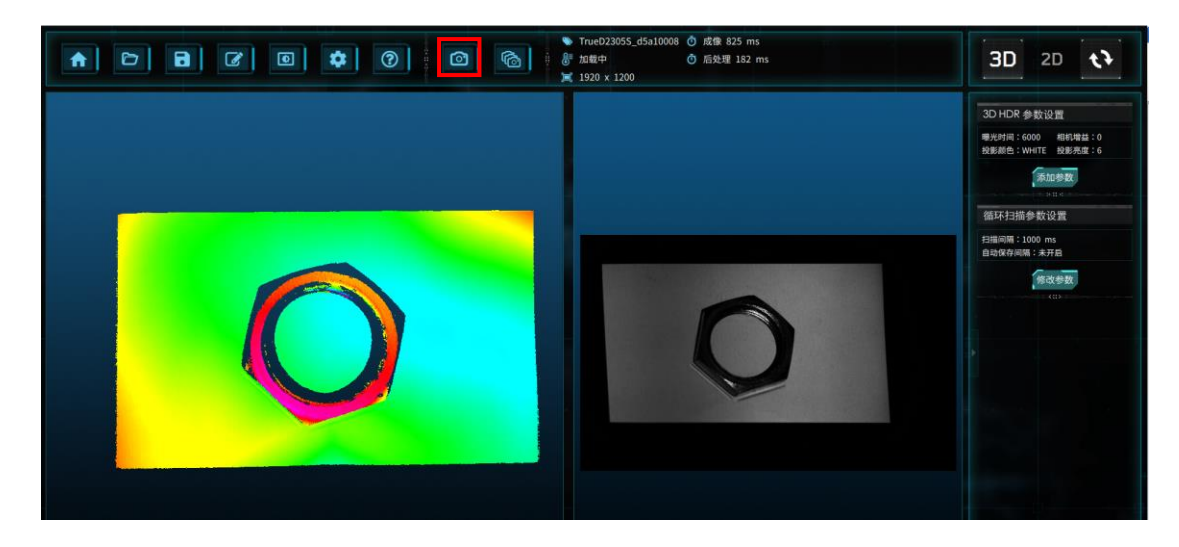

图 4.13 3D 单次扫描

<span id="page-38-0"></span>**4.6.6 3D 连续扫描**

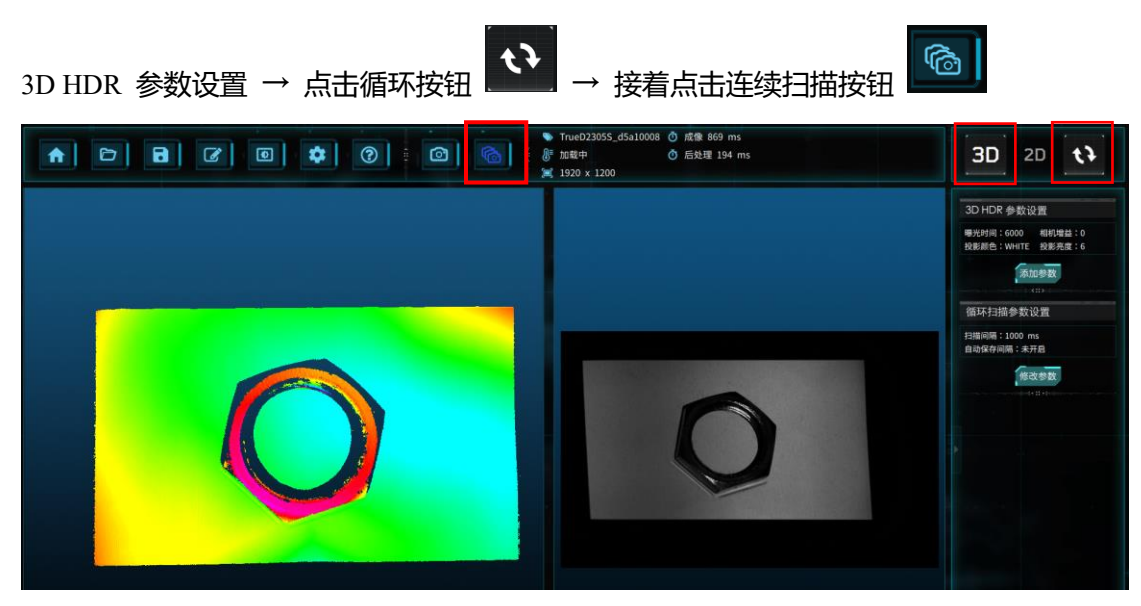

图 4.14 3D 连续扫描

ণ্টো 此时 3D 相机会处于连续扫描模式, 此时图标灰变成深蓝色 , 一 再次点击可取消。

+ 注意: 循环扫描时间间隔可设置, 如下:

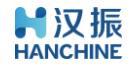

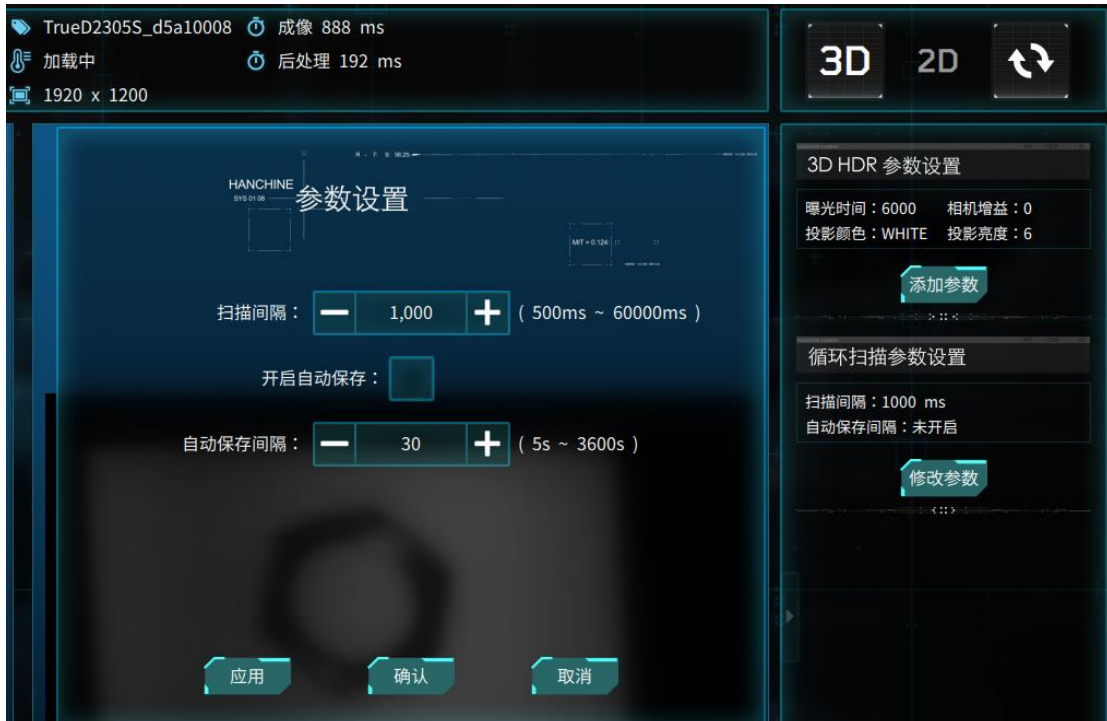

图 4.15 连续扫描时间间隔设置

操作顺序:点击 → 修改参数(如不点击则会使用默认参数)→ 设置合适的时间

间隔,是否开启数据自动保存功能及自动保存时间间隔。

<span id="page-39-0"></span>**4.6.7 2D 单次拍照**

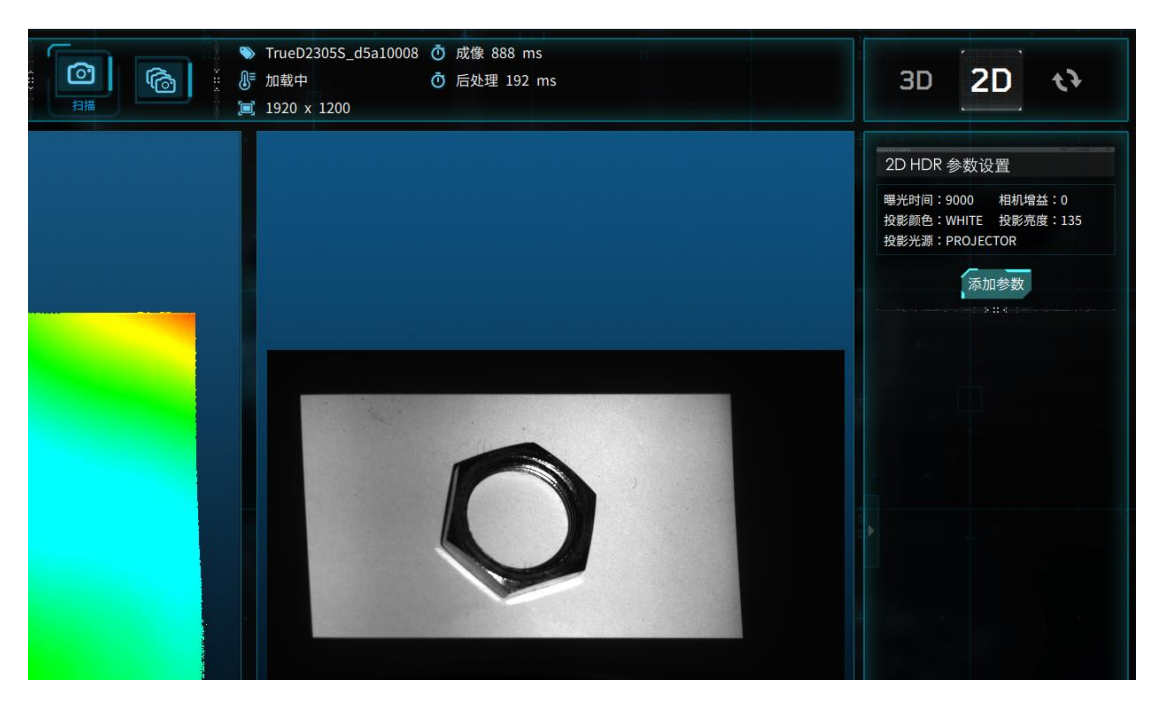

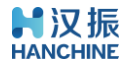

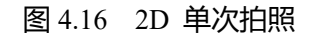

操作顺序:点击按钮 → 设置参数(添加、删除操作同 3D)→ 点击按钮  $\boxed{\circledcirc}$ 

#### <span id="page-40-0"></span>**4.6.8 3D+2D 单次扫描+拍照**

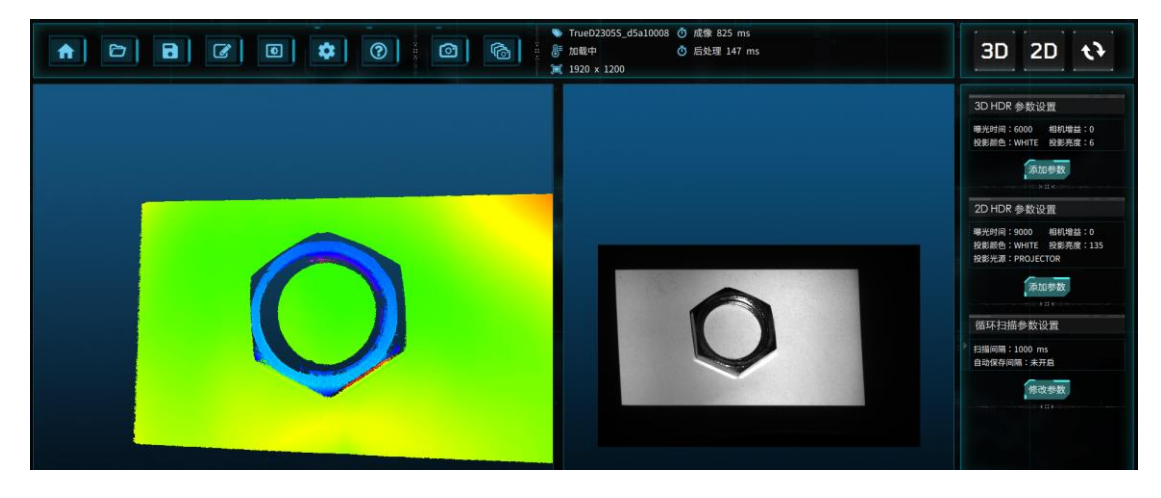

图 4.17 3D+2D 同时工作(单次)

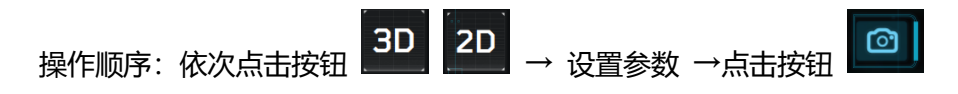

<span id="page-40-1"></span>**4.6.9 3D+2D 混合连续扫描**

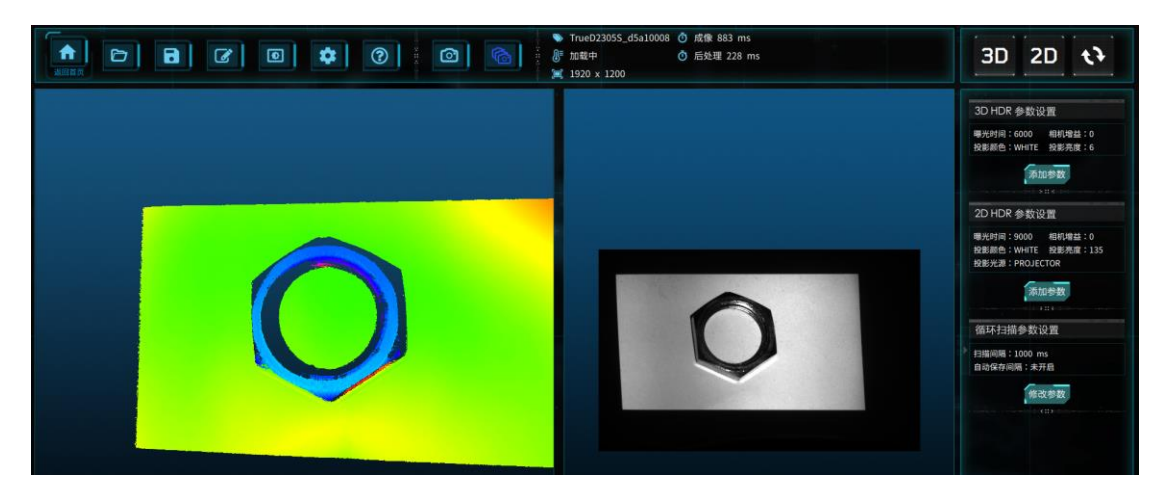

图 4.18 3D+2D 同时连续扫描+拍照

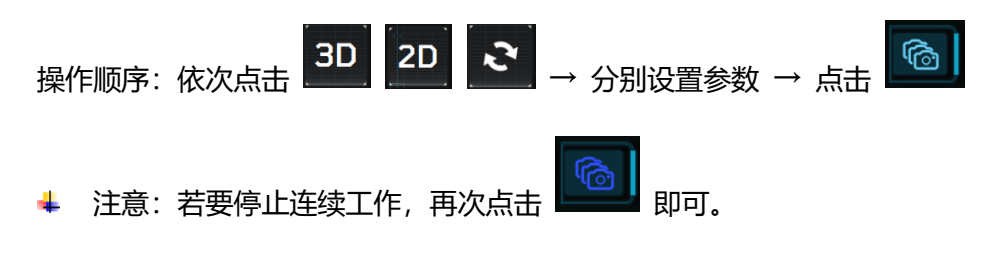

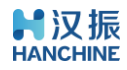

### <span id="page-41-0"></span>**4.6.10 数据保存格式设置**

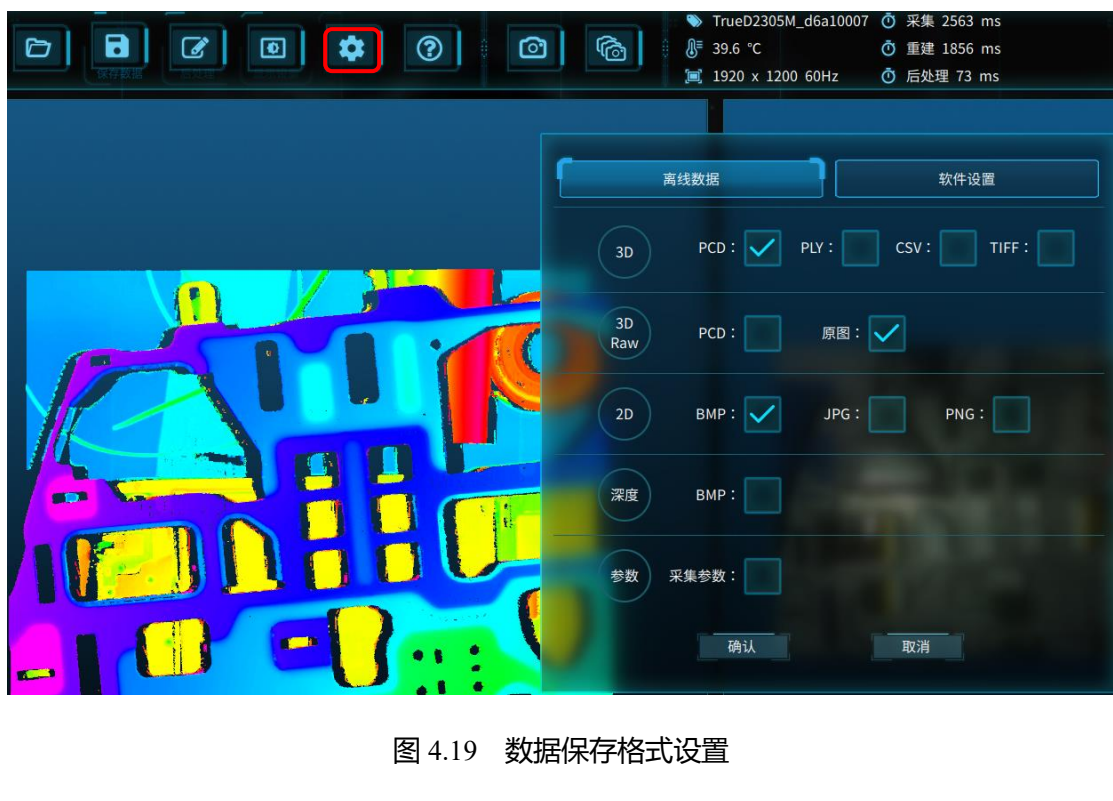

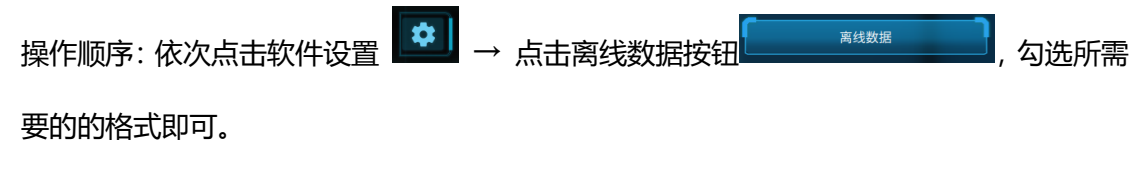

格式包括:pcd、ply、csv、Tiff、bmp、jpg、png 等。

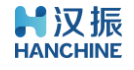

#### <span id="page-42-0"></span>**4.6.11 采集参数导入与导出**

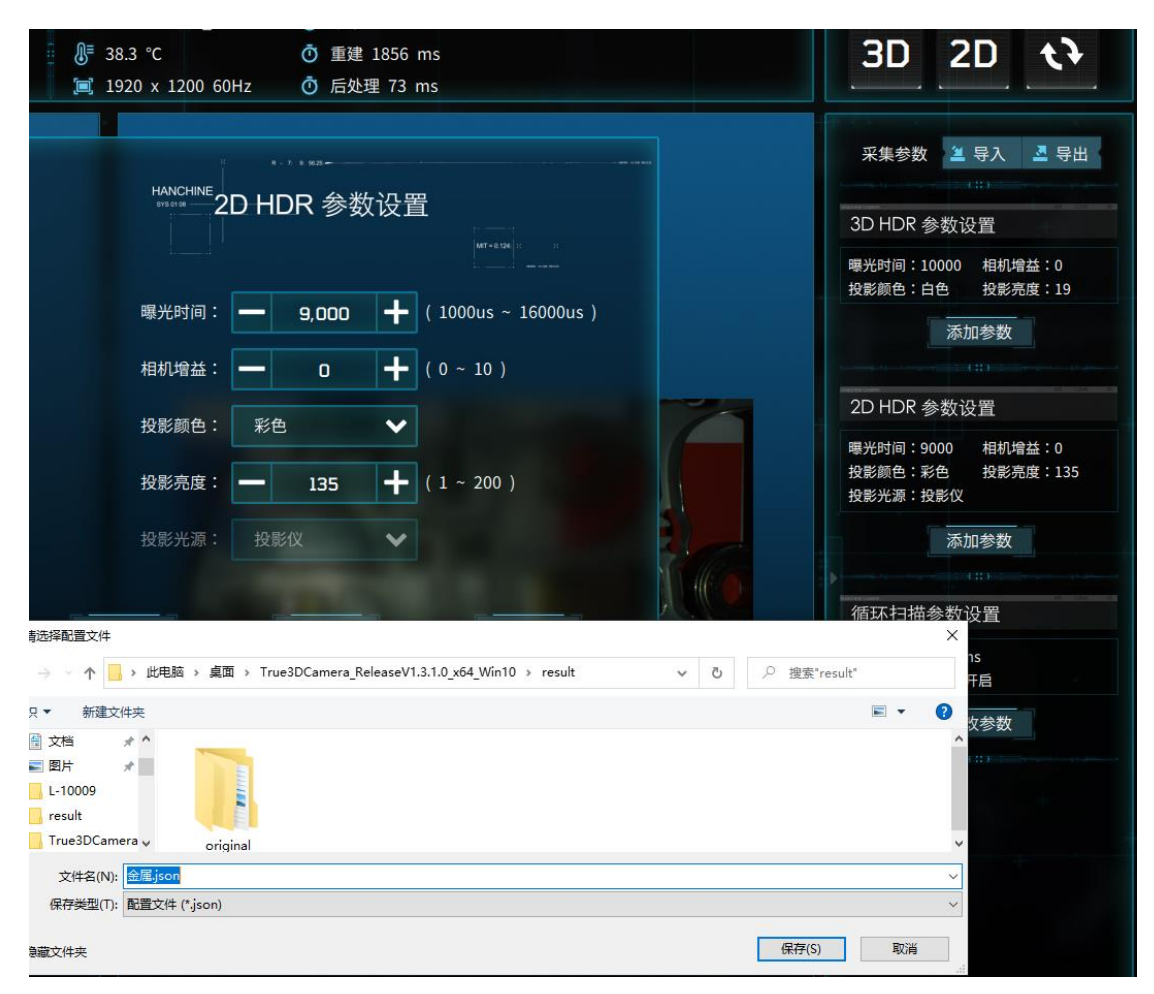

#### 图 20. 采集参数导入与导出

可将配置的 3D 扫描和 2D 采集参数导出为.jason 文件,下一次使用该相机时可导入改参数 文件,免去配参时间。

#### <span id="page-42-1"></span>**4.7 数据显示设置**

3D 数据显示模式包括:

- ⚫ 点云
- 纹理
- 深度-色相

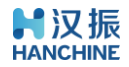

● 深度-色温

| ∞ || ⊙ ||<br>操作顺序: 点击显示设置按钮 → →显示模式中选择点云、纹理、深度-色相、深度-色温

<span id="page-43-0"></span>**4.7.1 点云**

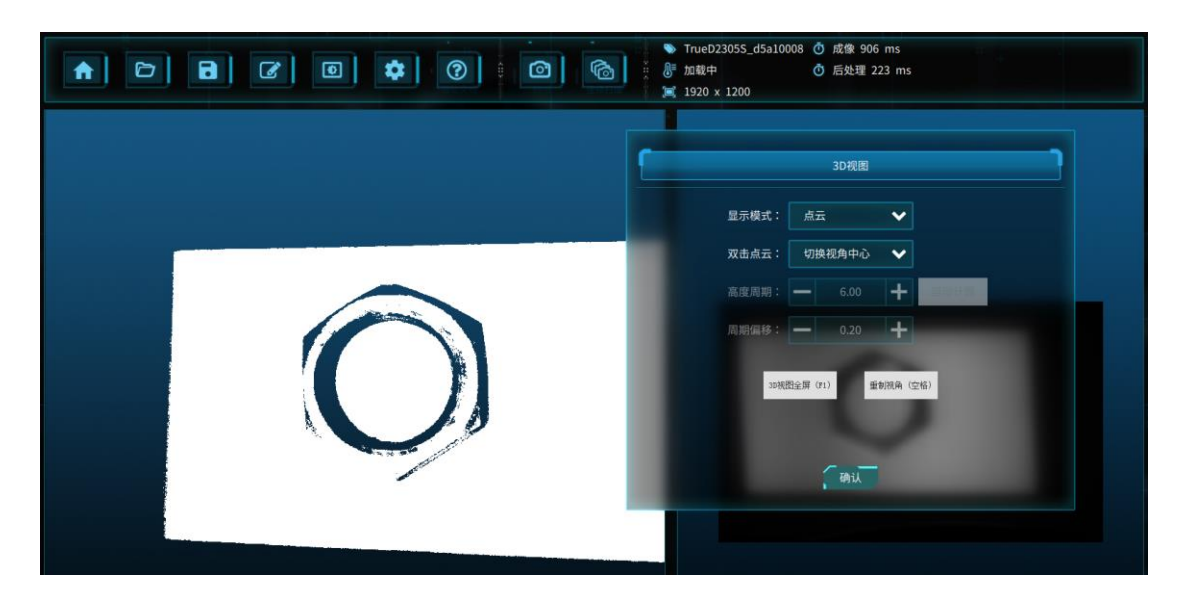

图 4.21 点云模式显示

此为纯点云显示状态

<span id="page-43-1"></span>**4.7.2 纹理/彩色纹理**

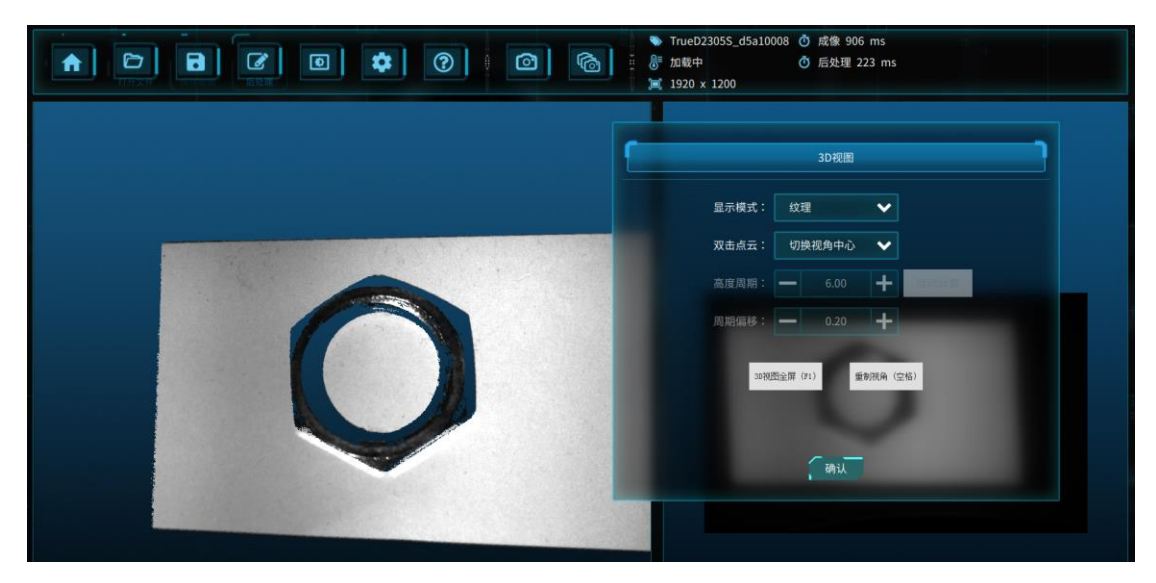

图 4.22 纹理模式显示

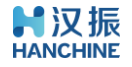

此为在点云上贴了纹理图显示。

● TrueD2305S\_d5a10008 ⑦ 成像 906 ms<br><sup>8</sup> 加载中 ⑦ 后处理 223 ms 8 加载中  $M = 1920 \times 1200$ **3D视图** 显示模式: 高度-色相  $\overline{\mathbf{v}}$ 双击点云 切换视角中心  $\overline{\mathbf{v}}$ 6.00 **一**直自动计算  $\overline{+}$ (国の間)(約) distants resist 「确认

若需要彩色纹理,则在 2D 参数设置时,光源选择为彩色即可。【部分 3D 相机支持该功能】

# <span id="page-44-0"></span>**4.7.3 深度-色相**

图 4.23 深度-色相模式显示

该模式下,可通过调整修改高度周期和周期偏移来调整显示的颜色,如下:

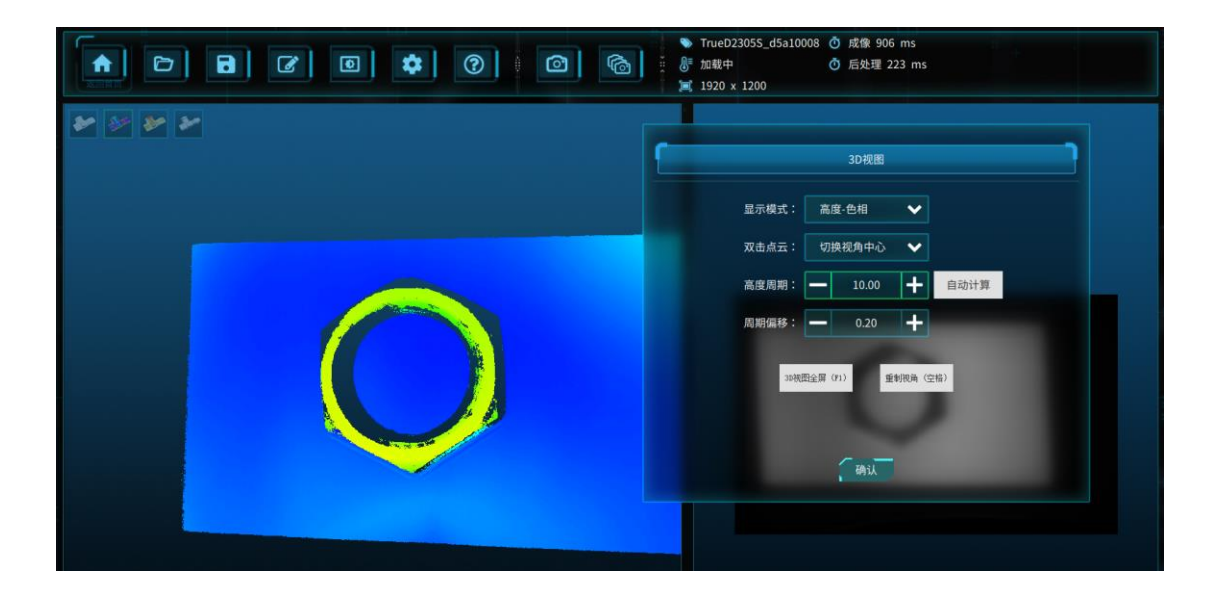

图 4.24 深度-色相模式显示(修改高度周期)

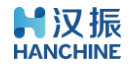

#### <span id="page-45-0"></span>**4.7.4 深度-色温**

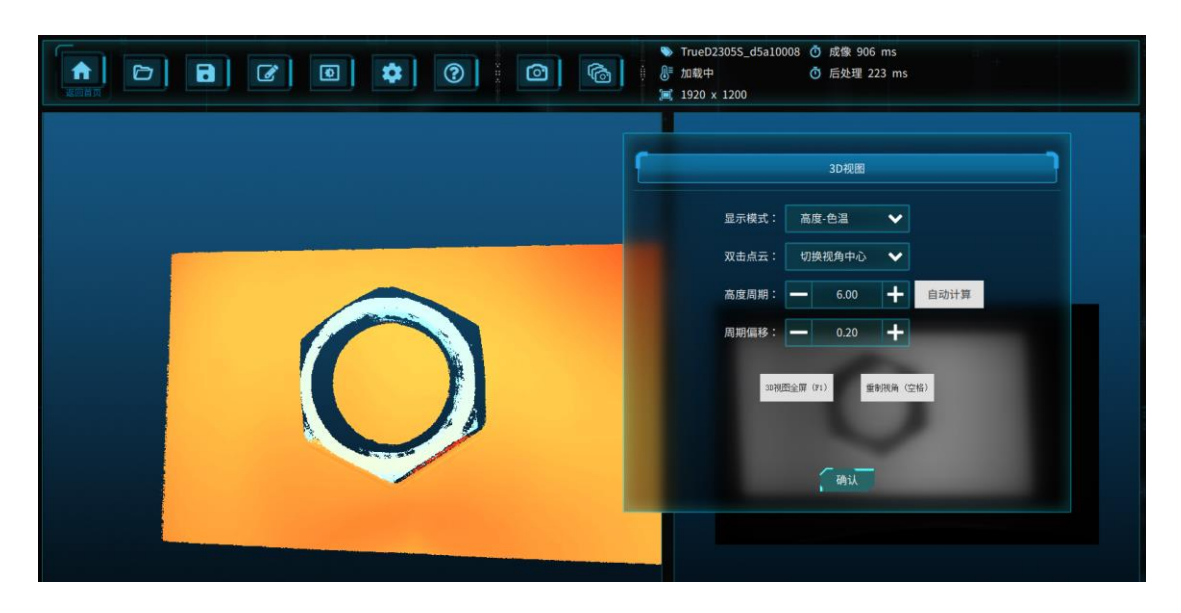

图 4.25 深度-色温模式显示(修改高度周期)

修改高度周期及周期偏移同样可以改变显示的颜色。

#### <span id="page-45-1"></span>**4.7.5 显示模式切换快捷**

操作:鼠标中心移动至下图红框区域,4 种不同显示模式的图标会浮现,按需选择即可。

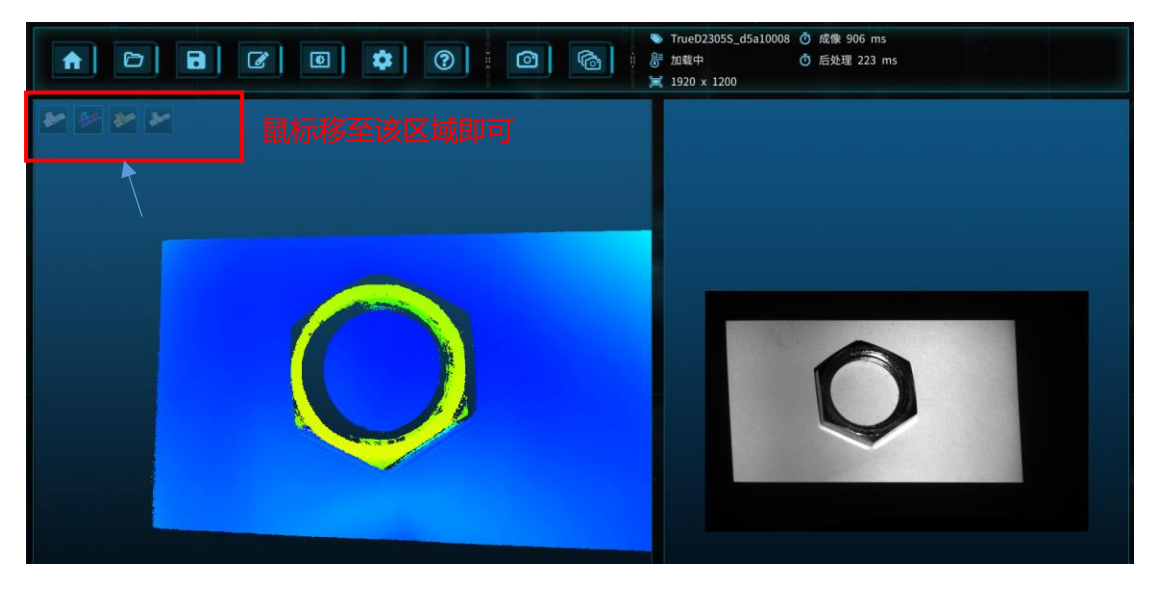

图 4.26 快捷键:切换数据显示模式

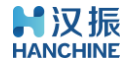

<span id="page-46-0"></span>操作顺序:点击后处理按钮 → 点击点云对齐功能按钮 → → → 勾选/取消勾选

该功能默认为开启状态, 作用在于 3D 图与 2D 图显示时, 方向是一致的, 如下图所示;

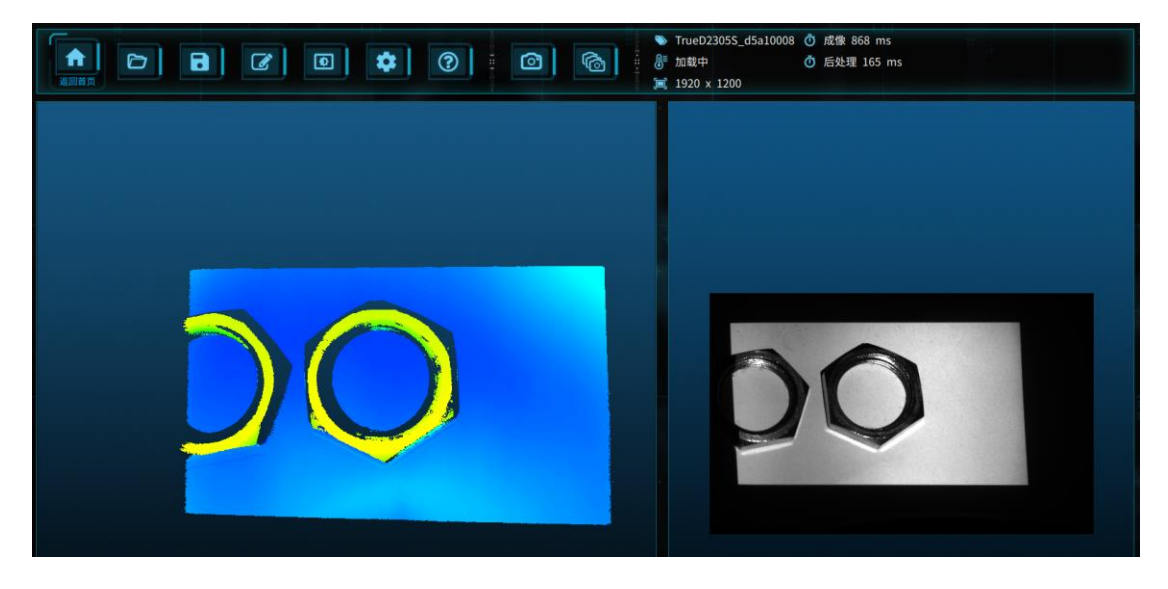

图 4.27 点云与图片方向一致

当取消该功能时, 即不勾选, 点云与 2D 图的显示方向不一致, 如下图所示:

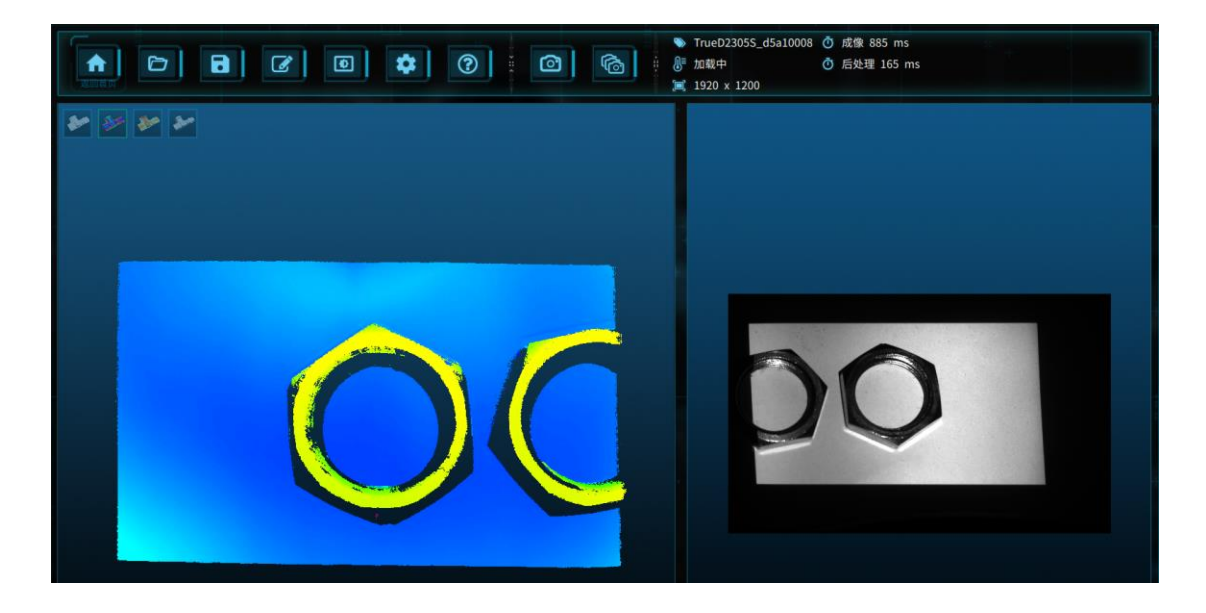

图 4.28 点云与图片显示方向不一致

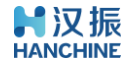

<span id="page-47-0"></span>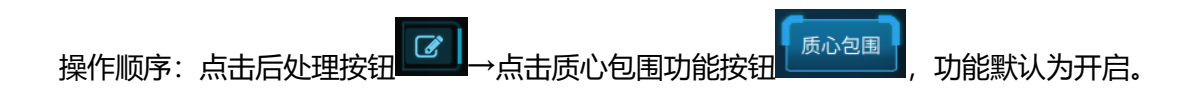

# <span id="page-47-1"></span>**4.10 ROI 过滤**

功能默认为不开启, 当开启时, 可调整 XYZ 值来选择需要显示的空间区域, 如下图所示:

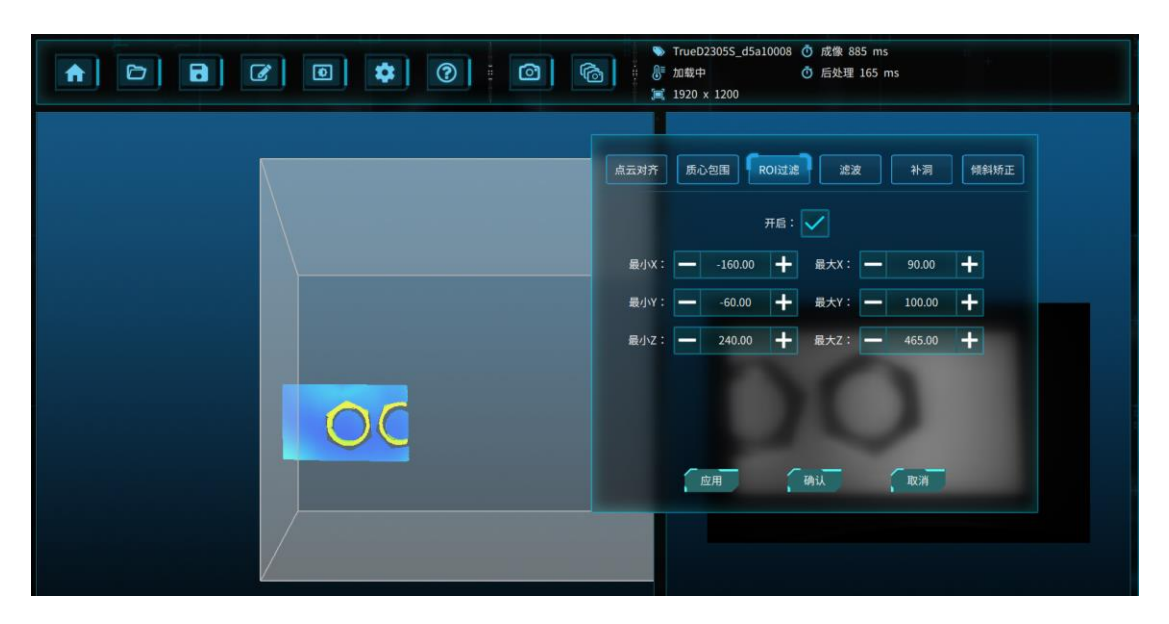

图 4.29 ROI 空间过滤

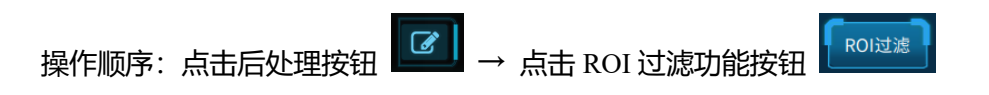

# <span id="page-47-2"></span>**4.11 滤波/中值滤波**

该功能默认为开启,可将邻域偏差较大的点进行过滤显示,如下图所示:

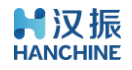

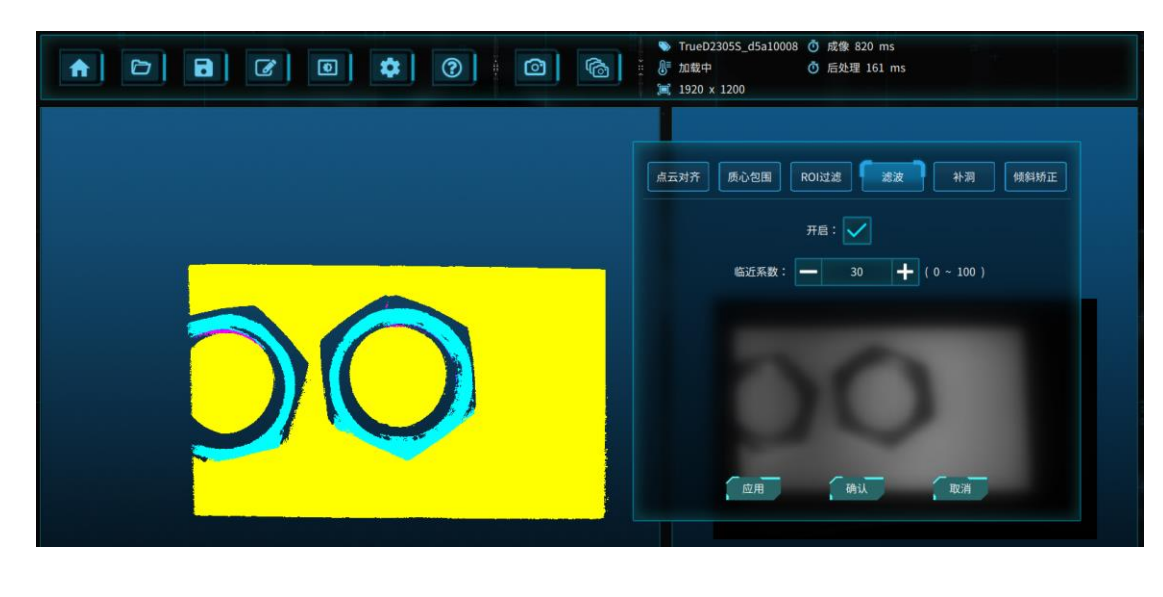

图 4.30 滤波

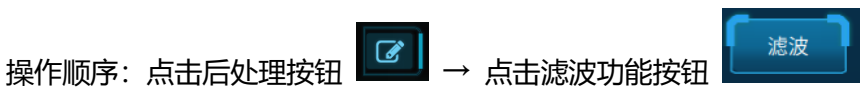

中值滤波, 开启后会将 Z 轴差异较大的点滤除, 默认不开启, 如下所示:

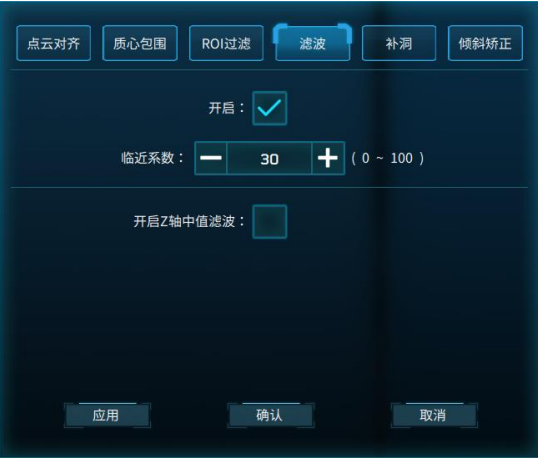

图 31. 中值滤波

# <span id="page-48-0"></span>**4.12 补洞**

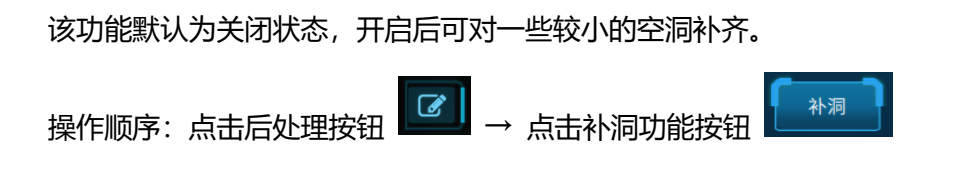

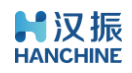

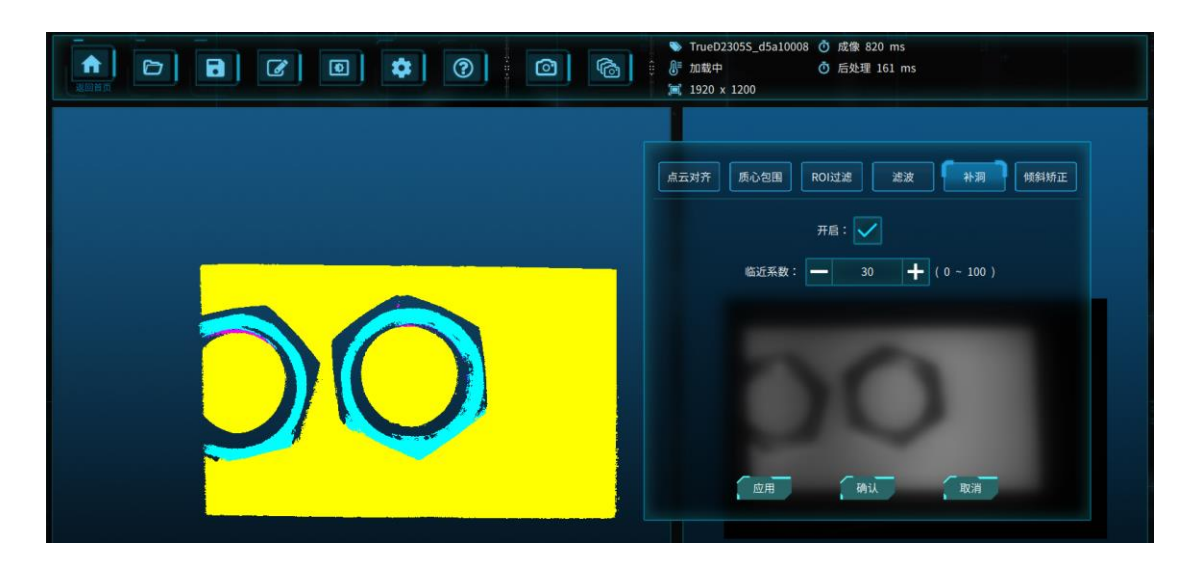

图 32. 补洞

<span id="page-49-0"></span>该功能默认为开启勾选状态

# **4.13 倾斜校正**

该功能默认为关闭,开启时会智能的拟合一个平面当做基准面,未开启倾斜校正功能时,高 度图显示容易出现多种条纹颜色,如下图所示:

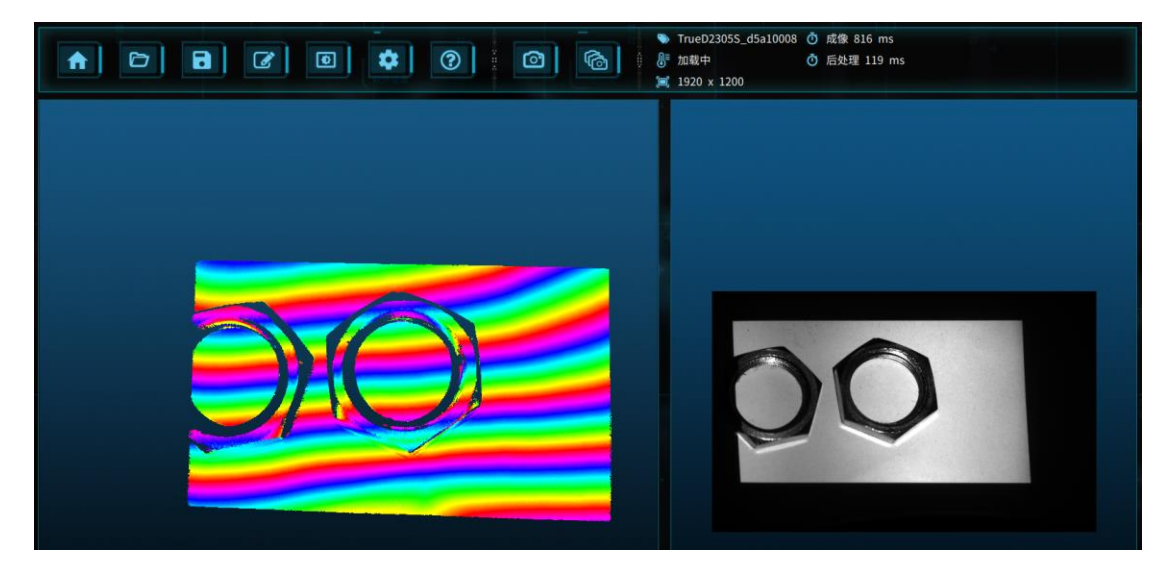

图 4.33 未开启倾斜校正

开启该功能后,颜色显示更准确,如下图所示:

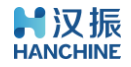

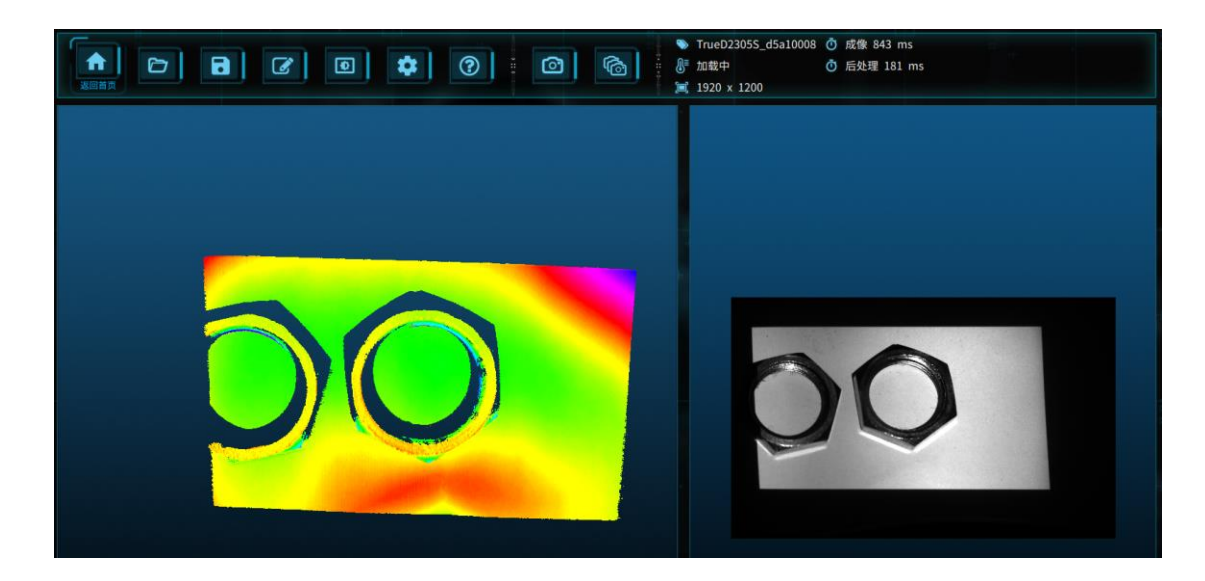

图 4.34 开启倾斜校正后的深度颜色显示

# <span id="page-50-0"></span>**4.14 点云坐标查看**

点击显示设置按钮 ,将双击点云中选择为"显示点云 XYZ",此时任意单击一个点

即可显示该点的空间三维坐标

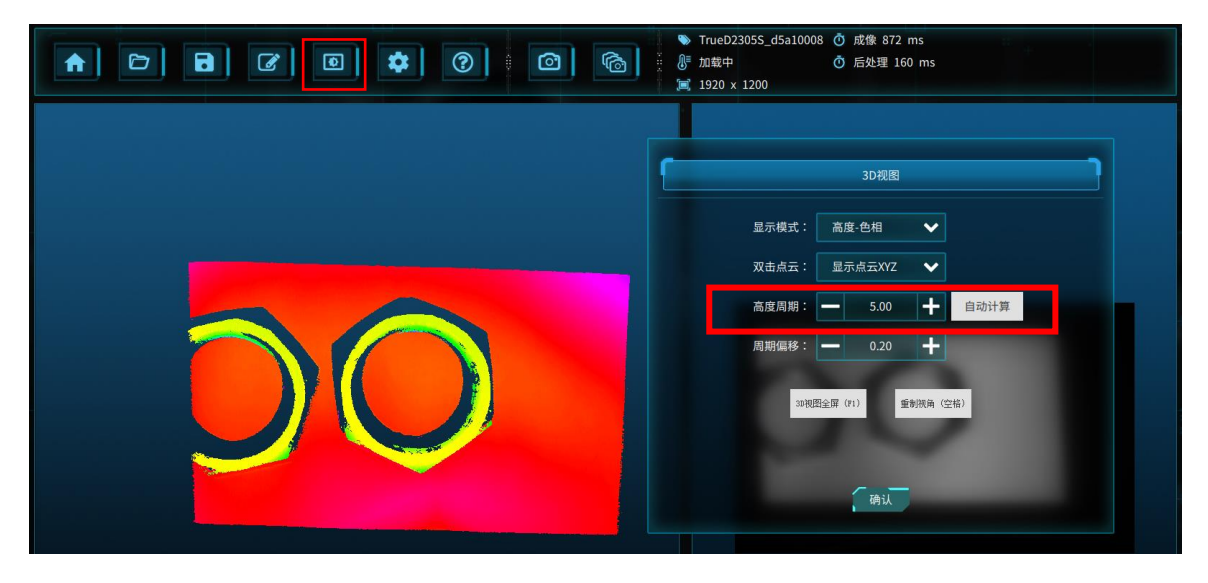

#### 图 4.35 显示点云 XYZ

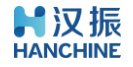

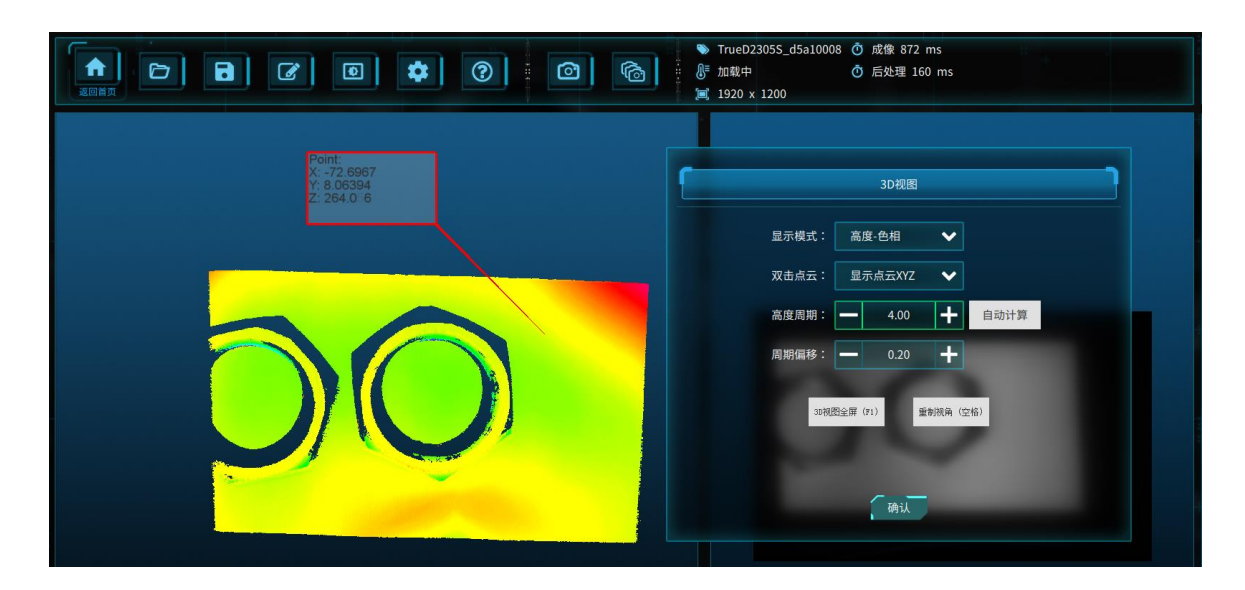

图 4.36 查看任意点的三维坐标 XYZ

# <span id="page-51-0"></span>**4.15 快捷键**

- ✓ 复位数据显示:空格
- ✓ 选取旋转中心:鼠标左键双击某点
- ✓ 平移:长按鼠标右键
- ✓ 旋转:长按鼠标左键
- ✓ 鼠标滚轮放大缩小

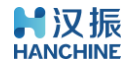

# <span id="page-52-0"></span>**4.16 参数栏隐藏**

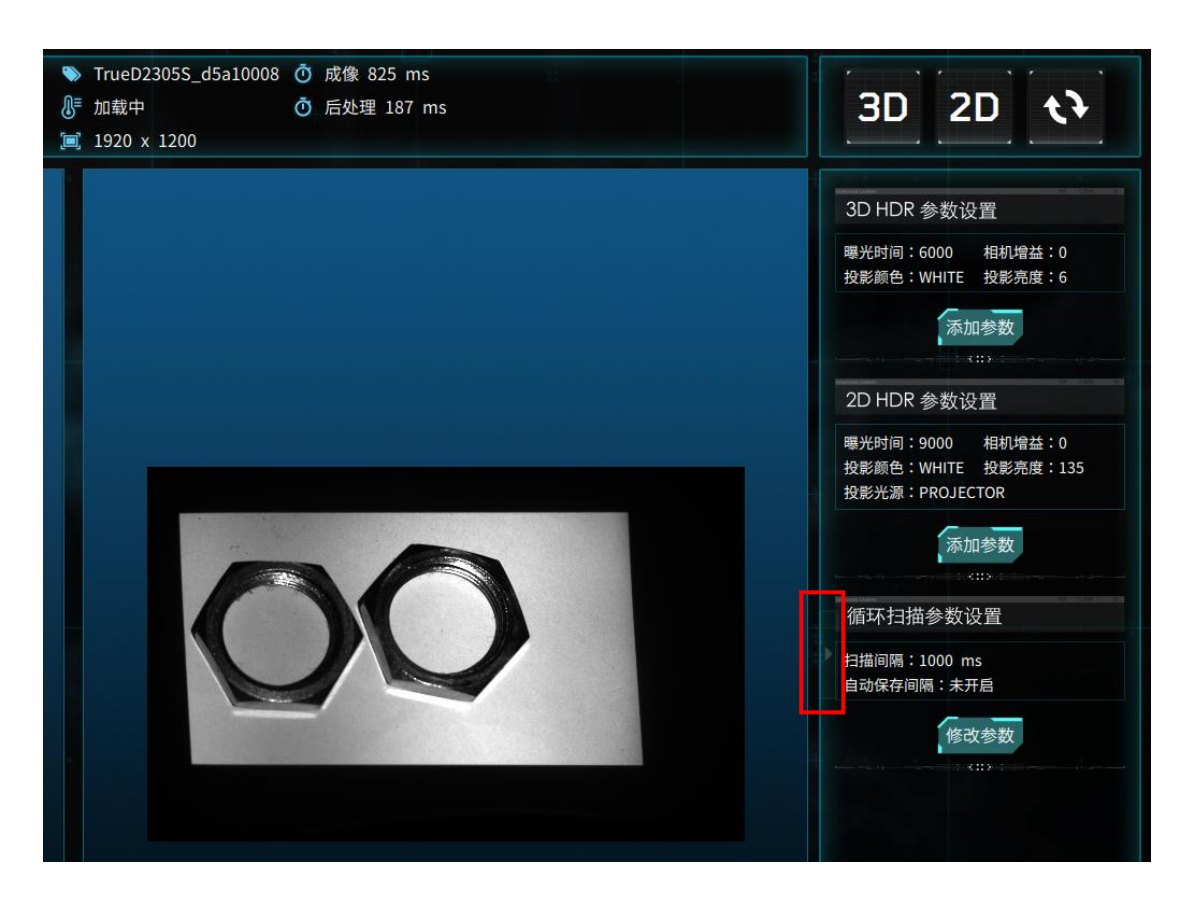

图 4.37 参数栏隐藏按钮

点击红框内箭头即可隐藏,隐藏前后对比如下图所示:

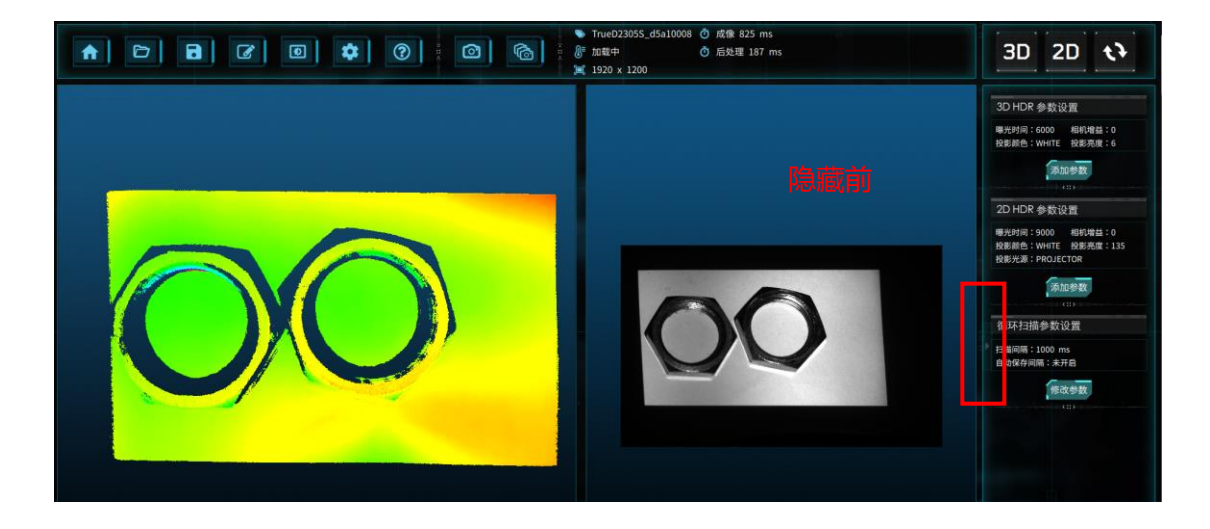

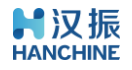

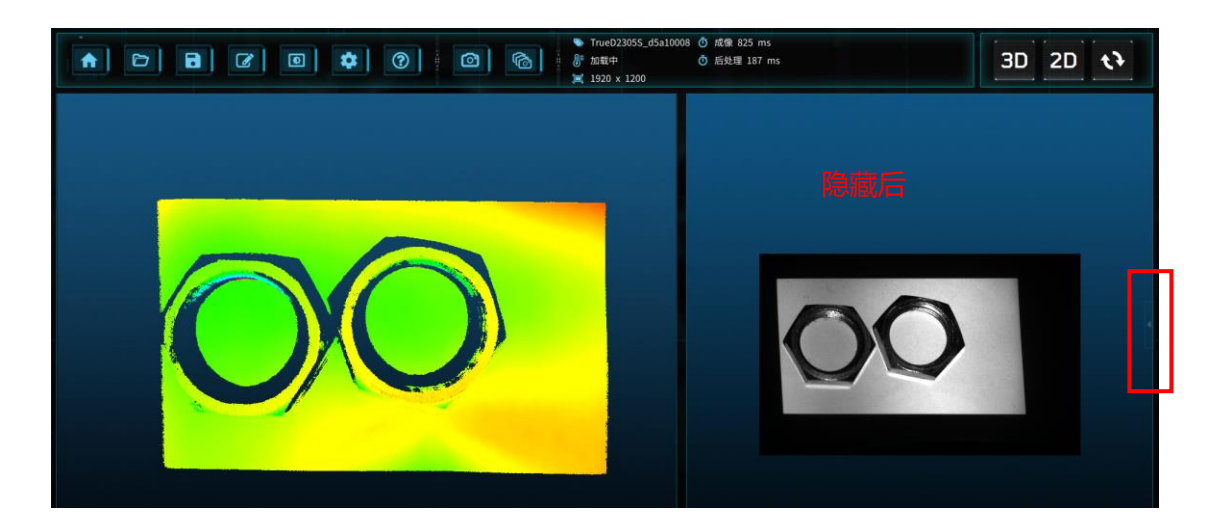

图 4.38 参数栏隐藏前后对比

如想再次显示参数栏,点击上图红框内箭头即可。

# <span id="page-53-0"></span>**4.17 点云信息统计**

对当前显示的点云 XYZ 坐标分布信息进行统计,如下,点击 <sup>①</sup> 即可弹出。

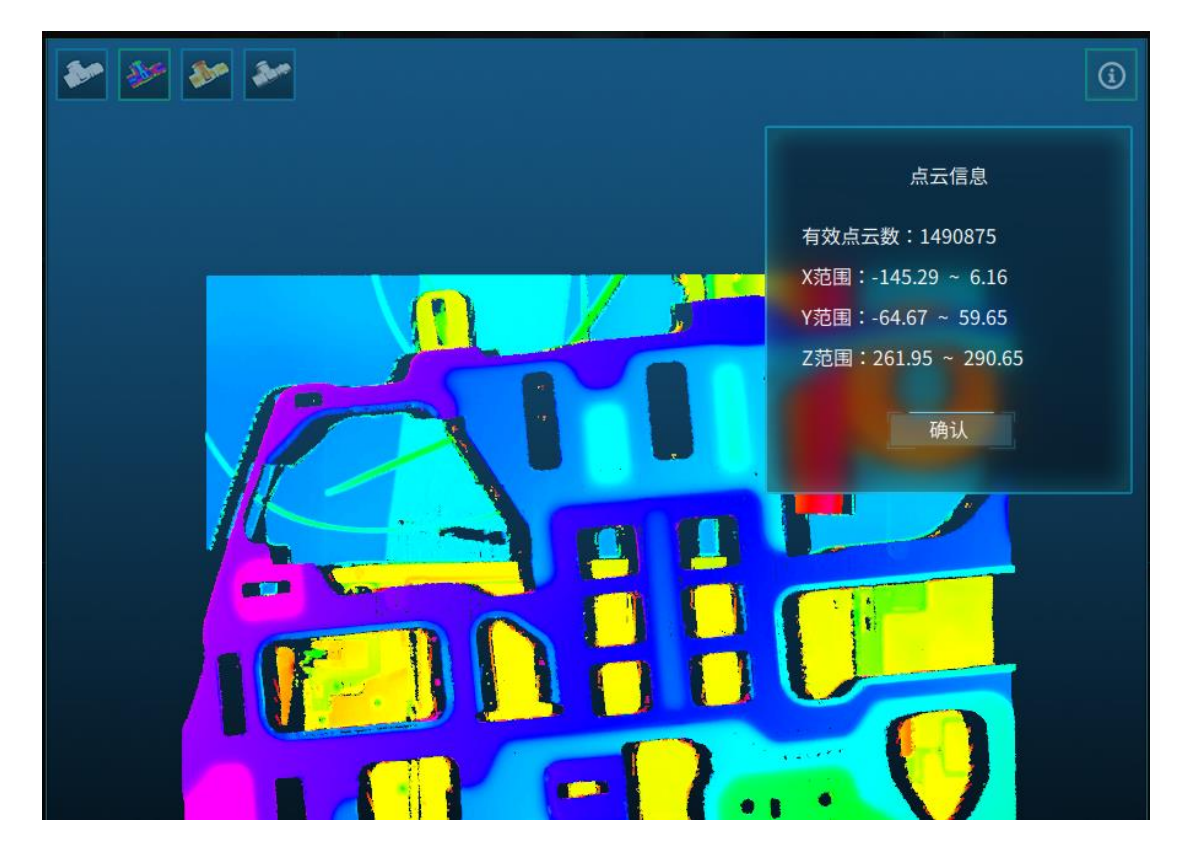

图 39. 点云信息统计

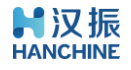

# <span id="page-54-0"></span>**4.18 灰度图信息统计**

对当前显示的 2D 纹理图的灰度值概率分布进行统计,如下,点击 <sup>①</sup> 即可弹出。

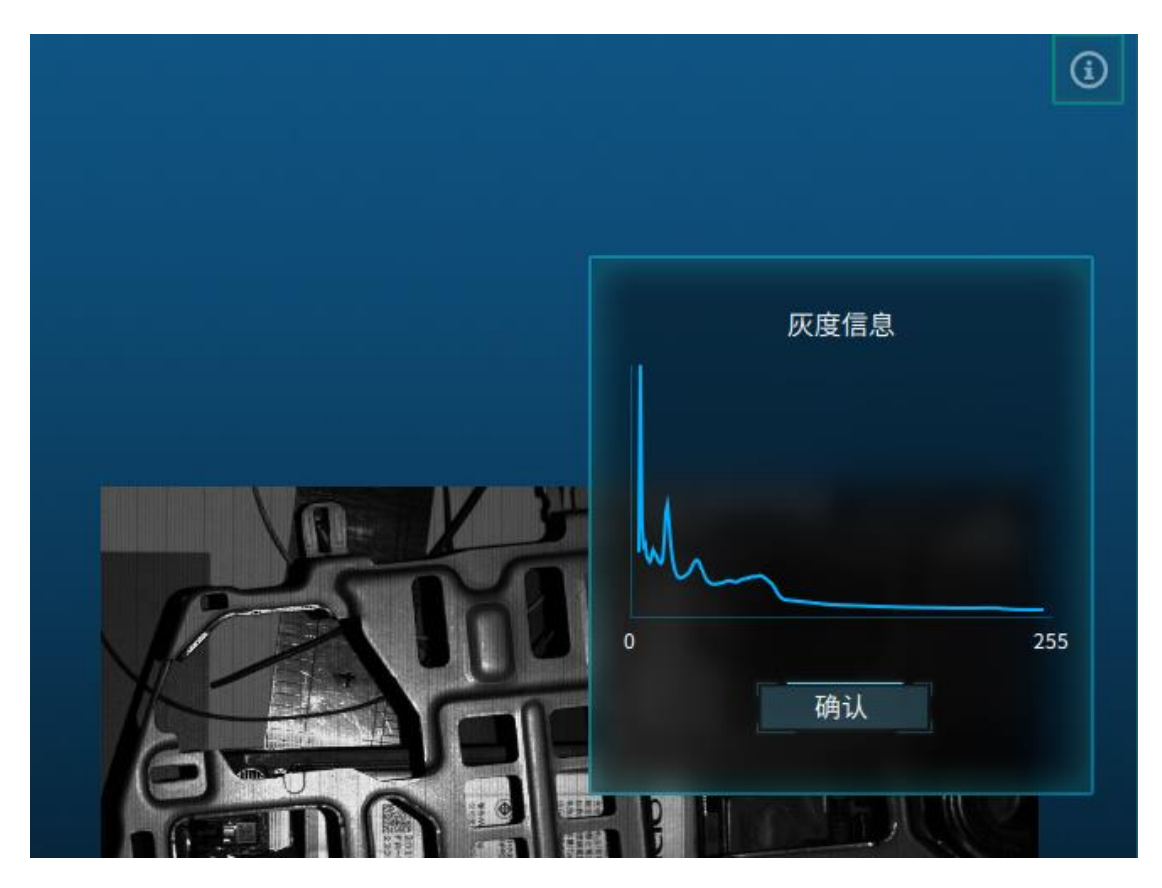

图 40. 灰度图信息统计

# <span id="page-54-1"></span>**5. 常见 Q&A**

# <span id="page-54-2"></span>**5.1 3D 相机连接异常**

- (1) **Q**:接通 12V 电源后连接 USB3.0 数据线,Basler 相机硬件信息无法获取到
	- **A**:确保当前连接的为 USB3.0 接口,供电充足,且驱动安装正常;重新插拔
- (2) **Q**:Pylon USB Configurator 中显示 Basler 相机状态为 The Device does not USB2.0 High-Speed
	- A: 此状态下 Basler 相机也可正常连接

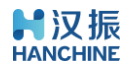

(3) **Q**:安装完 Basler 相机软件后,Viewer 和 Configurator 均无法从桌面打开,需要从 开始菜单栏中打开

**A**:当前计算机中安装有其它品牌相机软件,底层驱动有冲突,如大华、海康等, 建议卸载。

# <span id="page-55-0"></span>**5.2 3D 软件打开异常**

- (1) **Q**:True3DViewer 成功打开需要计算机安装显卡驱动,未联网且新安装的 Win10 系 统驱动会更新异常
	- **A**:手动安装 intel 显卡驱动即可
- (2) **Q**:True3DViewer 成功打开需要有 windows 运行库的支持,若缺少相关环境库则会 打开失败
	- **A**:安装 Driver 目录下的 MSVBCRT.AIO.2019.05.21.x64.exe 即可

错误: xml read file open failed.

#### <span id="page-55-1"></span>**5.3 3D 相机初始化**

(1) **Q**:3D 相机名称显示为绿色可连接状态,但初始化失败,提示:"XML read file open

failed"

**A**:中英路径引起,修改为英文路径即可

(2) **Q:**3D 相机名称显示为绿色可连接状态,但初始化失败,提示"HC3DCameraSDK init

**IC3DCameraSDK init initCameraInstances fail!** initCamerainstances fail"

**A:**Basler 相机驱动异常未连接引起的,可尝试重新插拔 USB3.0 数据线,通过 Pylon

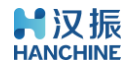

USB Configurator 查看 Basler 相机是否在线,若在线则一般能初始化成功;若失败,

先断开电源, 先插 USB3.0 数据线确保 Basler 相机硬件在线后再连通电源。

#### <span id="page-56-0"></span>**5.4 数据显示**

- (1) **Q**:点云数据拖拽旋转显示时,有明显的不连续感觉,即卡顿
	- **A**:禁用独立显卡,如下:

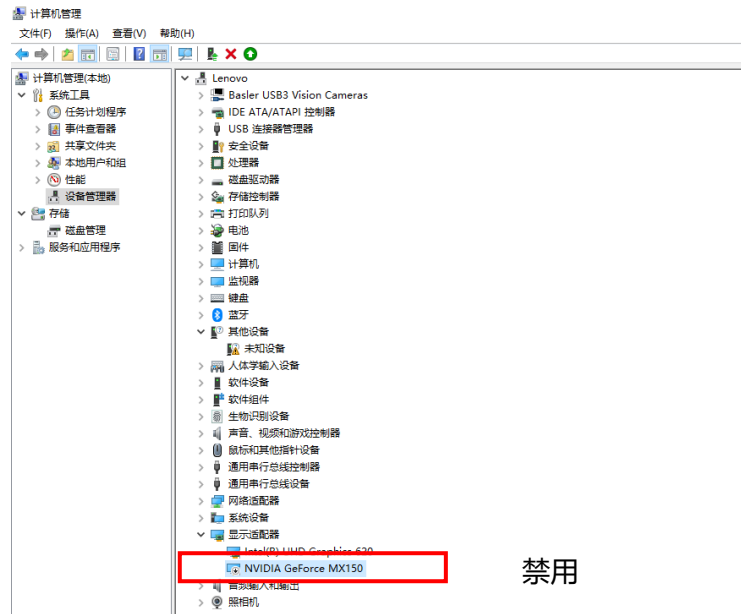

(2) Q:正常参数设置,扫描后不显示数据,界面为空白

A:检查工作距离是否超出额定范围;检查 ROI 设置范围,取消 ROI 过滤

B:屏幕显示分辨率过低影响点云数据刷新,更改屏幕显示分辨率,将缩放比例改

成 100%, 1920\*1080P 显示, 如下所示:

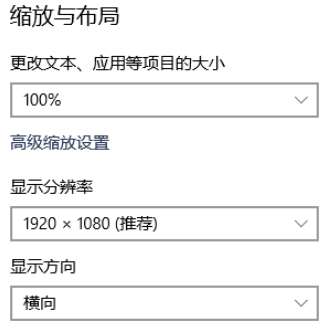

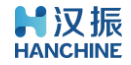

C:Basler 相机的图像分辨率被修改导致

#### <span id="page-57-0"></span>**5.5 点云与图片如何映射**

True 系列 3D 相机均可独立获得一张亮度相对均匀的 2D 灰度图,在不单独获取 2D 灰 度图的情况下,3D 扫描同样可以获得一张相匹配的 2D 灰度图(注:亮度相对不均匀,部 分场景不可用)。

如何找到映射关系,步骤如下:

(1)2D 特征定位:通过图像处理手段找到想要的特征点,并记录特征点所在图像坐标系中 的行、列

(2)通过行、列坐标得到相应点

```
.<br>//遍历所有点, 点按行列存放, 通过行列坐标得到相应点
for (int r = 0; r \langle result.getData3D().get()->height(); r++)
    for (int c = 0; c \langle result.getData3D().get()-\forallwidth(); c++)
    ł
        //Vec3f存放当前点的x, y, z
        cv::Vec3f point = result.getData3D().get()->at<cv::Vec3f>(r, c);
        float x = point[0];
        float y = point[1];
        float z = point[2];
```
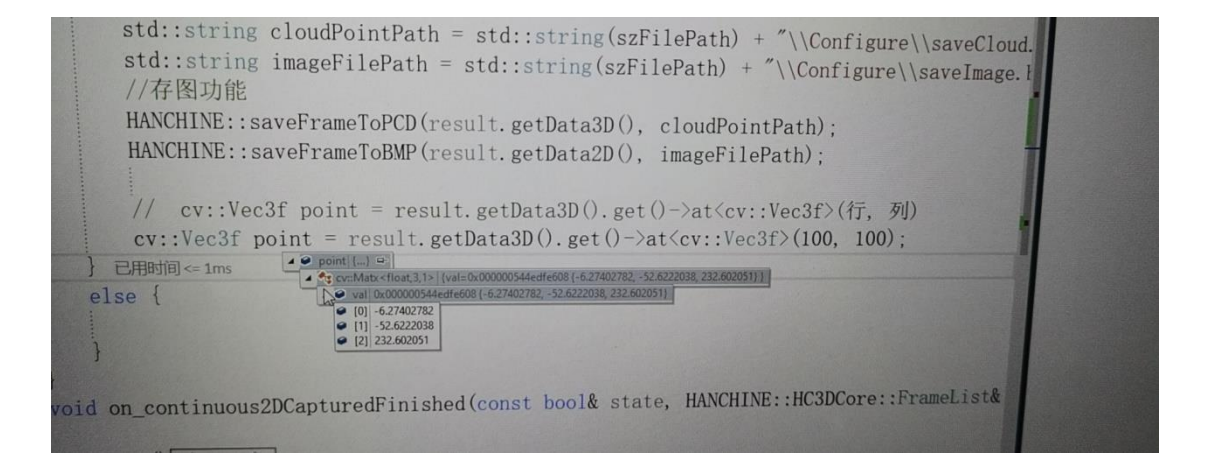

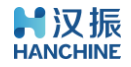

# 图 5.2 图像行、列对应点查找

| age Watch                                                                |                                        |                                            |                                        |                                  |                               |                                 |                           |                                 |                               |
|--------------------------------------------------------------------------|----------------------------------------|--------------------------------------------|----------------------------------------|----------------------------------|-------------------------------|---------------------------------|---------------------------|---------------------------------|-------------------------------|
| Locals . Watch                                                           |                                        | Help 0819 0259   147.64 -211.43 2017.9     |                                        |                                  |                               |                                 |                           |                                 |                               |
| result).cloud image<br>1920 x 1200<br>3 x FLOAT32<br>cv::Mat             | <b>NaN</b><br><b>NaN</b><br>NaN        | 147.64<br>$-211.43$<br>$201 \rightarrow 9$ | NaN<br><b>NaN</b><br><b>NaN</b>        | <b>NaN</b><br>NaN<br><b>NaN</b>  | 149.75<br>$-211.3$<br>2016.7  | NaN<br><b>NaN</b><br><b>NaN</b> | NaN<br><b>NaN</b><br>NaN  | NaN<br>NaN<br>NaN               | 151.84<br>$-211.41$<br>2017.7 |
| result).gray image<br>1920 x 1200<br>1 x UINT8                           | <b>NaN</b><br><b>NaN</b><br><b>NaN</b> | 147.7<br>$-210.81$<br>2017.7               | <b>NaN</b><br><b>NaN</b><br><b>NaN</b> | NaN<br><b>NaN</b><br><b>NaN</b>  | 149.8<br>$-210.83$<br>2017.9  | NaN<br>NaN<br>NaN.              | <b>NaN</b><br>NaN<br>NaN  | NaN<br>NaN<br><b>NaN</b>        | 151.83<br>$-210.83$<br>2017.9 |
| cv::Mat<br>(result).cloud image<br>1920 x 1200<br>3 x FLOAT32<br>cv::Mat | <b>NaN</b><br><b>NaN</b><br>NaN        | 147.68<br>$-210.21$<br>2017.6              | <b>NaN</b><br><b>NaN</b><br><b>NaN</b> | <b>NaN</b><br><b>NaN</b><br>NaN. | 149.73<br>$-210.22$<br>2017.8 | <b>NaN</b><br>NaN<br>NaN.       | NaN<br>NaN<br>NaN         | <b>NaN</b><br><b>NaN</b><br>NaN | 151.83<br>$-218.27$<br>2018.2 |
|                                                                          | <b>NaN</b><br>NaN<br>NaN               | 147.63<br>$-209.62$<br>2017.8              | <b>NaN</b><br><b>NaN</b><br><b>NaN</b> | NaN<br>NaN<br>NaN                | 149.72<br>$-209.61$<br>2017.6 | NaN<br>NaN<br>NaN               | NaN<br><b>NaN</b><br>NaN- | <b>NaN</b><br>NaN<br>NaN.       | 151.86<br>$-209.63$<br>2017.8 |
|                                                                          |                                        |                                            |                                        |                                  |                               |                                 |                           |                                 |                               |

图 5.3 点云坐标存储形式

如上图所示,在图像中行、列为(819,259)的像素点所对应的空间三维坐标为:(147.64,

-211.43,2017.9)

# <span id="page-58-0"></span>**6. 文档记录**

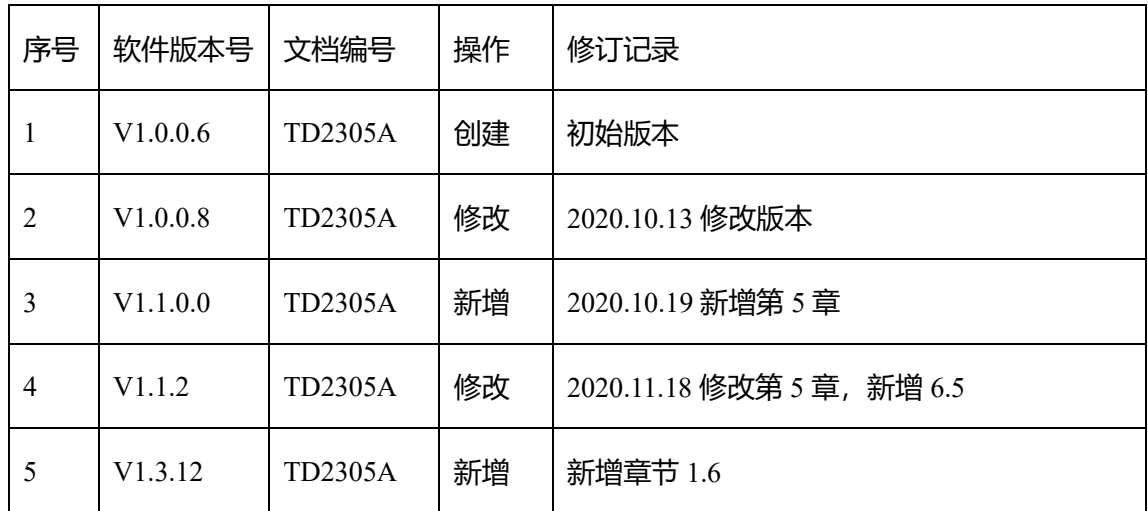

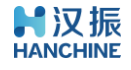